# aCOLyte3

# User Manual

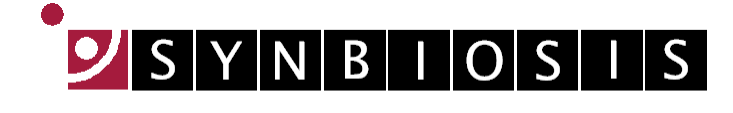

A DIVISION OF SYNOPTICS LTD

All possible care has been taken in the preparation of this publication, but Synoptics Limited accepts no liability for any inaccuracies that may be found.

Synoptics Limited reserves the right to make changes without notice both to this publication and to the product that it describes.

No part of this publication may be reproduced, stored in a retrieval system or transmitted in any form or by any means electronic, mechanical, photocopying, recording or otherwise without the prior permission of the copyright owner.

Version 13.p.1

Published by Synoptics Limited

© Synoptics Limited 2013

# **Contents**

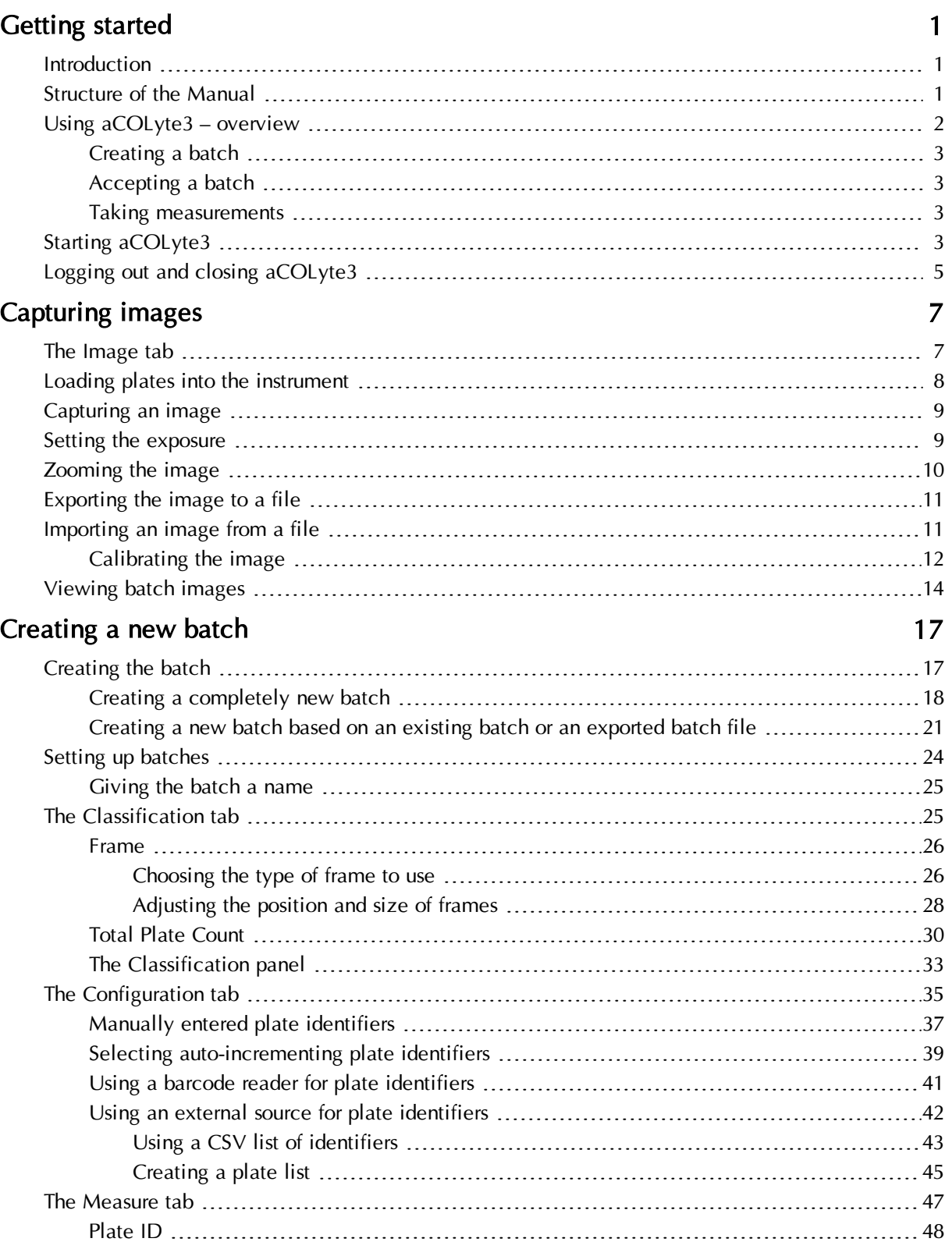

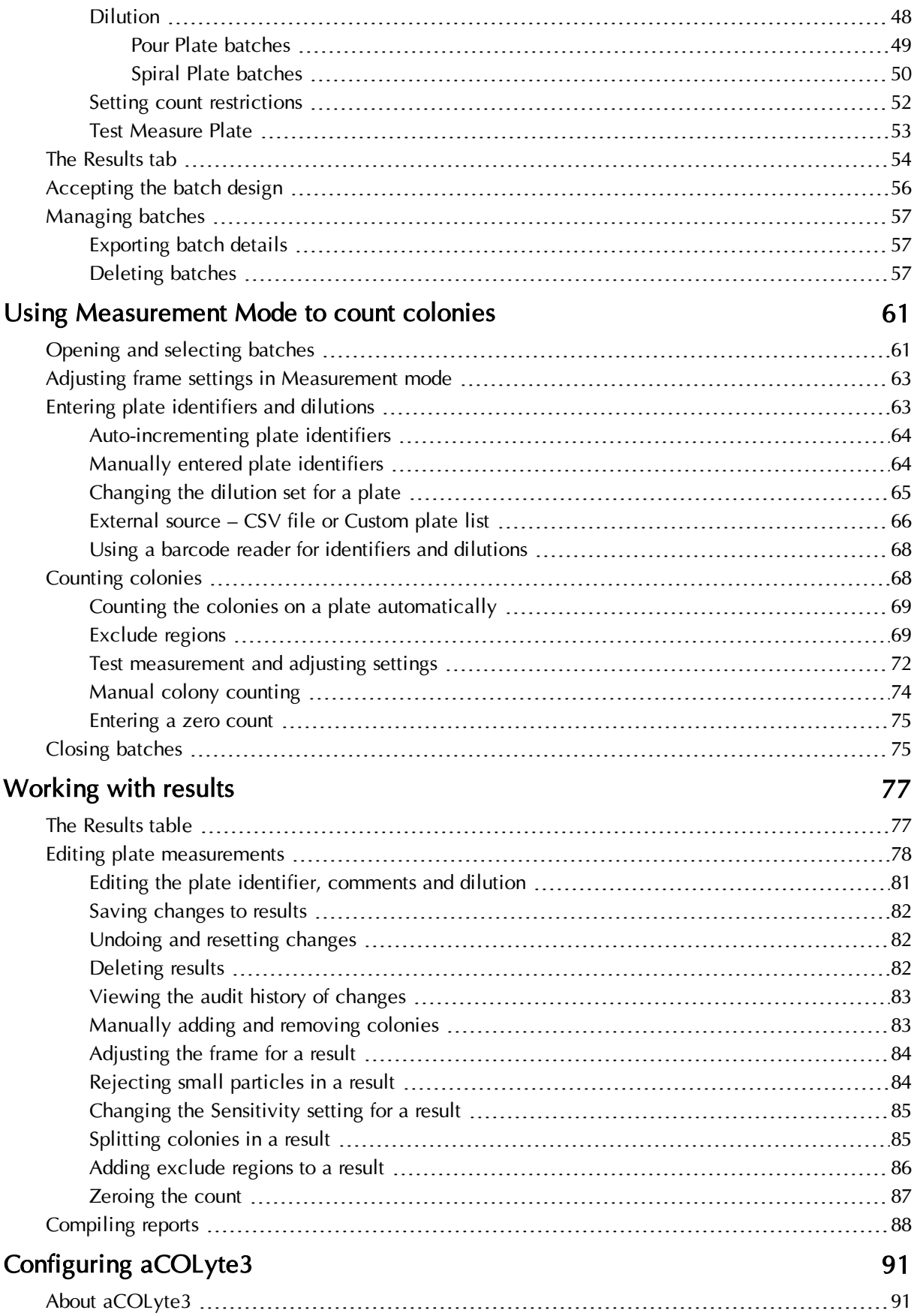

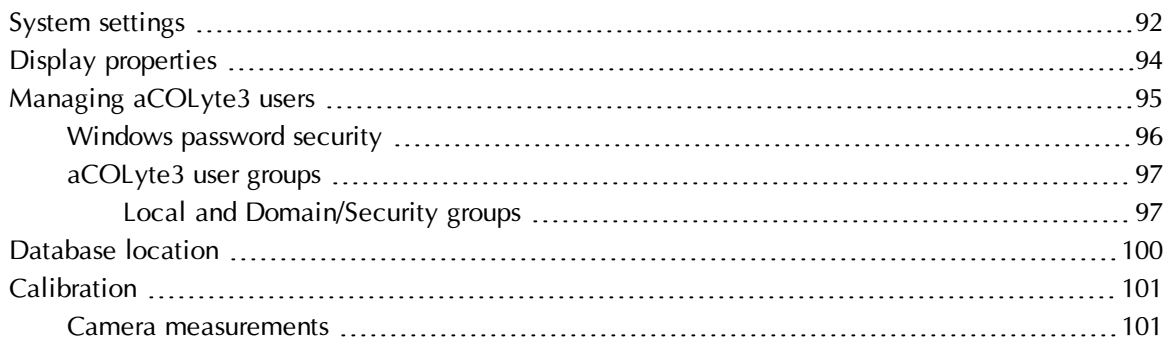

# <span id="page-6-0"></span>**Getting started**

# <span id="page-6-1"></span>**Introduction**

aCOLyte3 is a combined hardware and software system for automatically counting colonies on plates.

Once the system has been set up, all you have to do to count the colonies is to put each plate on the plate holder and press a button. The counting of each plate takes no more than a few seconds and the results are shown instantly in a table.

aCOLyte3 allows you to enter plate identifiers and dilutions manually, to use autoincrementing plate identifiers or to enter lists of plate identifiers and dilutions within aCOLyte3 or to import them from a CSV file. If you use auto-incrementing plate identifiers or a plate list, aCOLyte3 will prompt you for which plate to insert next. The plate identifiers and dilutions are then automatically assigned to the results and recorded. You can also read plate identifiers and dilutions using a barcode reader.

When you are counting colonies, you can use aCOLyte3:

- to apply sophisticated algorithms to distinguish touching colonies;
- $\bullet$  to add or remove colonies manually after an automatic count you can also perform a completely manual count if required;
- to define 'exclude regions' on the plate if there are any problem areas on an individual plate where colonies cannot be distinguished for some reason – the missing area is then automatically allowed for in calculating the total count for the plate.

All counting results are displayed and saved automatically, and any manual changes you make to a result are marked against the individual result with comments and coded flags. By default, an image of the plate is automatically saved with each result, and can be reloaded at a later time for auditing. You can also view a full audit history for any changes you have made to a result.

Once you have completed the counts/measurements, you can compile a report showing the results.

This introduction has only mentioned a few of the features that make aCOLyte3 such a powerful but easy tool to use. The rest of the Manual gives full instructions for using all of its many functions.

# <span id="page-6-2"></span>**Structure of the Manual**

Note The cross-references in this manual assume that it is printed or viewed with odd numbered pages on the right-hand side. If you are using Adobe Acrobat to read this manual on-screen, you can display two pages side-by-side by choosing **Two Page View from the View-** $\rightarrow$ **Page** Display submenu, and you can then choose Show Cover Page in Two Page View from the same submenu to display the odd numbered pages on the right-hand side.

The rest of this Manual is structured as follows:

- The [next](#page-7-0) [section,](#page-7-0) [Using](#page-7-0)  $aCOLyte3 overview$  $aCOLyte3 overview$  $aCOLyte3 overview$  in this Getting Started chapter provides a brief overview of the way you use aCOLyte3 to count colonies. This involves two main phases:
	- using the Batch Designer to set up the system for detecting and counting colonies on a series of plates;
	- using Measurement mode to actually count the colonies on the plates and record the results.

The next section also introduces you to the idea of a 'batch', which is used to hold the settings made in the Batch Designer and then to store the results produced in Measurement mode.

The final two sections of this Getting Started chapter give instructions for starting aCOLyte3 (see [Starting](#page-8-3) [aCOLyte3](#page-8-3)[,](#page-8-3) [on](#page-8-3) [the](#page-8-3) [facing](#page-8-3) [page\)](#page-8-3) and then for logging out and closing aCOLyte3 (see [Logging](#page-10-0) [out](#page-10-0) [and](#page-10-0) [closing](#page-10-0) [aCOLyte3](#page-10-0)[,](#page-10-0) [page](#page-10-0) [5](#page-10-0)).

The remaining chapters are:

• [Capturing](#page-12-0) [images](#page-12-0)[,](#page-12-0) [page](#page-12-0) [7](#page-12-0), which shows you how to load plates into aCOLyte3 and capture an image of the plate.

These procedures are used in the Batch Designer and Measurement mode.

• [Creating](#page-22-0) [a](#page-22-0) [new](#page-22-0) [batch](#page-22-0)[,](#page-22-0) [page](#page-22-0) [17](#page-22-0), which shows you how to use the Batch Designer to create a new batch and specify how colonies should be counted.

Some of these procedures can also be applied in Measurement mode.

- [Using](#page-66-0) [Measurement](#page-66-0) [Mode](#page-66-0) [to](#page-66-0) [count](#page-66-0) [colonies](#page-66-0)[,](#page-66-0) [page](#page-66-0) [61,](#page-66-0) which shows you how to count the colonies on a series of plates.
- [Working](#page-82-0) [with](#page-82-0) [results](#page-82-0)[,](#page-82-0) [page](#page-82-0) [77](#page-82-0), which shows you how to view and edit the results of your measurements and how to create reports using the results.
- [Configuring](#page-96-0) [aCOLyte3](#page-96-0)[,](#page-96-0) [page](#page-96-0) [91](#page-96-0), which shows you how to configure aCOLyte3 in a variety of ways, including how to set up and manage user accounts to protect access to the program.

# <span id="page-7-0"></span>**Using aCOLyte3 – overview**

aCOLyte3 uses 'batches' to define the settings used to detect colonies on plates and to store the results of the measurements you make using those settings. This means that before you can use aCOLyte3 to take any measurements, you must have an open batch. You can do this by opening an existing batch or by creating a new batch. You can create a completely new batch or base a new batch on an existing one, either to use the same settings, or as a starting point for defining new settings. aCOLyte3 automatically saves your results in the current batch, so once you have created and accepted a batch design, you do not need to take any action to save it again.

Each batch contains the settings and results for detecting and counting the colonies on a series of plates that have the same types of colony, use the same medium and are of the same type (Pour Plate or Spiral Plate).

#### <span id="page-8-0"></span>**Creating a batch**

In many cases, all you need to do to set up the colony detection procedure for a batch is specify whether the colonies are lighter or darker than the background, but if required, you can also fine tune the colony detection by adjusting the sensitivity, setting a minimum size for colonies and choosing whether to use the colony splitting algorithm.

When you create the batch, you also need to choose how plate identifiers and dilutions are entered for each plate as you measure it. If required, you can also enter count restrictions so that warnings are given if the count on a plate is higher or lower than specified maximum and/or minimum bounds.

### <span id="page-8-1"></span>**Accepting a batch**

While you are working in the Batch Designer, you can perform test measurements and experiment with and change the settings used to detect the colonies. Once you are satisfied with the design, the next step is to 'accept' the batch and switch aCOLyte3 to Measurement mode, which you then use to count the colonies on each plate, and record the results.

Once you have accepted the batch, some of the batch settings, such as whether you are detecting light or dark colonies, are fixed and cannot be changed. However, other settings, such as the sensitivity, small particle filter and colony splitter, can be changed in Measurement mode before you perform a count.

#### <span id="page-8-2"></span>**Taking measurements**

Once the batch has been accepted for Measurement mode, the process of counting the colonies is very straightforward: put a plate in the plate holder, press a button and move on to the next plate.

In most cases this is all you will need to do, but if there are any problems with difficult plates, you can make manual adjustments before carrying out the measurement. For example, for Pour Plate batches, you can add exclude regions, carry out a test measurement and optimize the colony detection settings, or perform a manual colony count.

After you have carried out a measurement, the results are recorded in a results table. You can edit the individual results in a number of ways. For example, you can add exclude regions and adjust the colony detection settings before carrying out an automatic colony recount, or you can add and remove colonies manually.

Any changes you make to a result are recorded in an audit history for that result.

Finally, once you have taken all the measurements, all you need to do to compile a report on the results is press a few buttons.

# <span id="page-8-3"></span>**Starting aCOLyte3**

Note You can control aCOLyte3 using the touch-sensitive screen, a mouse or keyboard shortcuts.

See the aCOLyte3 Quick Guide for how to set up the hardware ready for use.

To turn on the aCOLyte3 system:

- 1. Plug the flying lead from the power supply into the jack socket on the back of the aCOLyte3 system box.
- 2. Plug the power supply into a mains socket.
- 3. Plug in the USB lead.
- 4. Plug in the software dongle.
- 5. Press the black button on the front of the instrument to switch the light on the lighting can be cycled between using the lower lights, the upper light or both the upper and lower lights by repeatedly pressing this button.

To start the aCOLyte3 colony counting program:

1. Double-click on the aCOLyte3 icon on the Windows Desktop:

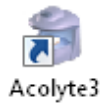

If user authentication is disabled (see [Managing](#page-100-0) [aCOLyte3](#page-100-0) [users](#page-100-0)[,](#page-100-0) [page](#page-100-0) [95\)](#page-100-0), the program will open immediately and you will not need to follow the remaining steps in this procedure.

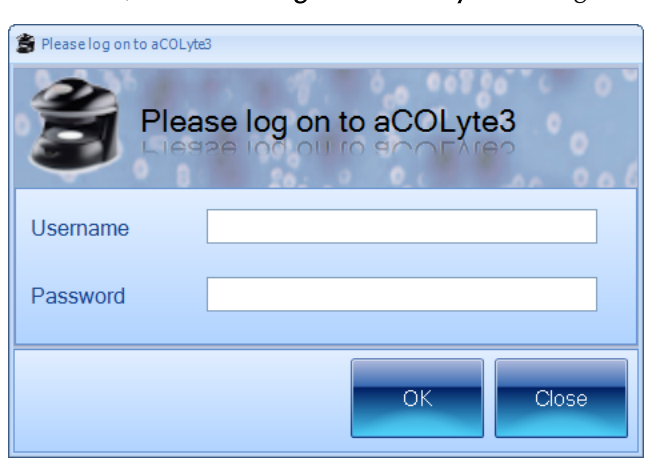

Otherwise, the Please log on to aCOLyte3 dialog box will be displayed:

- Note If user authentication is enabled, this dialog box is also displayed when you log out from aCOLyte3 or if you are logged out automatically by aCOLyte3 because you have not used it for a set period of time (5 minutes by default) – see [Logging](#page-10-0) [out](#page-10-0) [and](#page-10-0) [closing](#page-10-0) [aCOLyte3](#page-10-0)[,](#page-10-0) [on](#page-10-0) [the](#page-10-0) [facing](#page-10-0) [page,](#page-10-0) for more details.
	- 2. Enter your Windows Username the name you use to log on to Windows on this PC.
	- 3. Enter your Windows Password the password you use to log on to Windows on this PC.
- Notes aCOLyte3 checks that the user name/password is a valid combination to log on to Windows on this PC, but does not check that it is the currently logged on user. This means that you can log on to aCOLyte3 while someone else is logged on to Windows on this PC.
	- 4. Press OK.

The aCOLyte3 Application window will open. You can now either create a new 'batch' (see [Creating](#page-23-0) [a](#page-23-0) comp[letely](#page-23-0) [new](#page-23-0) [batch](#page-23-0)[,](#page-23-0) [page](#page-23-0) [18](#page-23-0)) or open an existing batch if there is one (see [Opening](#page-66-1) [and](#page-66-1) [selecting](#page-66-1) [batches](#page-66-1)[,](#page-66-1) [page](#page-66-1) [61](#page-66-1)) and start counting colonies immediately.

# <span id="page-10-0"></span>**Logging out and closing aCOLyte3**

To log out from aCOLyte3 (this only applies if user authentication is enabled – see [Managing](#page-100-0) [aCOLyte3](#page-100-0) [users](#page-100-0)[,](#page-100-0) [page](#page-100-0) [95](#page-100-0)):

Press the Log out button near the top right-hand corner of the aCOLyte3 application window:

**D** Log out

The Please log on to aCOLyte3 dialog box will be displayed.

Note You may also be logged out automatically and this dialog box displayed if you do not use aCOLyte3 for more than a set period of time  $(5 \text{ minutes by default})$  – see *[System](#page-97-0) [settings](#page-97-0)*[,](#page-97-0) [page](#page-97-0) [92,](#page-97-0) for how to set the timeout period.

You (or someone else) can then:

- Log on again see [Starting](#page-8-3)  $aCOL$ yte3[,](#page-8-3) [page](#page-8-3) [3](#page-8-3).
- Press Close to exit aCOLyte3.

Alternatively, to exit aCOLyte3:

1. Press the aCOLyte3 button at the top left-hand corner of the window to display the aCOLyte3 menu:

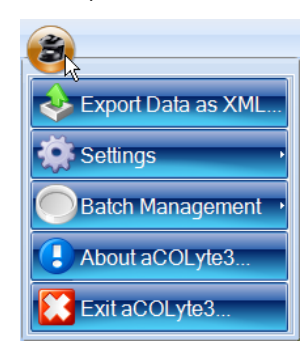

2. Press

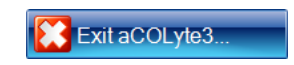

# <span id="page-12-0"></span>**Capturing images**

This chapter shows you how to capture and work with images. You will find out about:

- $\bullet$  [The](#page-12-1) [Image](#page-12-1) [tab](#page-12-1)[,](#page-12-1) [below](#page-12-1)
- [Loading](#page-13-0) p[lates](#page-13-0) [into](#page-13-0) [the](#page-13-0) [instrument](#page-13-0)[,](#page-13-0) [on](#page-13-0) the [next](#page-13-0) [page](#page-13-0)
- [Capturing](#page-14-0) [an](#page-14-0) [image](#page-14-0)[,](#page-14-0) [page](#page-14-0) [9](#page-14-0)
- $\bullet$  [Setting](#page-14-1) [the](#page-14-1) [exposure](#page-14-1)[,](#page-14-1) [page](#page-14-1) [9](#page-14-1)
- [Zooming](#page-15-0) [the](#page-15-0) [image](#page-15-0)[,](#page-15-0) [page](#page-15-0) [10](#page-15-0)
- [Exporting](#page-16-0) [the](#page-16-0) [image](#page-16-0) [to](#page-16-0) [a](#page-16-0) [file](#page-16-0)[,](#page-16-0) [page](#page-16-0)  $11$
- $\bullet$  [Importing](#page-16-1) [an](#page-16-1) [image](#page-16-1) [from](#page-16-1) [a](#page-16-1) [file](#page-16-1)[,](#page-16-1) [page](#page-16-1) [11](#page-16-1)
- [Calibrating](#page-17-0) [the](#page-17-0) [image](#page-17-0)[,](#page-17-0) [page](#page-17-0) [12](#page-17-0)
- [Viewing](#page-19-0) [batch](#page-19-0) [images](#page-19-0)[,](#page-19-0) [page](#page-19-0) [14](#page-19-0).

The 'view batch images' procedure is used to view images captured during the measurement process, so is only available in Measurement mode. All of the other procedures described in this chapter are used in both the Batch Designer and Measurement mode.

# <span id="page-12-1"></span>**The Image tab**

To display the image controls:

Press the Image tab:

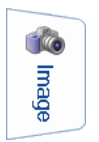

#### **Capturing images**

You use the controls on the Image tab to capture and work with images:

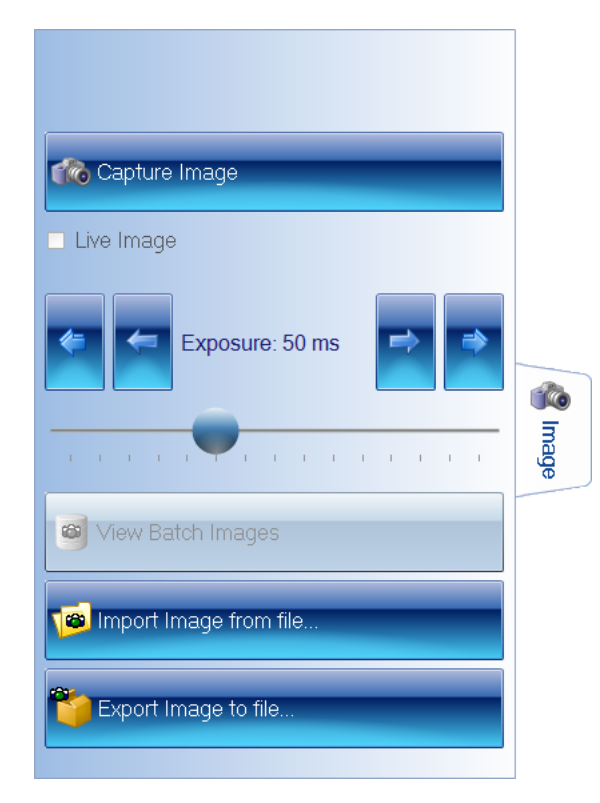

The View Batch Images button is enabled when you are working in Measurement mode (see [Using](#page-7-0)  $aCOLyte3 - overview$  $aCOLyte3 - overview$  $aCOLyte3 - overview$ [,](#page-7-0) [page](#page-7-0) [2,](#page-7-0) for more information about the Batch Designer and Measurement mode).

For instructions on how to use the image controls, see the following sections:

- [Capturing](#page-14-0) [an](#page-14-0) [image](#page-14-0)[,](#page-14-0) [on](#page-14-0) [the](#page-14-0) [facing](#page-14-0) [page](#page-14-0)
- [Setting](#page-14-1) [the](#page-14-1) [exposure](#page-14-1)[,](#page-14-1) [on](#page-14-1) the [facing](#page-14-1) [page](#page-14-1)
- [Exporting](#page-16-0) [the](#page-16-0) [image](#page-16-0) [to](#page-16-0) [a](#page-16-0) [file](#page-16-0)[,](#page-16-0) [page](#page-16-0) [11](#page-16-0)
- [Importing](#page-16-1) [an](#page-16-1) [image](#page-16-1) [from](#page-16-1) [a](#page-16-1) [file](#page-16-1)[,](#page-16-1) [page](#page-16-1) [11](#page-16-1)
- [Viewing](#page-19-0) [batch](#page-19-0) [images](#page-19-0)[,](#page-19-0) [page](#page-19-0) [14](#page-19-0).

#### See also:

• [Zooming](#page-15-0) [the](#page-15-0) [image](#page-15-0)[,](#page-15-0) [page](#page-15-0) [10](#page-15-0)

# <span id="page-13-0"></span>**Loading plates into the instrument**

To load a sample plate into the instrument:

- 1. Remove the curtain from around the sample stage it is held in place by magnetic tape along its top edge.
- 2. If required, fit the small plate adapter in the plate recess.
- 3. Place the sample plate in the plate recess.

Note aCOLyte3 automatically displays a live image when you insert a new plate. However, if required, you can choose to display a live image manually by checking the Live Image box on the [The](#page-12-1) [Image](#page-12-1) [tab](#page-12-1)[,](#page-12-1) [on](#page-12-1) [the](#page-12-1) [previous](#page-12-1) [page](#page-12-1).

4. Re-attach the curtain around the sample stage.

# <span id="page-14-0"></span>**Capturing an image**

To capture an image in aCOLyte3:

1. Press the Image tab

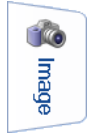

to display the image controls.

2. Press

Co Capture Image

The image will be captured and displayed in the aCOLyte3 window.

Note In fact, three images will be captured, with red, green and blue illumination respectively, and the results combined to form a color image – this procedure produces more accurate results than can be obtained using a color camera.

If the image is too light or too dark, you can adjust the exposure (see the [next](#page-14-1) [section,](#page-14-1) [Setting](#page-14-1) [the](#page-14-1) [exposure](#page-14-1)) and capture the image again.

# <span id="page-14-1"></span>**Setting the exposure**

Note You can adjust the exposure in both the Batch Designer and Measurement Mode.

To set the exposure for capturing an image:

1. Press the Image tab

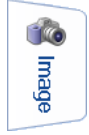

to display the image controls, including the exposure controls:

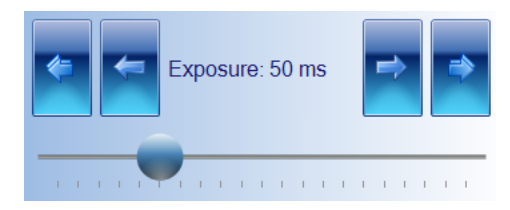

### **Capturing images**

2. The current exposure time is shown between the arrow buttons. To change the exposure time, press:

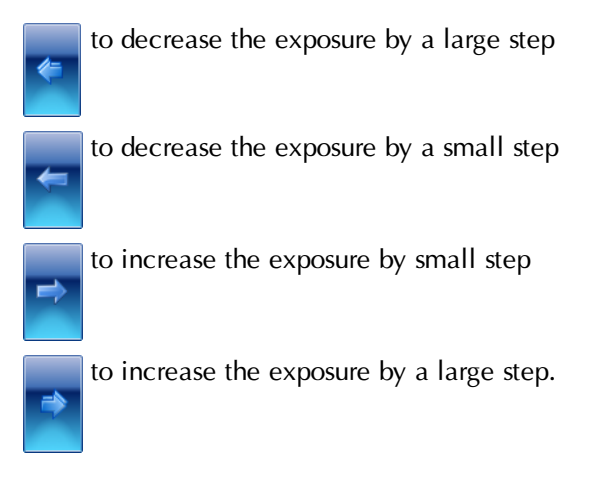

Or:

Drag the handle in the exposure slider bar:

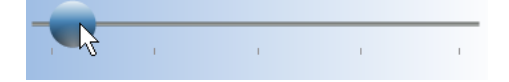

# <span id="page-15-0"></span>**Zooming the image**

By default, the image is scaled to fit the image pane in the aCOLyte3 window.

To zoom the image:

Press

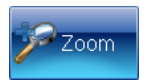

When it is zoomed, the button shows the scaling factor:

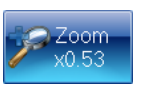

To zoom out:

Press

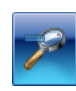

To return to fitting the image to the image pane:

Press

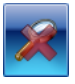

# <span id="page-16-0"></span>**Exporting the image to a file**

To export the current captured image in the aCOLyte3 window to a file:

1. Press the Image tab

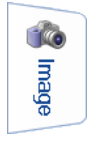

to display the image controls.

2. Press

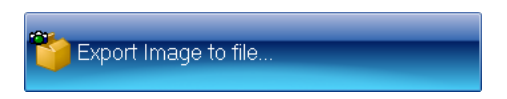

to display the **Export Image** dialog box  $-$  this is a standard Windows 'Save As' dialog box.

- 3. Use the Export Image dialog box to:
	- select an image format from the Save as type drop-down list
	- select a folder to hold the image
	- enter a file name for the image.
- 4. Press Save to save the file.

#### See also

[Viewing](#page-19-0) [batch](#page-19-0) [images](#page-19-0)[,](#page-19-0) [page](#page-19-0) [14,](#page-19-0) for how to export previous images from a batch.

## <span id="page-16-1"></span>**Importing an image from a file**

To import an image from a file into the aCOLyte3 window:

1. Press the Image tab

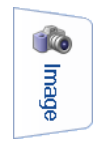

to display the image controls.

2. Press

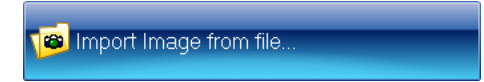

to display the Import Image dialog box  $-$  this is a standard Windows 'Open' dialog box.

- 3. Use the Import Image dialog box to locate the folder holding the required image and select the image.
- 4. Press Open to open the file and load it into the aCOLyte3 window.

A warning dialog box will be displayed asking you to calibrate the image – see the [next](#page-17-0) [section,](#page-17-0) [Calibrating](#page-17-0) [the](#page-17-0) [image](#page-17-0), for details.

#### <span id="page-17-0"></span>**Calibrating the image**

When you import an image from a file (see [Importing](#page-16-1) [an](#page-16-1) [image](#page-16-1) [from](#page-16-1) [a](#page-16-1) [file](#page-16-1)[,](#page-16-1) [on](#page-16-1) [the](#page-16-1) [previous](#page-16-1) [page](#page-16-1)) or try to perform a measurement from an uncalibrated imported image, a warning dialog box will be displayed asking if you want to calibrate the image, for example:

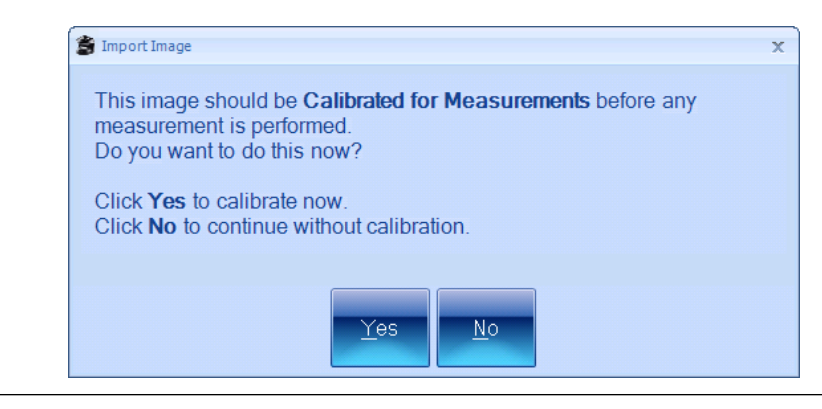

Note In order to create an accurate calibration you need to know the actual size of some feature in the image.

To calibrate the image:

- 1. Press Yes in the warning dialog box to display the Calibrate Camera for Measurements dialog box.
- 2. Choose some horizontal or vertical feature of known length in the image, such as the plate itself, and click on one end of it, for example:

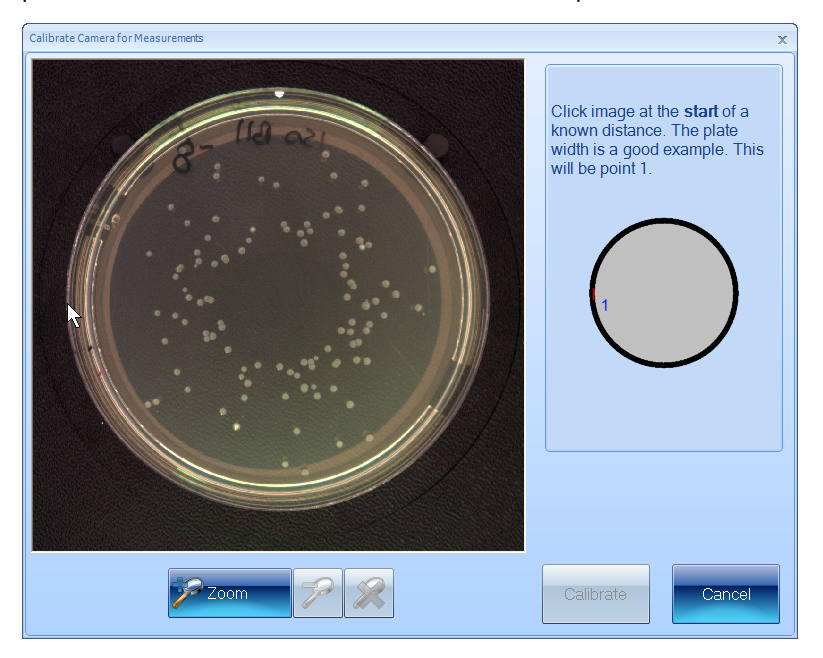

3. Move the pointer to the other end of the feature – as you do this, a line will be drawn back to the starting point, for example:

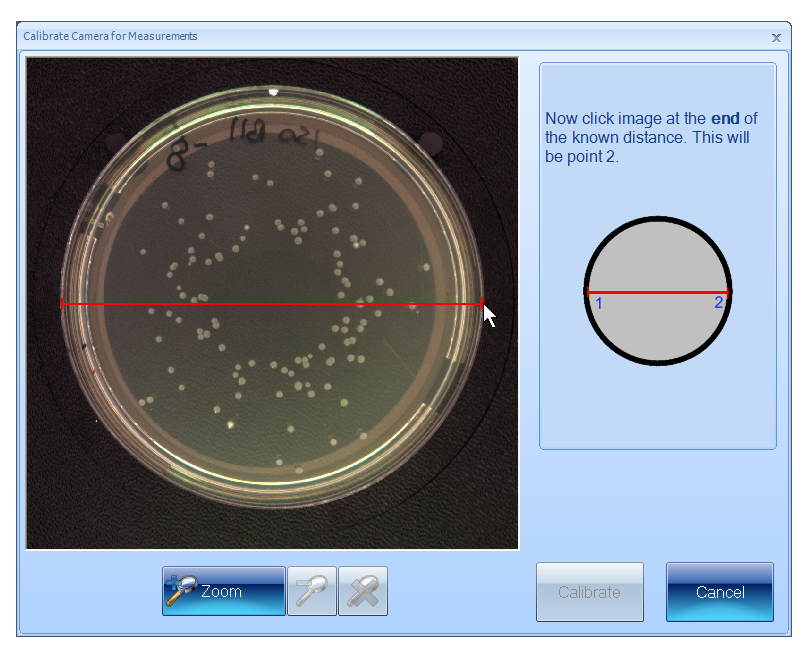

4. Click to mark the other end of the feature.

The calibration edit box and units button will be displayed:

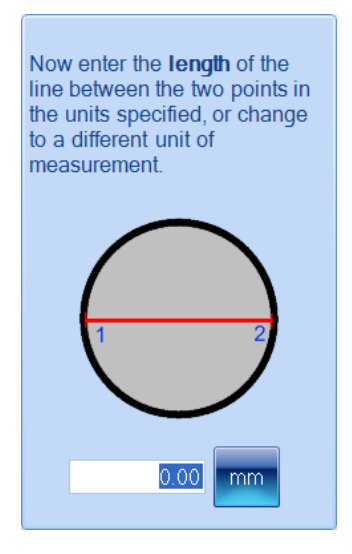

- 5. To change the units:
	- a. Press the units button to display the units menu:

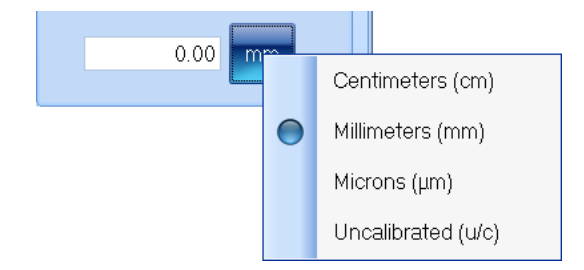

b. Select the required units from the menu.

6. Type the length of the known feature into the calibration edit box:

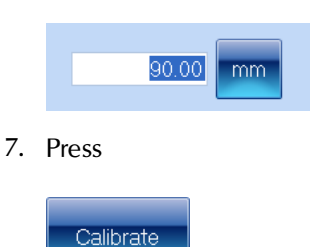

to set the calibration and return to the main aCOLyte3 window.

# <span id="page-19-0"></span>**Viewing batch images**

By default (see [System](#page-97-0) [settings](#page-97-0)[,](#page-97-0) [page](#page-97-0) [92](#page-97-0)), when you create a new batch, the image used to set it up (see [Setting](#page-29-0) [up](#page-29-0) [batches](#page-29-0)[,](#page-29-0) [page](#page-29-0) [24](#page-29-0)) is saved with the batch, and then, after you have accepted the batch design, each time you take a measurement in Measurement mode, the captured image is also saved with the result in the batch.

To view the batch setup image and images used for measurements:

1. Press

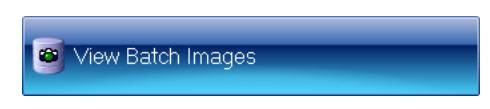

to display a dialog box:

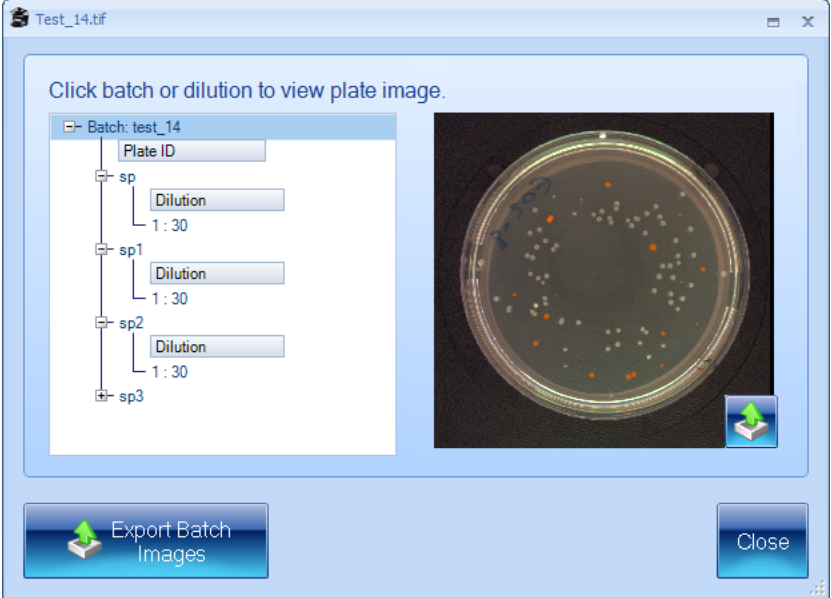

The box on the left-hand side lists the batch images, beginning with the batch setup image followed by the measurement images listed in order of their plate identifiers – expanding the measurement image items (as in the picture) shows the dilutions.

2. To view a measurement image, click on the plate identifier.

To view the batch setup image, click on the batch identifier (the top line).

- 3. To export all the batch images:
	- a. Press

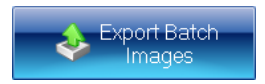

to display the Browse for Folder dialog box.

- b. Select the folder you want to export the images to  $-$  if required, press Make New Folder to add a new folder to the selected folder.
- c. Press OK to save the batch images to the selected folder.

The batch setup image will be saved using the name of the batch; the measurement images will be saved using the plate identifier.

An xml file containing information about the images will also be saved in the folder.

- 4. To export a single batch image:
	- a. Select the required image see Step 2.
	- b. Press

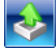

to display a Standard Windows Save As dialog box.

- c. Use the Save As dialog box to select a folder and enter a filename for saving the image.
- d. Press Save to save the selected image.
- 5. Press Close to close the dialog box and return to the main aCOLyte3 window.

# <span id="page-22-0"></span>**Creating a new batch**

This chapter shows you how to create and set up a new batch for counting colonies on plates. It also describes a number of batch management procedures for use once you have created the batch.

The process of creating a new batch is divided into two main stages, which are covered in the following main sections:

• [Creating](#page-22-1) [the](#page-22-1) [batch](#page-22-1) – see the next section

This section shows you how you can create:

- A completely new b[a](#page-23-0)tch from scratch see *[Creating](#page-23-0) a comp[letely](#page-23-0) [new](#page-23-0) [batch](#page-23-0)*[,](#page-23-0) [on](#page-23-0) [the](#page-23-0) [next](#page-23-0) [page](#page-23-0).
- A new batch based on an existing batch or an exported batch file see [Creating](#page-26-0) [a](#page-26-0) [new](#page-26-0) [batch](#page-26-0) [based](#page-26-0) [on](#page-26-0) [an](#page-26-0) [existing](#page-26-0) [batch](#page-26-0) [or](#page-26-0) [an](#page-26-0) [exported](#page-26-0) [batch](#page-26-0) [file](#page-26-0)[,](#page-26-0) [page](#page-26-0) [21](#page-26-0).
- $\bullet$  [Setting](#page-29-0) [up](#page-29-0) [batches](#page-29-0)[,](#page-29-0) [page](#page-29-0) [24](#page-29-0).

This section describes:

- [Giving](#page-30-0) [the](#page-30-0) [batch](#page-30-0) [a](#page-30-0) [name](#page-30-0)[,](#page-30-0) [page](#page-30-0) [25](#page-30-0)
- [The](#page-30-1) [Classification](#page-30-1) [tab](#page-30-1)[,](#page-30-1) [page](#page-30-1) [25,](#page-30-1) for specifying how colonies are detected.
- [The](#page-40-0) [Configuration](#page-40-0) [tab](#page-40-0)[,](#page-40-0) [page](#page-40-0) [35,](#page-40-0) for setting up how plate identifiers will be assigned to plates when they are measured.
- [The](#page-52-0) [Measure](#page-52-0) [tab](#page-52-0)[,](#page-52-0) [page](#page-52-0)  $47$ , including:
	- $\bullet$  [Plate](#page-53-0) [ID](#page-53-0)[,](#page-53-0) [page](#page-53-0) [48](#page-53-0)
	- [Dilution](#page-53-1)[,](#page-53-1) [page](#page-53-1) [48](#page-53-1)
	- [Setting](#page-57-0) [count](#page-57-0) [restrictions](#page-57-0)[,](#page-57-0) [page](#page-57-0) [52](#page-57-0)
	- [Test](#page-58-0) [Measure](#page-58-0) [Plate](#page-58-0)[,](#page-58-0) [page](#page-58-0) [53](#page-58-0).
- [The](#page-59-0) [Results](#page-59-0) [tab](#page-59-0)[,](#page-59-0) [page](#page-59-0) [54,](#page-59-0) for choosing what to display in the Results table.

Once you have completed all the settings, you will need to accept the batch so that you can use it for measuring plates – see [Accepting](#page-61-0) [the](#page-61-0) [batch](#page-61-0) [design](#page-61-0)[,](#page-61-0) [page](#page-61-0) [56](#page-61-0).

Note The sections described above show you how to use the Batch Designer, but many of the operations covered may also be carried out when you are working in Measurement mode.

> The final sections of this chapter describe a number of batch management operations – for details, see:

- [Exporting](#page-62-1) [batch](#page-62-1) [details](#page-62-1)[,](#page-62-1) [page](#page-62-1) [57](#page-62-1)
- [Deleting](#page-62-2) [batches](#page-62-2)[,](#page-62-2) [page](#page-62-2) [57](#page-62-2).

# <span id="page-22-1"></span>**Creating the batch**

Before you can start counting colonies on plates you need to set up and create a 'batch' to define how the counts should be carried out, and to hold the results.

You can create:

- A completely new batch from scratch see [Creating](#page-23-0) [a](#page-23-0) comp[letely](#page-23-0) [new](#page-23-0) [batch](#page-23-0)[,](#page-23-0) [below](#page-23-0).
- A new batch based on an existing batch or an exported batch file see [Creating](#page-26-0) [a](#page-26-0) [new](#page-26-0) [batch](#page-26-0) [based](#page-26-0) [on](#page-26-0) [an](#page-26-0) [existing](#page-26-0) [batch](#page-26-0) [or](#page-26-0) [an](#page-26-0) [exported](#page-26-0) [batch](#page-26-0) [file](#page-26-0)[,](#page-26-0) [page](#page-26-0) [21.](#page-26-0)

Note Once you have created the new batch, you will still need to set it up and test it before you can start using it to count colonies – see [Setting](#page-29-0) [up](#page-29-0) [batches](#page-29-0)[,](#page-29-0) [page](#page-29-0) [24.](#page-29-0)

#### <span id="page-23-0"></span>**Creating a completely new batch**

Note See [Creating](#page-26-0) [a](#page-26-0) [new](#page-26-0) [batch](#page-26-0) [based](#page-26-0) [on](#page-26-0) [an](#page-26-0) [existing](#page-26-0) batch [or](#page-26-0) an [exported](#page-26-0) batch [file](#page-26-0)[,](#page-26-0) [page](#page-26-0) [21,](#page-26-0) for how to create a batch with the same settings as an existing or exported batch.

To create a completely new batch:

1. Press

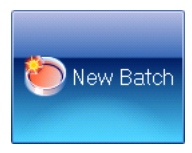

to display the Launch Batch Designer dialog box:

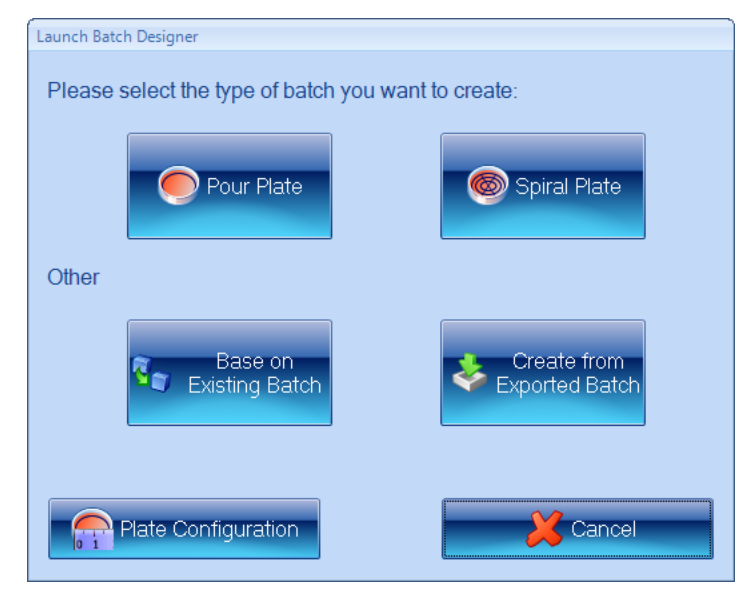

- 2. To set the plate configuration:
	- a. Press

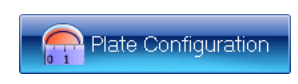

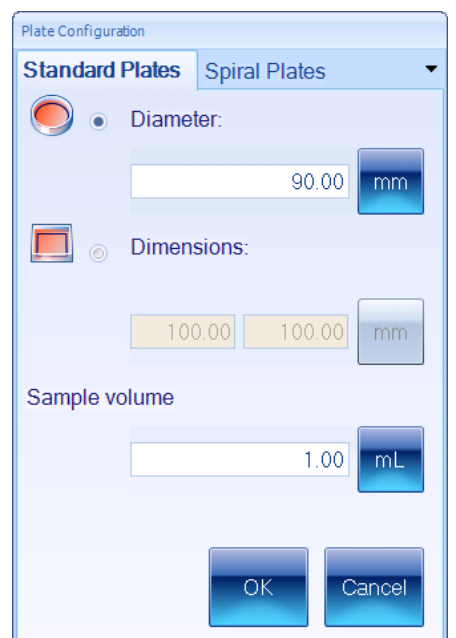

to display the Plate Configuration dialog box:

If you are going to use the batch for spiral plates, go to Step c; otherwise, go to Step b.

- b. For pour plates:
	- i. Click on the Standard Plates tab if it is not already selected see picture in Step a.
	- ii. Press the appropriate radio button to specify whether the plates you are using are:

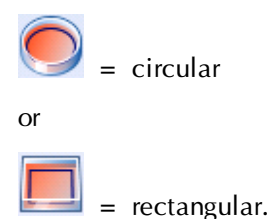

- iii. For a circular plate, enter the Diameter of the plate; for a rectangular plate, enter the Dimensions.
- iv. To choose the units for the Diameter or Dimensions, press the corresponding units button to display the units menu

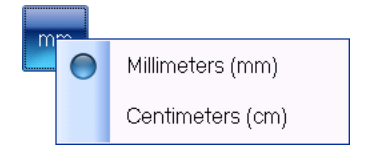

and select the required unit.

v. Enter the Sample volume you will be using.

vi. To choose the units for the Sample volume, press the units button to display the units menu

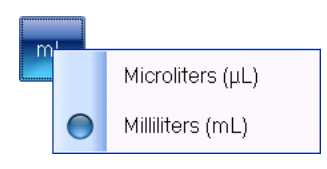

and select the required unit.

- vii. Press OK to confirm the settings, close the dialog box and return to the Launch **Batch Designer** dialog box  $-$  go to Step 3.
- c. For spiral plates:
	- i. Click on the Spiral Plates tab to display the Spiral Plates page:

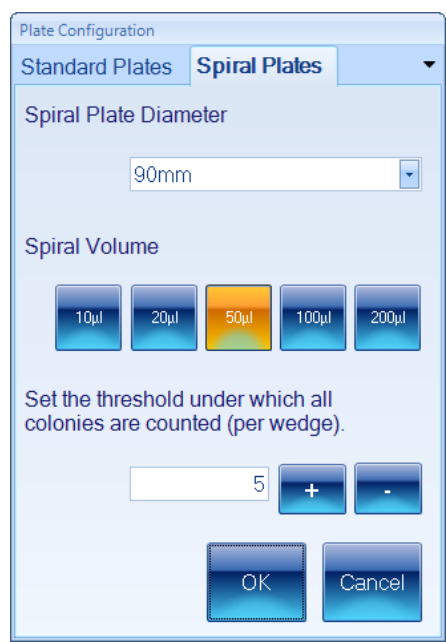

- ii. Select the Spiral Plate Diameter you will be using you can select 90mm or Oxoid 70mm.
- iii. Click on the button corresponding to the Spiral Volume you will be using.
- iv. If you are using a two-sector counting frame and the number of colonies counted within the first sector is less than a set threshold, the whole frame will be used instead.

To Set the threshold under which all colonies will be counted, type in a value directly or press the  $+$  or  $-$  button to increase or decrease the current value.

v. Press OK to confirm the settings, close the dialog box and return to the Launch Batch Designer dialog box.

Note You will not be able to change the settings made in the Plate Configuration dialog box after you have created the batch in the next step.

> 3. To create the new batch, press the button to create the new Pour Plate or Spiral Plate batch.

The Batch Designer will be launched for the selected plate type so that you can complete the process of setting up the new batch – see [Setting](#page-29-0) [up](#page-29-0) [batches](#page-29-0)[,](#page-29-0) [page](#page-29-0) [24,](#page-29-0) for details.

### <span id="page-26-0"></span>**Creating a new batch based on an existing batch or an exported batch file**

Note See [Creating](#page-23-0) [a](#page-23-0) comp[letely](#page-23-0) [new](#page-23-0) [batch](#page-23-0)[,](#page-23-0) [page](#page-23-0) [18,](#page-23-0) for how to create a new batch from scratch.

To create a new batch based on an existing batch or an exported batch file:

1. Press

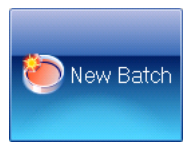

#### to display the Launch Batch Designer dialog box:

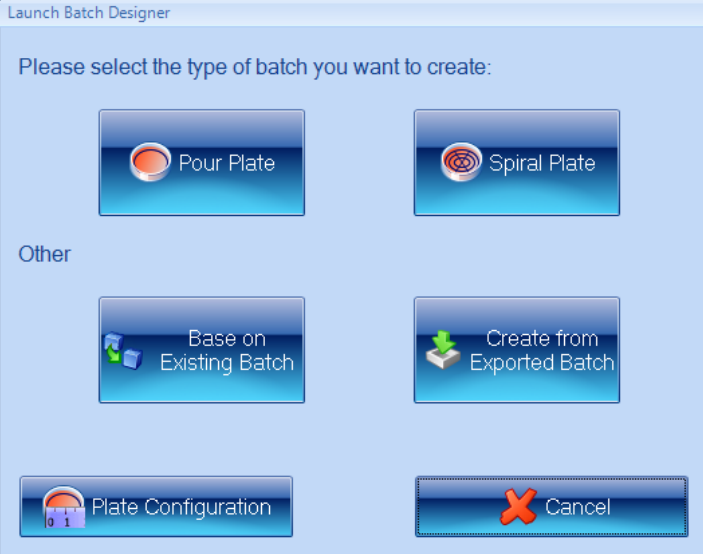

Go to Step 2 if you want to create a new batch from an existing batch; go to Step 3 if you want to create a new batch from an exported batch file.

Note The plate configuration will be inherited from the existing batch and any settings you make using the Plate Configuration button will be ignored.

- 2. If you want the new batch to have the same settings as an existing batch:
	- a. Press

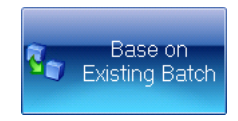

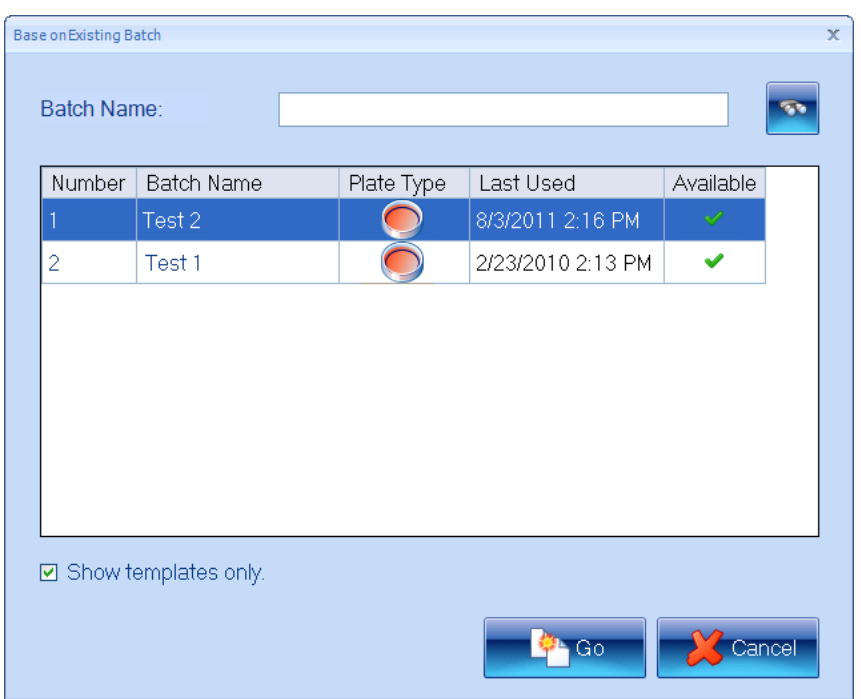

to display the Base on Existing Batch dialog box:

- Note Any batches that are currently open will be marked with  $\mathbf{\mathbf{X}}$  in the Available column. You will not be prevented from choosing to base the new batch on one of these, but you will be warned when you confirm the selection – see Step f.
	- b. Select Show templates only to hide any batches in the list that were based on an existing batch or an exported batch file.
	- c. If there are a large number of existing batches, the batch you want to use as a basis for the new batch may not be shown in the list. To search for an existing batch:
		- i. Type the name, or a part of the name, of the required batch into the Batch Name box.
		- ii. Press

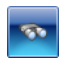

Only batches with names that contain the text you entered will be listed.

- d. Select the required batch in the list.
- e. Press

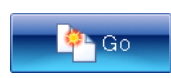

f. If you chose an existing batch that is currently in use, you will be warned:

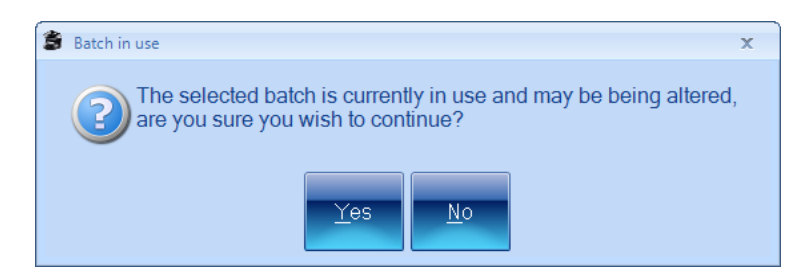

Press Yes to create the new batch anyway; press No to close the warning dialog box and return to Step **c** to choose another batch.

The new batch will be created; see the paragraph following Step 3 for what to do next.

- 3. If you want the new batch to have the same settings as an exported batch (see [Exporting](#page-62-1) [batch](#page-62-1) [details](#page-62-1)[,](#page-62-1) [page](#page-62-1) [57,](#page-62-1) for how to export batches):
	- a. Press

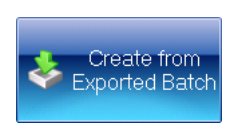

to display the Create from Exported Batch dialog box:

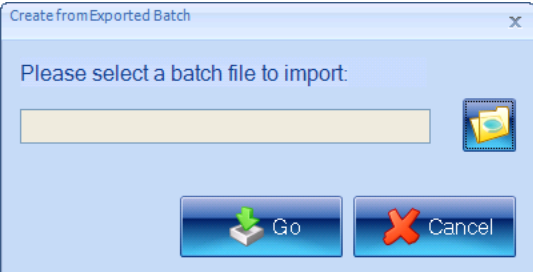

b. Press

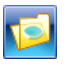

to display the Please select a batch file to import dialog box  $-$  this is a standard Windows Open dialog box.

- c. Use the dialog box to locate and select the required exported batch file.
- d. Press Open to select the file and return to the Create from Exported Batch dialog box.
- e. Press

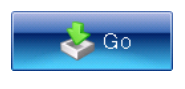

to create the new batch.

The new batch will be created and loaded into the Batch Designer with the same settings as the selected existing batch or exported batch file. You will be able to edit some of these settings in the Batch Designer - see [Setting](#page-29-0) [up](#page-29-0) [batches](#page-29-0)[,](#page-29-0) [on](#page-29-0) [the](#page-29-0) [next](#page-29-0) [page,](#page-29-0) for how to customize the batch settings in the Batch Designer.

Note You will not be able to edit the settings made in the Plate Configuration dialog box when the original batch was created – see [Creating](#page-23-0) [a](#page-23-0) comp[letely](#page-23-0) [new](#page-23-0) [batch](#page-23-0)[,](#page-23-0) [page](#page-23-0) [18,](#page-23-0) for details of the settings made in the Plate Configuration dialog box.

# <span id="page-29-0"></span>**Setting up batches**

Once you have created a new batch (see [Creating](#page-22-1) [the](#page-22-1) [batch](#page-22-1)[,](#page-22-1) [page](#page-22-1) [17\)](#page-22-1), it will be loaded into the Batch Designer for final set up and testing before you use it to carry out and record measurements.

While the Batch Designer is active:

• The message area at the bottom of the aCOLyte3 window contains an edit box allowing you to enter a name for the batch (see [Giving](#page-30-0) [the](#page-30-0) [batch](#page-30-0) [a](#page-30-0) [name](#page-30-0)[,](#page-30-0) [on](#page-30-0) the [facing](#page-30-0) [page](#page-30-0)):

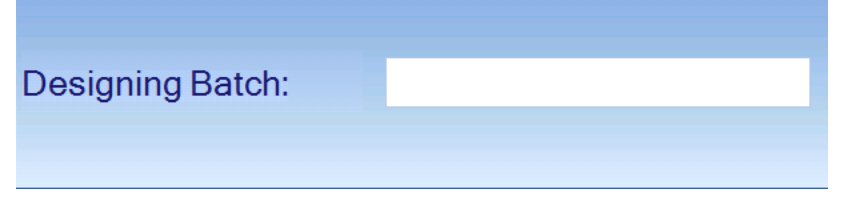

• The Discard New Batch button appears near the top left corner of the aCOLyte3 window:

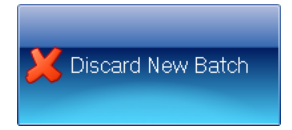

Press Discard New Batch to abort the new batch - you will be asked to confirm that you want to do this.

• The Accept New Batch button appears near the top left corner of the aCOLyte3 window. Initially, the button will be disabled:

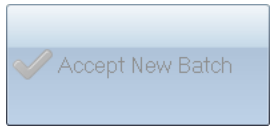

When you have completed the steps required to set up the batch, the button will become enabled:

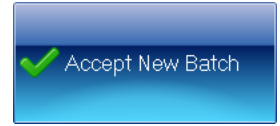

See [Accepting](#page-61-0) [the](#page-61-0) [batch](#page-61-0) [design](#page-61-0)[,](#page-61-0) [page](#page-61-0) [56,](#page-61-0) for further details.

You will not be able to accept a batch design until you have given it a name – see the next section [Giving](#page-30-0) [the](#page-30-0) [batch](#page-30-0) [a](#page-30-0) [name](#page-30-0).

The other settings you will need to make when you are creating a completely new batch, or the settings you can edit if the new batch is based on an existing one, are grouped on a series of tabs – see the following sections for details:

 $\bullet$  [The](#page-30-1) [Classification](#page-30-1) [tab](#page-30-1)[,](#page-30-1) [on](#page-30-1) [the](#page-30-1) [facing](#page-30-1) [page](#page-30-1)

- [The](#page-52-0) [Measure](#page-52-0) [tab](#page-52-0)[,](#page-52-0) [page](#page-52-0) [47](#page-52-0)
- [The](#page-40-0) [Configuration](#page-40-0) [tab](#page-40-0)[,](#page-40-0) [page](#page-40-0) [35](#page-40-0)
- [The](#page-59-0) [Results](#page-59-0) [tab](#page-59-0)[,](#page-59-0) [page](#page-59-0) [54.](#page-59-0)

#### <span id="page-30-0"></span>**Giving the batch a name**

After you have created a new batch (see [Creating](#page-22-1) [the](#page-22-1) [batch](#page-22-1)[,](#page-22-1) [page](#page-22-1) [17](#page-22-1)), you must give it a name before you can accept the design (see [Accepting](#page-61-0) [the](#page-61-0) [batch](#page-61-0) [design](#page-61-0)[,](#page-61-0) [page](#page-61-0) [56](#page-61-0)).

To give a name to a batch:

Type the name into the Designing Batch box at the bottom of the Batch Designer screen:

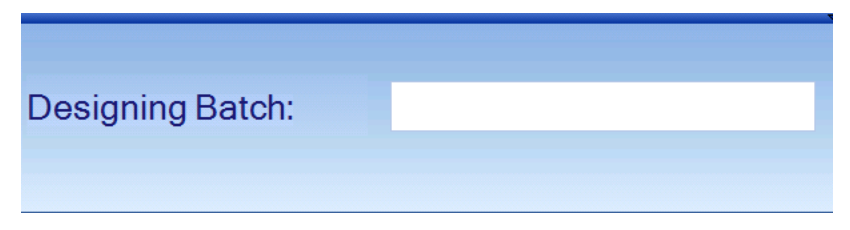

See [Setting](#page-29-0) [up](#page-29-0) [batches](#page-29-0)[,](#page-29-0) [on](#page-29-0) [the](#page-29-0) [previous](#page-29-0) [page,](#page-29-0) for a list of other steps in setting up a new batch.

# <span id="page-30-1"></span>**The Classification tab**

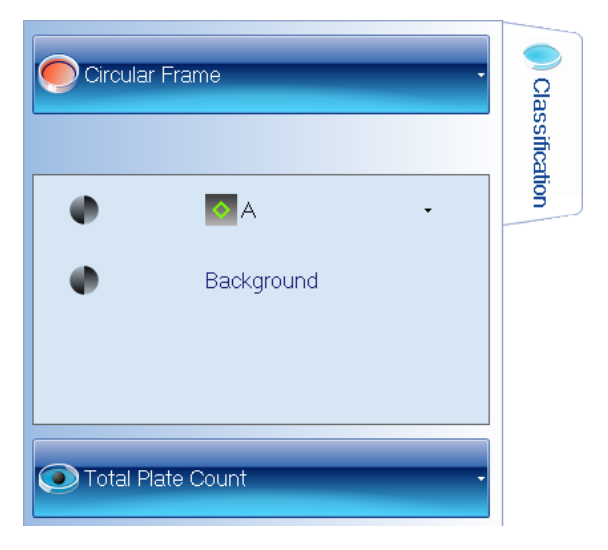

To display the classification controls in the Batch Designer:

Press the Classification tab:

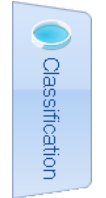

- In order to use the Classification tab, you will need a sample image to work with:
	- 1. Insert a typical plate from the batch into aCOLyte3 see [Loading](#page-13-0) p[lates](#page-13-0) [into](#page-13-0) [the](#page-13-0) [instrument](#page-13-0)[,](#page-13-0) [page](#page-13-0) [8](#page-13-0).
	- 2. Capture the image see [Capturing](#page-14-0) [an](#page-14-0) [image](#page-14-0)[,](#page-14-0) [page](#page-14-0) [9](#page-14-0).
- The Classification tab in the Batch Designer for counting colonies allows you to:
	- $\bullet$  set the frame see [Frame](#page-31-0)[,](#page-31-0) [below](#page-31-0)
	- configure a simple total plate count see [Total](#page-35-0) [Plate](#page-35-0) [Count](#page-35-0)[,](#page-35-0) [page](#page-35-0) [30](#page-35-0)
	- $\bullet$  set the properties of the markers used to identify detected colonies on the image see [The](#page-38-0) [Classification](#page-38-0) [pane](#page-38-0)l[,](#page-38-0) [page](#page-38-0) [33](#page-38-0)
- Note By default, if you base a new batch on an existing batch, it will use the same total plate count settings as the existing batch (though you can change them if required). If you are creating a completely new batch, you will not be able to accept it for taking measurements until you have defined a total plate count.

#### <span id="page-31-0"></span>**Frame**

The following sections tell you about:

- $\bullet$  [Choosing](#page-31-1) [the](#page-31-1) [type](#page-31-1) [of](#page-31-1) [frame](#page-31-1) [to](#page-31-1) [use](#page-31-1)
- [Adjusting](#page-33-0) [the](#page-33-0) [position](#page-33-0) [and](#page-33-0) [size](#page-33-0) [of](#page-33-0) [frames](#page-33-0)[,](#page-33-0) [page](#page-33-0) [28](#page-33-0).

#### <span id="page-31-1"></span>*Choosing the type of frame to use*

The 'frame' defines the area within which colonies will be counted. The choice of frames depends on the type of batch:

- Pour Plate: the frame can be circular, rectangular or a single sector of a circle occupying 1/10, 1/8, 1/4 or 1/2 of the total area.
- Spiral Plate:
	- Whole Frame Whole Frame: the frame is circular
	- Whole Frame Annulus Frame: the frame consists of two concentric circles
	- Two Sector: a series of concentric circles, with two opposite highlighted sectors. For example:

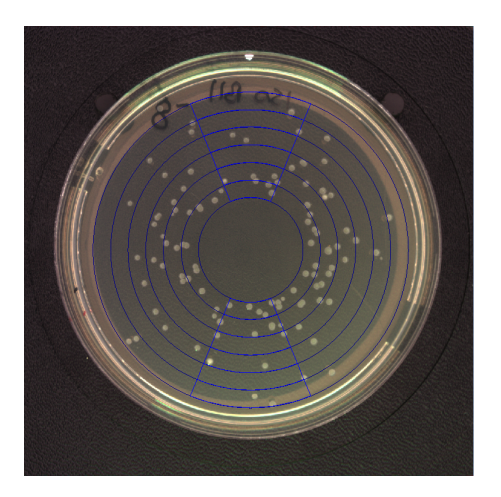

To change the type of frame used to define the region for counting colonies:

- 1. Press the frame button to display the frame menu.
- 2. Choose the required option the contents of the menu depend on the type of plate and are described in the following sections:
	- [Pour](#page-32-0) [Plate](#page-32-0) [batches](#page-32-0)[,](#page-32-0) [below](#page-32-0)
	- [Spiral](#page-32-1) [Plate](#page-32-1) [batches](#page-32-1)[,](#page-32-1) [below](#page-32-1).

Note You can change the type of frame in the Batch Designer or Measurement mode.

#### <span id="page-32-0"></span>**Pour Plate batches**

You can choose Circular Frame or Rectangular Frame, or, to use a frame covering a single sector only, choose 1/2, 1/4, 1/8 or 1/10 from the Partial Plate Frame submenu:

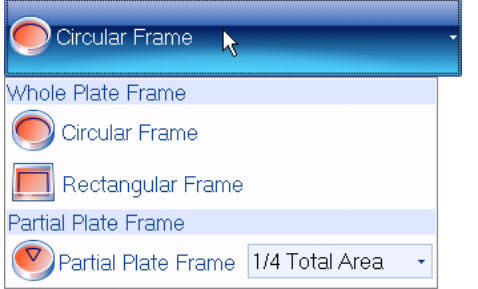

Partial plate frames can be useful when you have plates that are heavily loaded with bacteria, or if there is some problem with a plate and you just want to read results from an unaffected part. This means that you are more likely to want to choose a partial plate frame for an individual plate while you are working in Measurement mode than for all the plates in a batch when you are creating it in the Batch Designer.

Note You can also avoid counting in problematic areas of individual plates by placing Exclude regions over them – see [Exclude](#page-74-1) reg[ions](#page-74-1)[,](#page-74-1) [page](#page-74-1) [69](#page-74-1).

#### <span id="page-32-1"></span>**Spiral Plate batches**

You can choose Whole Frame, Annulus Frame or 2 Sector:

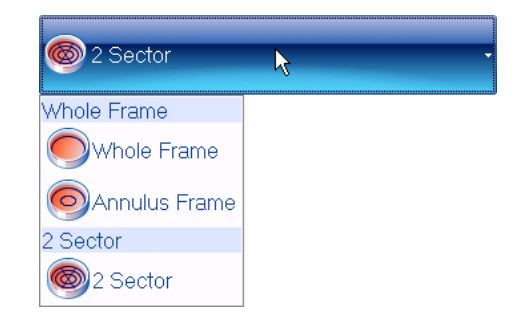

Notes As a general rule, if there has only been a small amount of colony growth, you should use one of the Whole Frame options (use Annulus Frame if the spiral plater does not reach the center of the plate; use Whole Frame if it does reach the center), otherwise, use 2 Sector.

If you choose 2 Sector and the number of colonies counted in the first sector falls below the threshold under which all colonies are counted (see [Creating](#page-23-0) [a](#page-23-0) comp[letely](#page-23-0) [new](#page-23-0) [batch](#page-23-0)[,](#page-23-0) [page](#page-23-0) [18,](#page-23-0) or ), aCOLyte3 will count the whole frame.

### <span id="page-33-0"></span>*Adjusting the position and size of frames*

The following sections describe how to adjust the position and size of frames:

- [Moving](#page-33-1) [frames](#page-33-1)[,](#page-33-1) [below](#page-33-1)
- [Resizing](#page-33-2) [frames](#page-33-2)[,](#page-33-2) [below](#page-33-2)
- [Rotating](#page-34-0) [frames](#page-34-0)[,](#page-34-0) [on](#page-34-0) [the](#page-34-0) [facing](#page-34-0) [page.](#page-34-0)
- Note You should load a plate from the batch into the instrument and capture an image before adjusting the frame – see [Loading](#page-13-0) p[lates](#page-13-0) [into](#page-13-0) [the](#page-13-0) [instrument](#page-13-0)[,](#page-14-0) [page](#page-13-0) [8,](#page-13-0) and [Capturing](#page-14-0) [an](#page-14-0) [image](#page-14-0), [page](#page-14-0) [9.](#page-14-0)

#### <span id="page-33-1"></span>**Moving frames**

To move a frame:

1. Move the pointer near to the center of the frame – an orange circular drag handle will appear in the center of the frame. For example:

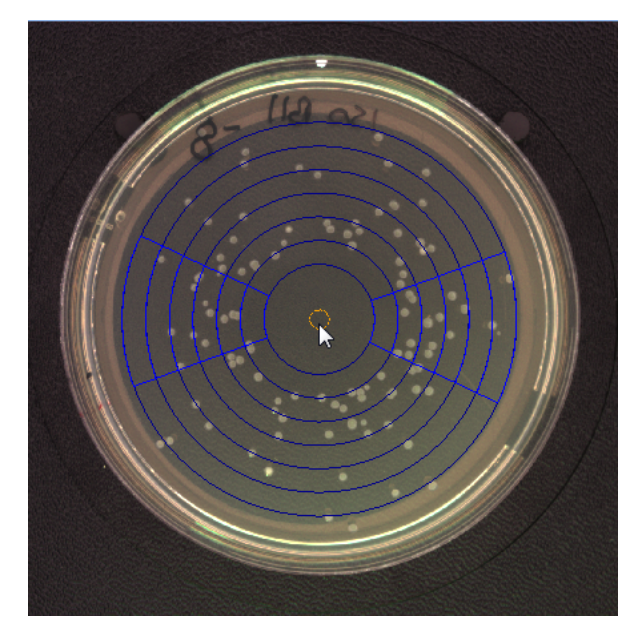

<span id="page-33-2"></span>2. Drag the frame and drop it in the required position.

#### **Resizing frames**

Generally, frames should be made as large as possible within the area of the plate but avoiding the very edge (as this may produce spurious results) and allowing some margin for variation between plates. You can adjust the size for individual plates in Measurement mode, but it will save time if you can use a single setting for all the plates in a batch.

To resize a frame:

1. Move the pointer near to the frame boundary (for Partial Plate frames, the frame boundary is the circle of which the frame forms a sector).

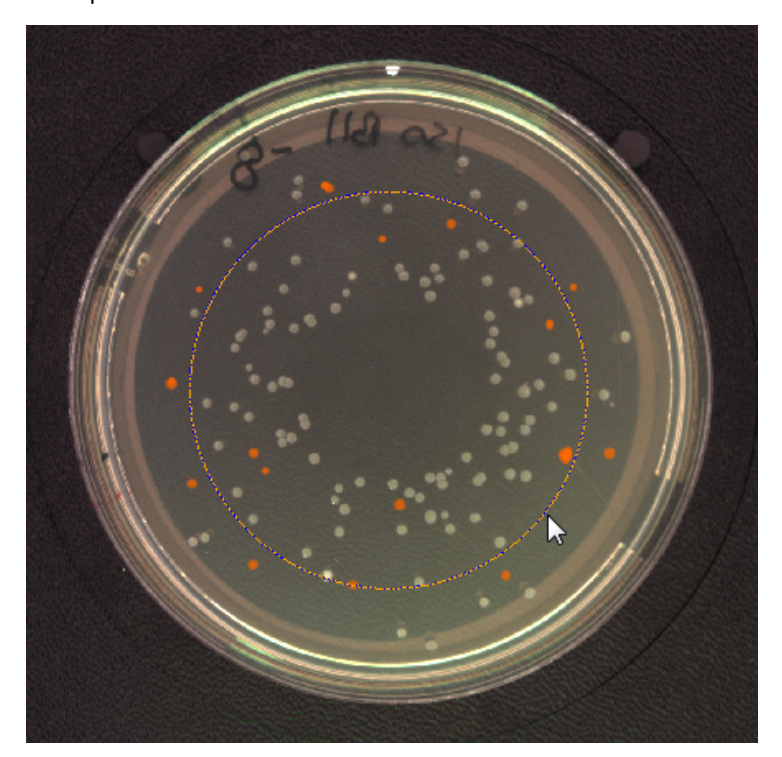

The frame boundary will turn orange – showing that you can adjust its size. For example:

2. Drag the frame boundary to resize/reshape the frame.

For rectangular frames, drag the top or bottom side to adjust the height; drag the left or right side to adjust the width; drag a corner if you want the frame to maintain the same shape (aspect ratio) when you adjust the size.

#### <span id="page-34-0"></span>**Rotating frames**

You can rotate 2-Sector Spiral Plate frames and rectangular and Partial Plate Pour Plate frames.

To rotate a frame:

1. Move the pointer to a point about half way between the center and edge of the frame.

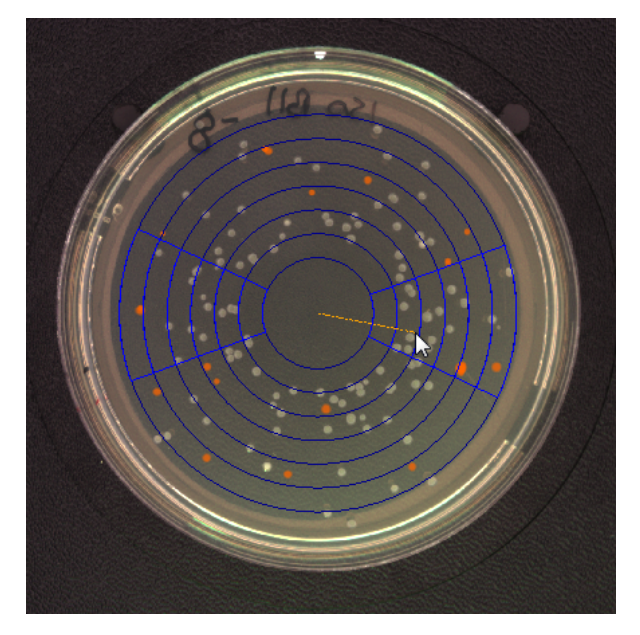

An orange line will appear joining the pointer to the center. For example:

2. Drag the line around the center to rotate the frame.

### <span id="page-35-0"></span>**Total Plate Count**

You can use the Total Plate Count button to set simple criteria for detecting and counting the total number of colonies on a plate.

To set the Total Plate Count criteria:

- 1. Press the Classification tab in the Batch Designer see [The](#page-30-1) [Classification](#page-30-1) [tab](#page-30-1)[,](#page-30-1) [page](#page-30-1) [25.](#page-30-1)
- 2. To specify whether the colonies to be counted are lighter than or darker than the background:
	- a. Press:

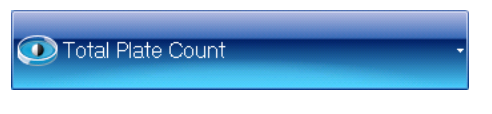

to display the Total Plate Count controls:

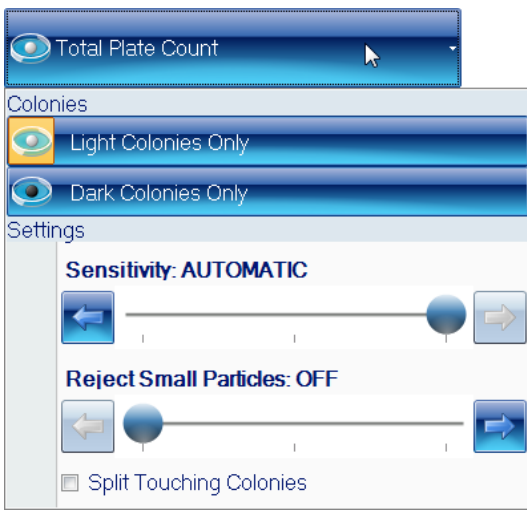
- Note If there is no current image, an image will be automatically captured when you press the Total Plate Count button. If the image shown in the viewer is too light or too dark, press the Image tab and adjust the exposure as required (see [Setting](#page-14-0) [the](#page-14-0) [exposure](#page-14-0)[,](#page-14-0) [page](#page-14-0) [9\)](#page-14-0), then go back to Step 1.
	- b. Press the appropriate button to choose whether to count:
		- Light Colonies Only the number of colonies lighter than the background
		- Dark Colonies Only the number of colonies darker than the background.

The Total Plate Count controls will be hidden and the icon on the Total Plate Count will show the selected option:

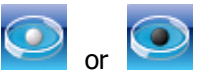

c. If the button below the image is labeled No Colony Markers, press the button and select All Colony Markers to display the detected colonies on the image:

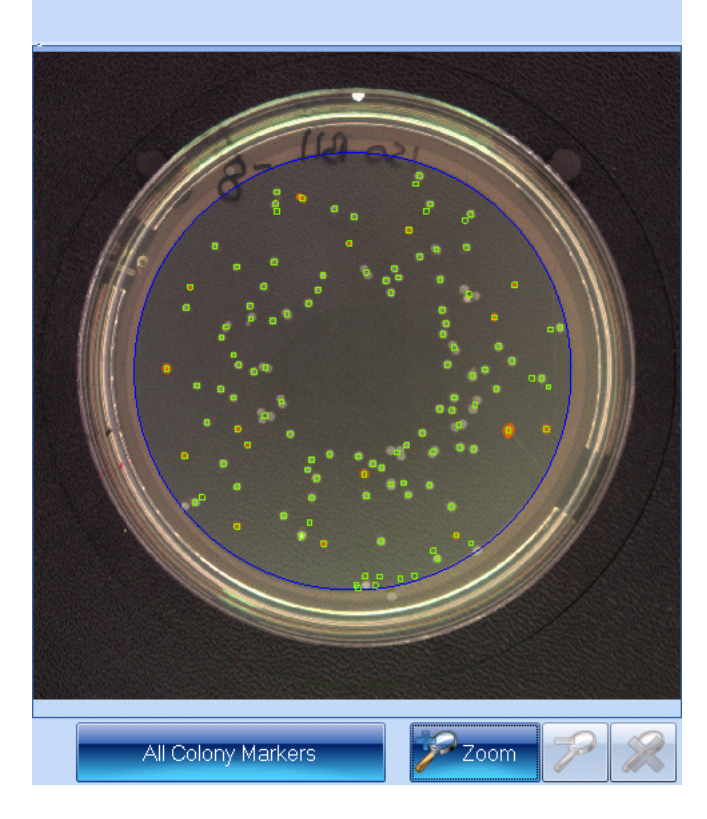

For more detailed information about the precise areas identified as colonies, you can also select:

- All Colony Outlines: the boundary of each detected colony is marked in the color of the symbol representing the type of colony
- All Colony Regions: the area of each detected colony is marked in the color of the symbol representing the type of colony.

If required, you can zoom the image to check the colony detection – see [Zooming](#page-15-0) [the](#page-15-0) [image](#page-15-0)[,](#page-15-0) [page](#page-15-0) [10](#page-15-0).

If required, you can change the symbol and color used to mark the colonies – for details, see the [next](#page-38-0) [section,](#page-38-0) [The](#page-38-0) [Classification](#page-38-0) [pane](#page-38-0)l.

- 3. To adjust the settings used when counting colonies (if the button below the image is labeled All Colony Markers, All Colony Outlines or All Colony Regions the detected colonies will be shown on the image when you make the adjustments):
	- a. Press:

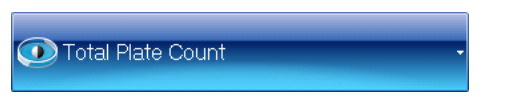

to display the Total Plate Count controls again – see picture in Step 1.

b. Click on the Split Touching Colonies check button to specify whether to use the colony splitter for colonies or not.

For example:

• Split Touching Colonies unchecked:

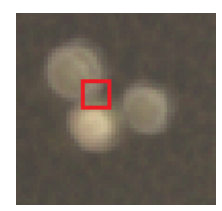

• Split Touching Colonies checked:

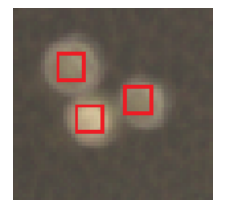

c. In most cases, the automatic sensitivity setting will give excellent results, but if the colonies are not being detected correctly, you can experiment by adjusting the sensitivity manually until you get an optimal result.

To adjust the detection sensitivity:

Drag the Sensitivity slider; click the arrow buttons at the ends of the slider to adjust the slider by a single step; or press anywhere on the slider bar to set the slider to that position – as you adjust the setting, the control shows the sensitivity set:

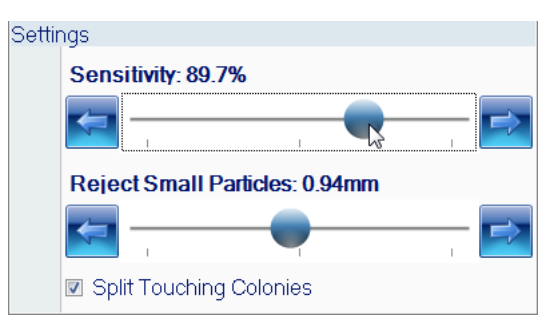

To set the Sensitivity back to AUTOMATIC, drag the slider back to the righthand end – in fact, this corresponds to a manual sensitivity setting at the middle of the scale.

d. To set a lower limit to the size colonies must be in order to be counted (you can use this, for example, to prevent small particles of debris being counted as colonies):

Drag the Reject Small Particles slider; click the arrow buttons at the ends of the slider to adjust the slider by a single step; or press anywhere on the slider bar to set the slider to that position – as you adjust the setting, the control shows the minimum colony size set:

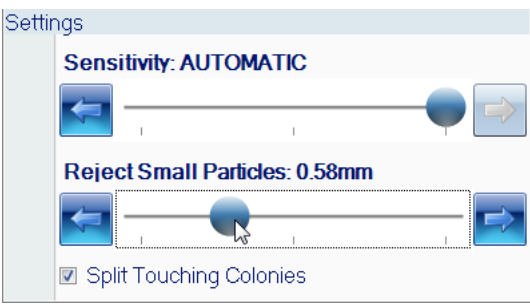

To switch small particle filtering off, drag the slider to the left-hand end.

- Note The Sensitivity, Reject Small Particles and Split Touching Colonies settings you make here will be used to perform the initial counts for plates when you are working in Measurement mode. However, you will be able to vary these settings for individual plates by carrying out a test count in Measurement mode (see [Test](#page-77-0) [measurement](#page-77-0) [and](#page-77-0) [adjusting](#page-77-0) [settings](#page-77-0)[,](#page-77-0) [page](#page-77-0) [72](#page-77-0)), or by editing the result after you have carried out a count (see [Rejecting](#page-89-0) [small](#page-89-0) [particles](#page-89-0) [in](#page-89-0) [a](#page-89-0) [result](#page-89-0)[,](#page-89-0) [page](#page-89-0) [84](#page-89-0), [Changing](#page-90-0) [the](#page-90-0) [Sensitivity](#page-90-0) [setting](#page-90-0) [for](#page-90-0) [a](#page-90-0) [result](#page-90-0)[,](#page-90-0) [page](#page-90-0) [85,](#page-90-0) and [Splitting](#page-90-1) [colonies](#page-90-1) [in](#page-90-1) [a](#page-90-1) [result](#page-90-1)[,](#page-90-1) [page](#page-90-1) [85](#page-90-1)).
	- 4. Press

**O** Total Plate Count

to hide the Total Plate Count controls.

## <span id="page-38-0"></span>**The Classification panel**

The Classification panel appears below the frame button in the classification tab. After you have selected [Total](#page-35-0) [Plate](#page-35-0) [Count](#page-35-0) (see Total Plate Count[,](#page-35-0) [page](#page-35-0) [30](#page-35-0)), it shows a key for the markers used to identify the detected colonies on the image:

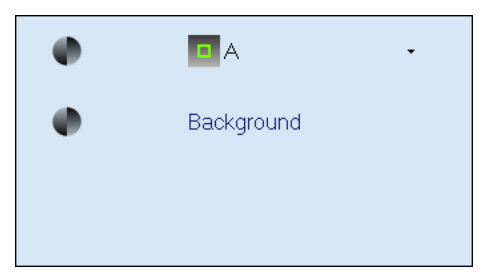

The Classification panel allows you to change the colony marker and color.

To change the colony marker or color:

1. Move the pointer over the colony item to display the colony button:

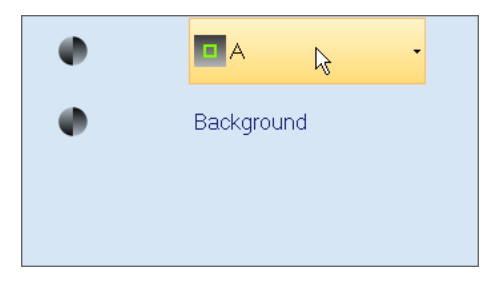

2. Press the colony button to display the marker controls:

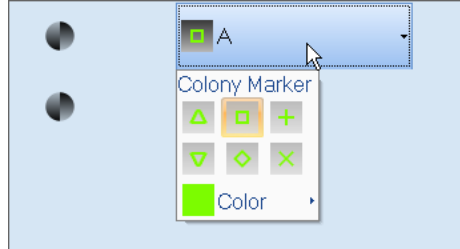

#### 3. Either:

Select the shape of colony marker you want to use from the marker controls.

#### Or:

a. Press Color to display the Standard Colors control:

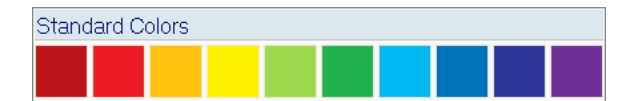

b. Click on the required color in the Standard Colors control.

# <span id="page-40-0"></span>**The Configuration tab**

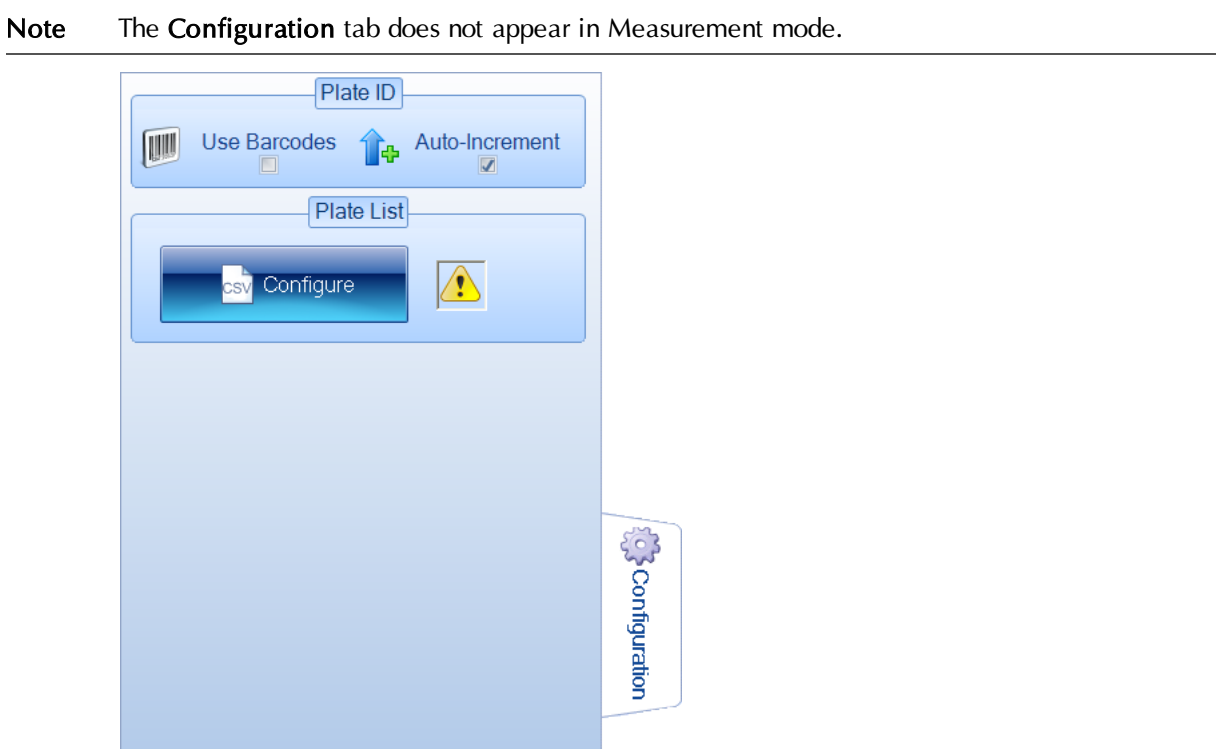

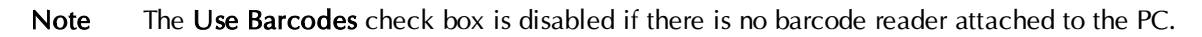

To display the configuration controls:

Press the **Configuration** tab:

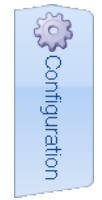

The Configuration tab in the Batch Designer allows you to specify how plate identifiers and, where relevant, dilutions should be assigned to plates in measurement mode.

If the batch you are creating is based on another batch, the **Configuration** tab shows the settings selected in the parent batch:

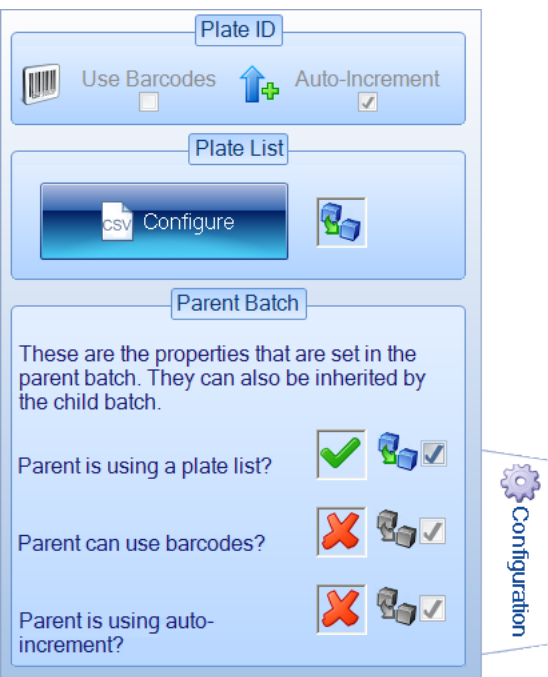

The green check marks show the settings selected in the parent batch – if the parent batch uses manually entered parent plate identifiers, the **Parent is using auto-increment** will have a red cross next to it, but its check box will be enabled.

To use the same configuration tab settings as in the parent batch:

Leave the Parent Batch check boxes unchanged.

Note If the Parent is using a plate list, you will need to create a new plate list for the new batch  $$ see [Selecting](#page-44-0) [auto-incrementing](#page-44-0) p[late](#page-44-0) [identifiers](#page-44-0)[,](#page-44-0) [page](#page-44-0) [39,](#page-44-0) for instructions.

If you do not want to use the same configuration tab settings as in the parent batch:

Uncheck the **Parent Batch** check box(es) for the settings you do not want to use  $-$  see the references below for how to set independent configuration tab settings for the current batch.

If you are creating a new batch from scratch, or have chosen not to use the parent batch settings, you can choose to use:

#### • Manual plate identifiers and dilutions

You will need to enter an identifier manually for each batch and, if required, manually change the dilution.

See [Manually](#page-42-0) [entered](#page-42-0) p[late](#page-42-0) [identifiers](#page-42-0)[,](#page-42-0) [on](#page-42-0) [the](#page-42-0) [facing](#page-42-0) [page,](#page-42-0) for how to choose this option.

#### • Auto-incrementing plate identifiers and manual dilutions

Automatic identifiers will be created for each plate as it is measured, and, if relevant, you can manually change the dilution.

See [Selecting](#page-44-0) [auto-incrementing](#page-44-0) p[late](#page-44-0) [identifiers](#page-44-0)[,](#page-44-0) [page](#page-44-0) [39,](#page-44-0) for details.

#### • A plate list of plate identifiers and, optionally, dilutions

Each identifier (and dilution) in the list is assigned to each of the plates in turn as they are measured. You can enter a plate list by hand or import it from a file.

See [Using](#page-47-0) [an](#page-47-0) [external](#page-47-0) [source](#page-47-0) [for](#page-47-0) p[late](#page-47-0) [identifiers](#page-47-0)[,](#page-47-0) [page](#page-47-0) [42,](#page-47-0) for details.

#### • A barcode reader

The barcode reader can be used to read identifiers and, depending on the setup, dilutions directly from a barcode on the plate to enter identifiers/dilutions manually or in combination with a plate list.

See [Using](#page-46-0) [a](#page-46-0) [barcode](#page-46-0) [reader](#page-46-0) [for](#page-46-0) p[late](#page-46-0) [identifiers](#page-46-0)[,](#page-46-0) [page](#page-46-0) [41,](#page-46-0) for details.

## <span id="page-42-0"></span>**Manually entered plate identifiers**

To set up a batch to use manually entered plate identifiers and, where relevant, dilutions:

1. Press

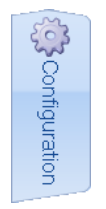

to display the Configuration tab:

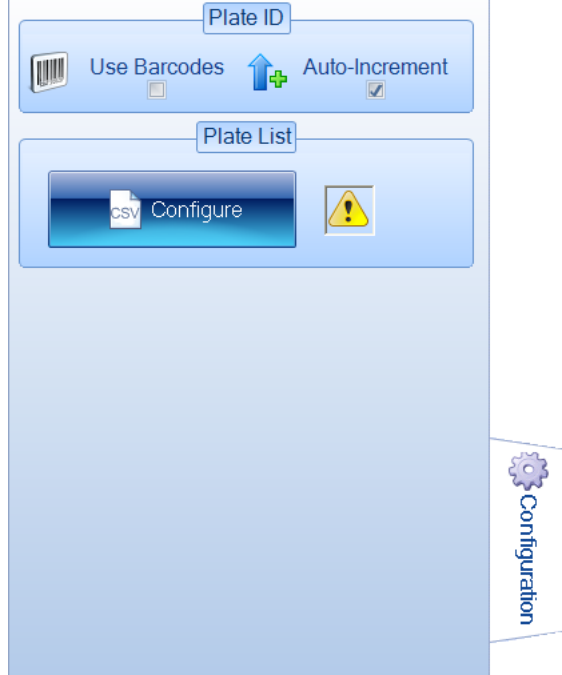

2. If the new batch is based on an existing batch, there will be a set of Parent Batch controls below the Plate List controls. If the parent batch did not use manually entered plate identifiers, uncheck the Parent Batch check box(es) - see [The](#page-40-0) [Configuration](#page-40-0) [tab](#page-40-0)[,](#page-40-0) [page](#page-40-0) [35,](#page-40-0) for details.

3. If the icon in the Plate List box is

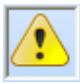

go straight to Step 4.

Otherwise, an external source of plate identifiers has been selected for the batch and the Auto-Increment control will be disabled.

To enable the Auto-Increment control and deselect the external source:

a. Press

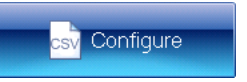

 $\mathcal{O}$  Reset

to display the Use External Source for Plate ID dialog box:

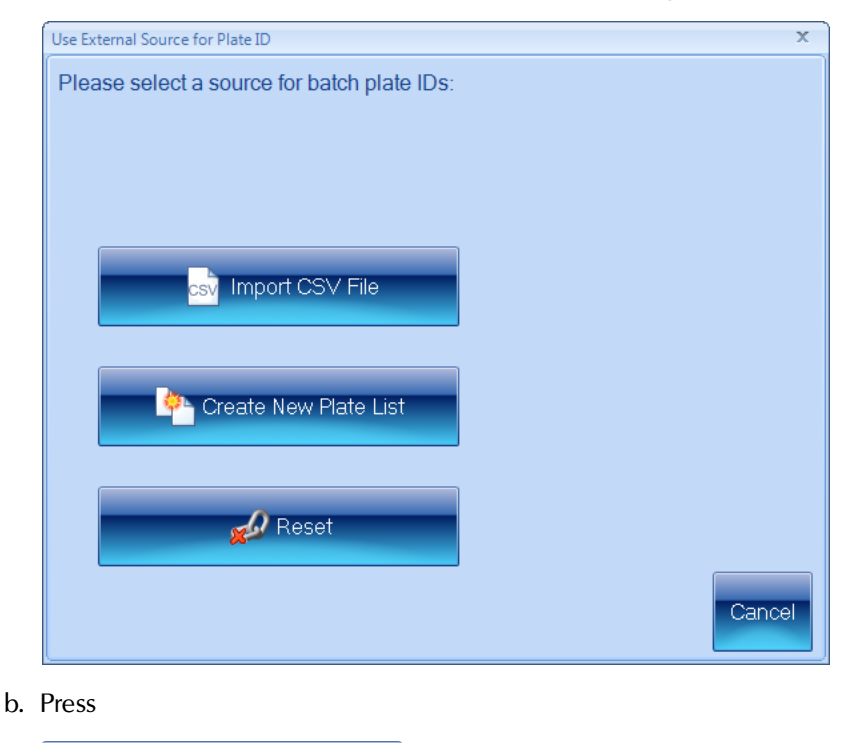

- 4. If Auto-increment is selected in the Plate ID box, click the check box to deselect it.
- 5. If you want to read the manually entered plate identifiers (and dilutions, depending on your setup) from a barcode on the plate, select Use Barcodes in the Plate ID box - see [Using](#page-46-0) [a](#page-46-0) [barcode](#page-46-0) [reader](#page-46-0) [for](#page-46-0) p[late](#page-46-0) [identifiers](#page-46-0)[,](#page-46-0) [page](#page-46-0) [41,](#page-46-0) for details.

## <span id="page-44-0"></span>**Selecting auto-incrementing plate identifiers**

Note This option is selected by default when you create a new batch from scratch.

To use auto-incrementing plate identifiers:

1. Press

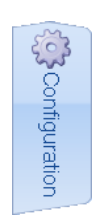

to display the Configuration tab:

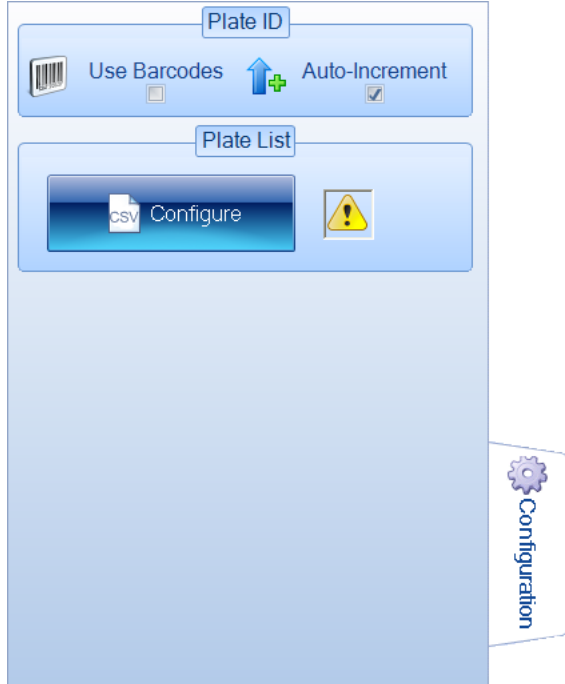

- 2. If the new batch is based on an existing batch, there will be a set of Parent Batch controls below the Plate List controls. If the parent batch did not use manually entered plate identifiers[,](#page-40-0) uncheck the **Parent Batch** check  $box(es)$  – see *[The](#page-40-0) [Configuration](#page-40-0) [tab](#page-40-0)*, [page](#page-40-0) [35,](#page-40-0) for details.
- 3. If the icon in the Plate List box is

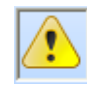

go straight to Step 4.

Otherwise, an external source of plate identifiers has been selected for the batch and the Auto-Increment control will be disabled.

To enable the Auto-Increment control and deselect the external source:

a. Press

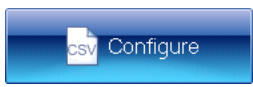

to display the Use External Source for Plate ID dialog box:

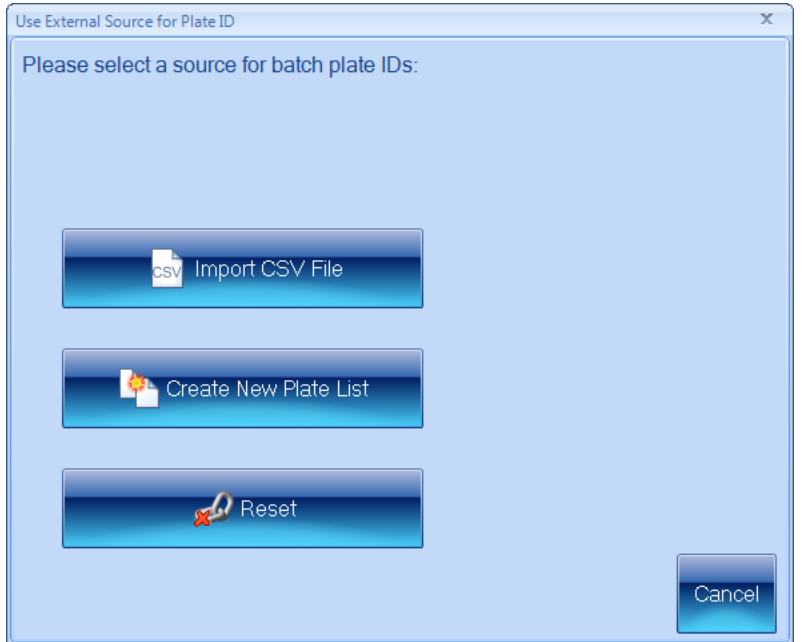

b. Press

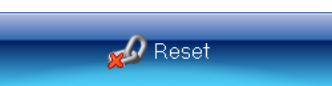

- 4. If Auto-increment is not selected in the Plate ID box, click the check box to select it.
- 5. Press the Measure tab

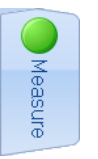

to display the measure controls (see [The](#page-52-0) [Measure](#page-52-0) [tab](#page-52-0)[,](#page-52-0) [page](#page-52-0) [47](#page-52-0)).

6. In the Plate ID box, type in text to act as a basis for the identifier.

If the text includes a sequence of digits, these will be used as the starting point for the autoincrementing; if it includes more than one sequence, the rightmost sequence will be used as the starting point; if there are no digits in the text, auto-incrementing digits will be added to the end of the text. For example:

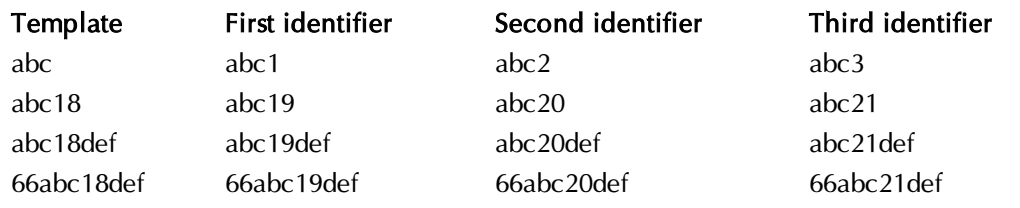

## <span id="page-46-0"></span>**Using a barcode reader for plate identifiers**

Note Depending on how the barcode reader is programmed, the barcode reader may or may not be able to read dilution information.

When you are working in Measurement mode, you can use a barcode reader to read the identifier/dilution from the plate in combination with an external source of plate identifiers (see [Using](#page-47-0) [an](#page-47-0) [external](#page-47-0) [source](#page-47-0) [for](#page-47-0) p[late](#page-47-0) [identifiers](#page-47-0)[,](#page-47-0) [on](#page-47-0) [the](#page-47-0) [next](#page-47-0) [page](#page-47-0)) or to input manual identifiers (see [Manually](#page-69-0) [entered](#page-69-0) p[late](#page-69-0) [identifiers](#page-69-0)[,](#page-69-0) [page](#page-69-0) [64\)](#page-69-0).

If you intend to use a barcode reader to read plate identifiers (and dilutions where relevant – see the note above):

- 1. Make sure there is a barcode reader attached to the PC see the note in Step 2.
- 2. Press

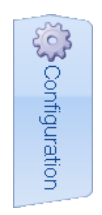

to display the Configuration tab:

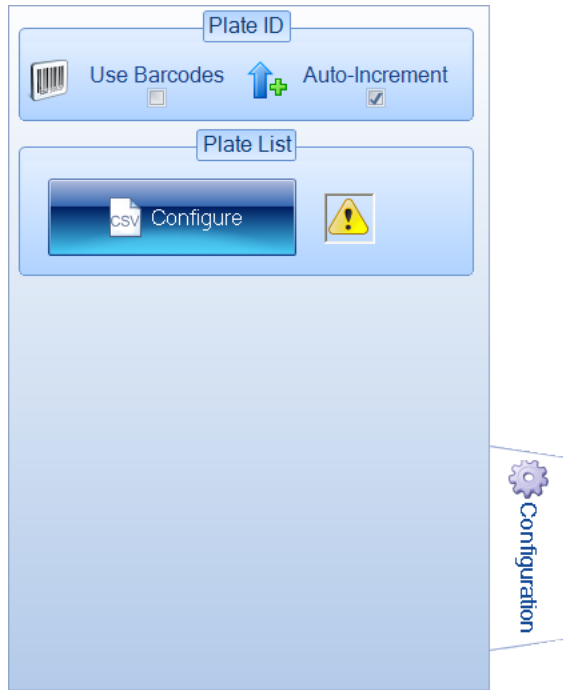

Note The Use Barcodes check box is disabled if there is no barcode reader attached to the PC.

#### 3. Select Use Barcodes.

See [Using](#page-73-0) [a](#page-73-0) [barcode](#page-73-0) [reader](#page-73-0) [for](#page-73-0) [identifiers](#page-73-0) [and](#page-73-0) [dilutions](#page-73-0)[,](#page-73-0) [page](#page-73-0) [68,](#page-73-0) for more on using the barcode reader to input plate identifiers/dilutions.

# <span id="page-47-0"></span>**Using an external source for plate identifiers**

You can use the following external sources for plate identifiers:

- $\bullet$  a CSV file
- a list created in aCOLyte3.

To specify an external source for plate identifiers:

1. Press

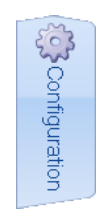

## to display the Configuration tab:

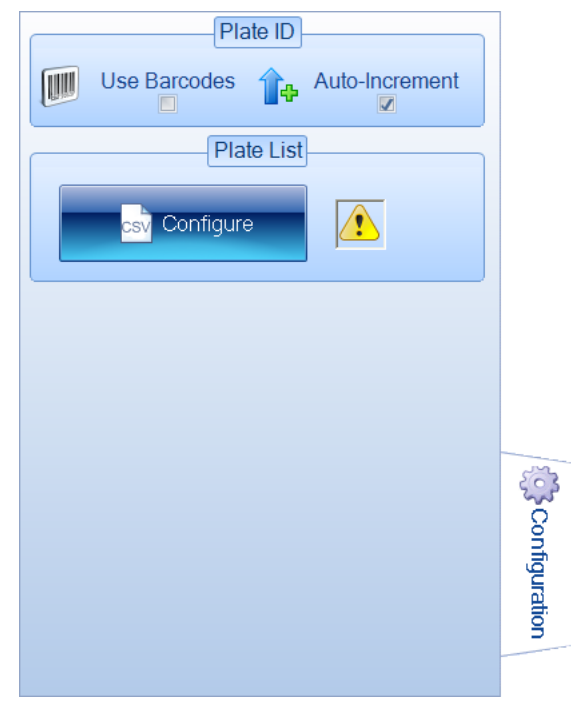

2. Press

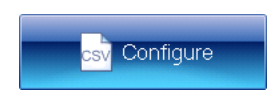

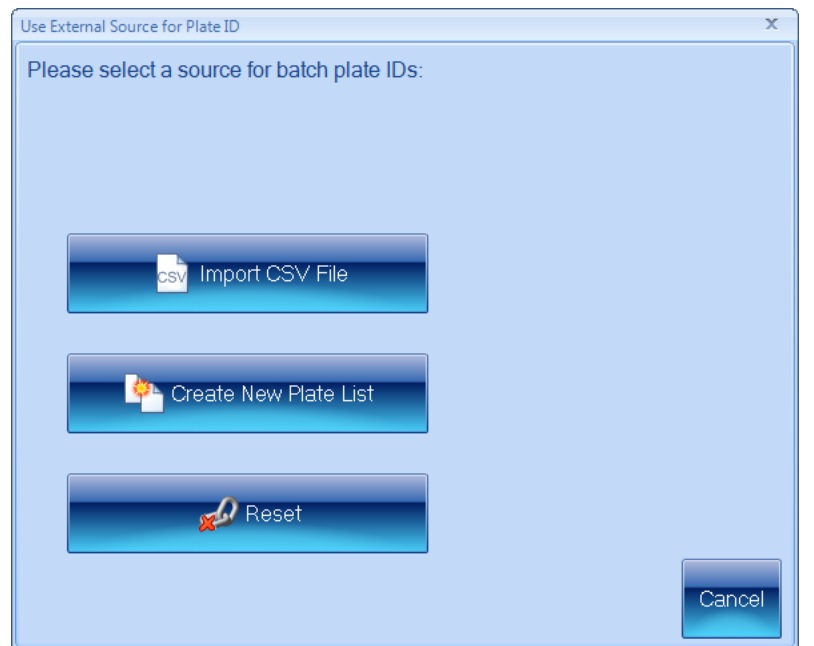

to display the Use External Source for Plate ID dialog box:

3. Press the button for the required option.

The following sections describe each of the options in turn:

- [Using](#page-48-0) [a](#page-48-0) [CSV](#page-48-0) [list](#page-48-0) [of](#page-48-0) [identifiers](#page-48-0)[,](#page-48-0) [below](#page-48-0)
- [Creating](#page-50-0) [a](#page-50-0) p[late](#page-50-0) [list](#page-50-0)[,](#page-50-0) [page](#page-50-0) [45](#page-50-0).

If one of the options is already selected, and you want to go back to using Autoincrementing identifiers or manual identifiers:

Press

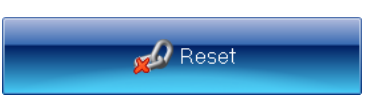

When you have selected an external source for plate identifiers, the icon in the Plate List box in the Configuration tab will show:

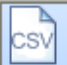

if you have selected to use an imported list or a list created in aCOLyte3

if you have chosen not to use an external source of plate identifiers.

## <span id="page-48-0"></span>*Using a CSV list of identifiers*

To use a CSV file containing a list of plate identifiers and dilutions (see the text following the instructions for the format to use for CSV files):

1. Press

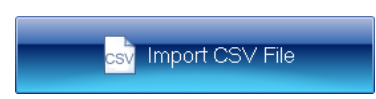

in the Use External Source for Plate ID dialog box (see [Using](#page-47-0) [an](#page-47-0) [external](#page-47-0) [source](#page-47-0) [for](#page-47-0) p[late](#page-47-0) [identifiers](#page-47-0)[,](#page-47-0) [page](#page-47-0) [42](#page-47-0)) to display controls for opening the CSV file:

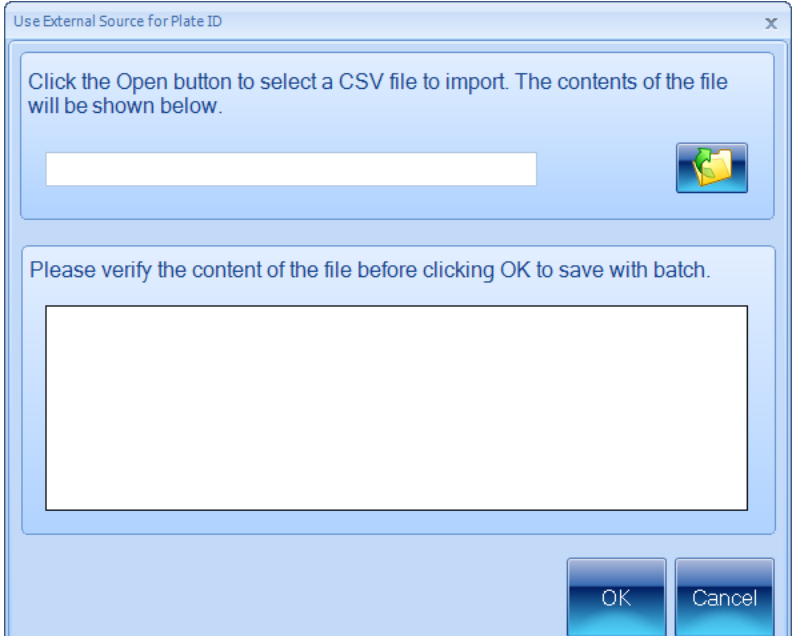

2. Press

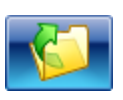

to open a standard Windows Open dialog box.

- 3. Use the Open dialog box to locate and select the required CSV file.
- 4. Press Open to open the selected file.
- 5. The contents of the file will be shown in the preview box:

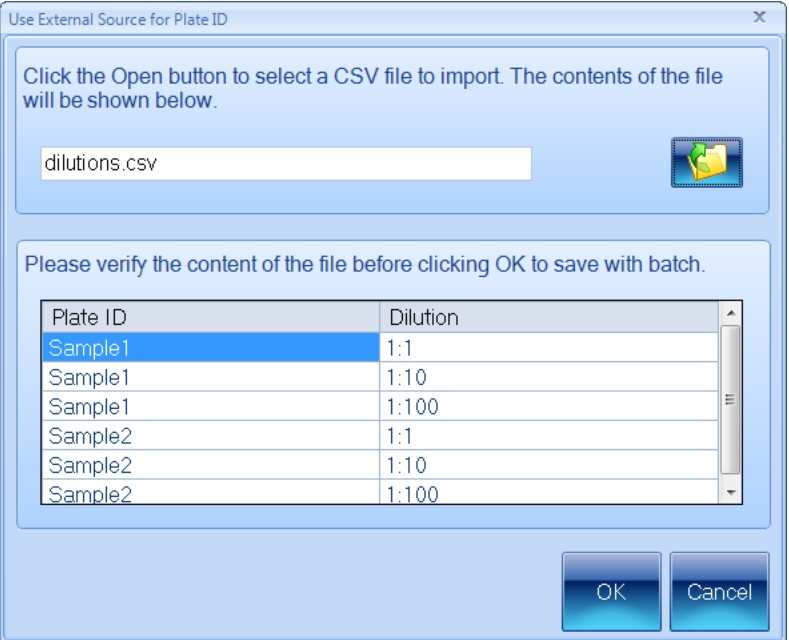

Check the preview box to make sure the contents are correct (see the subsection following these instructions for the format to use for the CSV file).

6. If the contents are correct, press OK to close the Use External Source for Plate ID dialog box and load the plate list into the batch.

[The](#page-52-0) Plate ID box on the [Measure](#page-52-0) [tab](#page-52-0) (see The Measure tab[,](#page-52-0) [page](#page-52-0) [47\)](#page-52-0) will show that the plate identifiers have been taken from an external source:

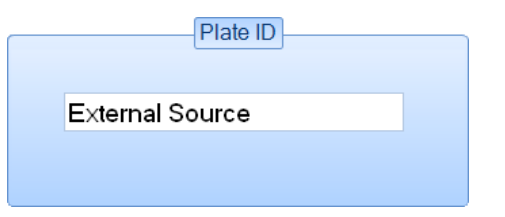

Note When you are working in Measurement mode, you can use a barcode reader in conjunction with a CSV list to match each plate you are measuring to its identifier/dilution in the CSV list – see [Using](#page-46-0) [a](#page-46-0) [barcode](#page-46-0) [reader](#page-46-0) [for](#page-46-0) p[late](#page-46-0) [identifiers](#page-46-0)[,](#page-46-0) [page](#page-46-0) [41.](#page-46-0)

#### CSV file format

Each line of the file should consist of two strings separated by a comma:

```
Identifier,Dilution
```
where:

Identifier is the plate identifier

Dilution is text describing the dilution (if the string is not recognized or no dilution is given, 'No Dilution' is used).

The order of the lines in the file defines the order of the plates in the list.

For example:

Test1,No Dilution Test2,1:5 Test3,1 in 1000 Test4,1 in 10^6

Note aCOLyte3 does not require you to use unique identifiers/dilutions.

## <span id="page-50-0"></span>*Creating a plate list*

To create a plate list containing a list of plate identifiers and dilutions:

1. Press

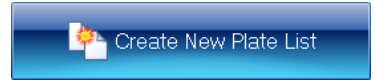

in the Use External Source for Plate ID dialog box (see [Using](#page-47-0) [an](#page-47-0) [external](#page-47-0) [source](#page-47-0) [for](#page-47-0) p[late](#page-47-0) [identifiers](#page-47-0)[,](#page-47-0) [page](#page-47-0) [42](#page-47-0)) to display controls for creating a plate list:

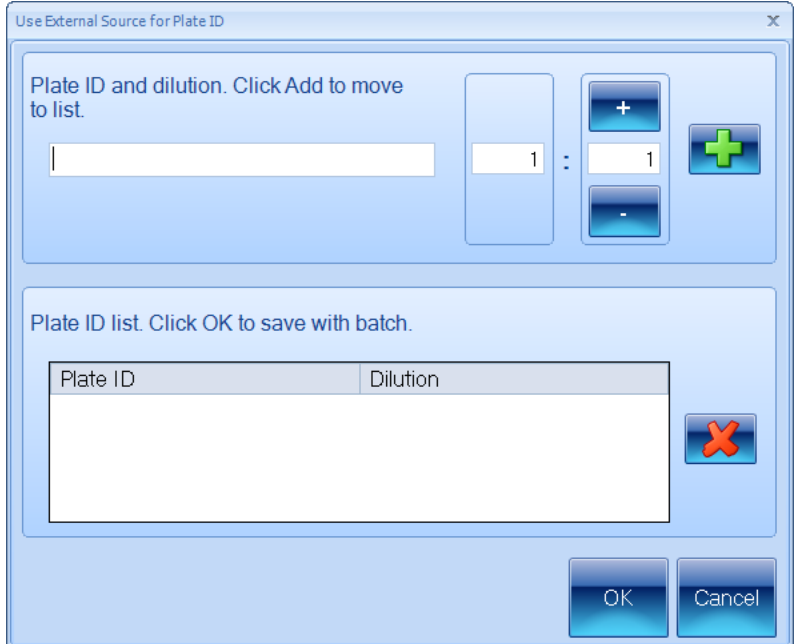

- 2. Type the identifier for the first plate into the edit box at the top of the dialog box.
- 3. Use the dilution boxes to enter the dilution: you can type directly into the boxes or use the + and – buttons to increase or decrease the values.
- Note The left-hand box is the sample proportion; the right-hand box is the total, so 1:10 means one part sample in ten parts total volume. This means that the right-hand number must not be smaller than the left-hand number.
	- 4. Press

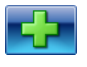

to add the identifier/dilution to the plate list.

- 5. Repeat Steps 2–4 for the remaining plates in the batch.
- 6. If you change your mind about one of the plates in the list, click on it in the list to select it and press

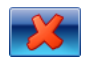

7. When you are satisfied that the list is complete and correct, press OK to close the Use External Source for Plate ID dialog box and load the plate list into the batch.

[The](#page-52-0) Plate ID box on the [Measure](#page-52-0) [tab](#page-52-0) (see The Measure tab[,](#page-52-0) [on](#page-52-0) [the](#page-52-0) [facing](#page-52-0) [page](#page-52-0)) will show that the plate identifiers have been taken from an external source:

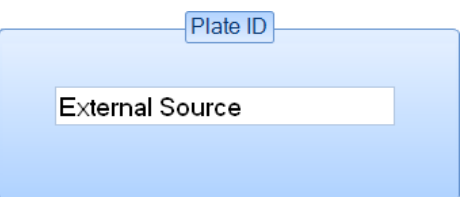

Note When you are working in Measurement mode, you can use a barcode reader in conjunction with a custom plate list to match each plate you are measuring to its identifier/dilution in the plate list – see [Using](#page-46-0) [a](#page-46-0) [barcode](#page-46-0) [reader](#page-46-0) [for](#page-46-0) p[late](#page-46-0) [identifiers](#page-46-0)[,](#page-46-0) [page](#page-46-0) [41](#page-46-0).

# <span id="page-52-0"></span>**The Measure tab**

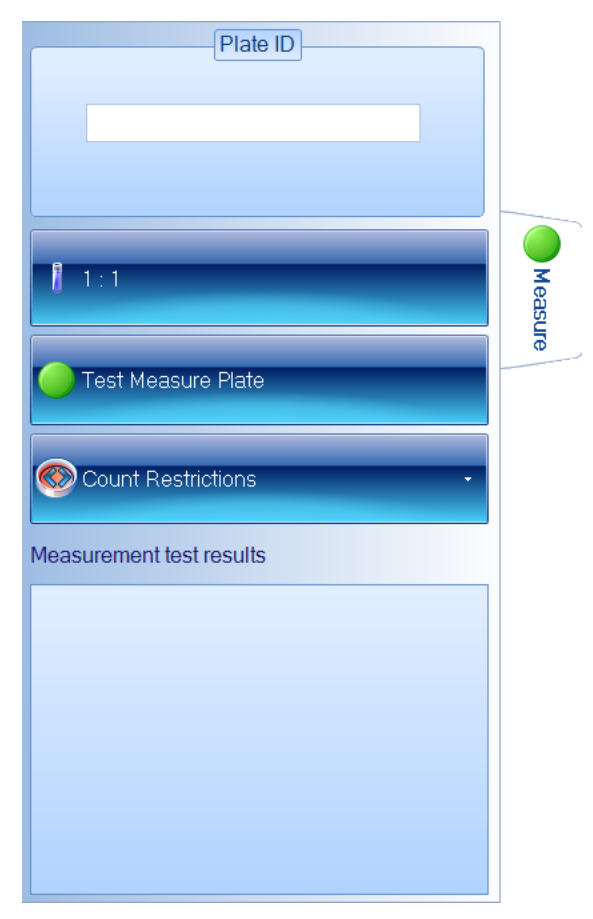

Notes The picture shows the Measure tab for a Pour Plate batch: for Spiral batches, the dilution control has a different form (see [Spiral](#page-55-0) [Plate](#page-55-0) [batches](#page-55-0)[,](#page-55-0) [page](#page-55-0) [50\)](#page-55-0) and the Count Restrictions button is hidden.

To display the measure controls in the Batch Designer:

Press the Measure tab:

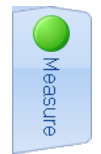

The **Measure** tab in the Batch Designer allows you to:

- enter text to act as a template for use with Auto-incrementing identifiers (see [Selecting](#page-44-0) [auto-incrementing](#page-44-0) p[late](#page-44-0) [identifiers](#page-44-0)[,](#page-44-0) [page](#page-44-0) [39\)](#page-44-0)
- $\bullet$  set the diluti[on](#page-53-0) ratio (see *[Dilution](#page-53-0)*[,](#page-53-0) on [the](#page-53-0) [next](#page-53-0) [page](#page-53-0))
- set count restrictions for Pour Plate batches see [Setting](#page-57-0) [count](#page-57-0) [restrictions](#page-57-0)[,](#page-57-0) [page](#page-57-0) [52](#page-57-0)

• carry out a test count of the current plate (see [Test](#page-58-0) [Measure](#page-58-0) [Plate](#page-58-0)[,](#page-58-0) [page](#page-58-0) [53\)](#page-58-0) so that you can check the batch settings.

## <span id="page-53-1"></span>**Plate ID**

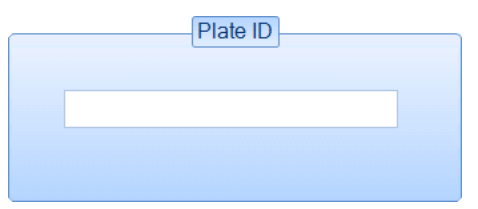

The Plate ID control on the Measure tab in the Batch Designer allows you to specify a template for auto-incrementing plate identifiers - see [Selecting](#page-44-0) [auto-incrementing](#page-44-0) p[late](#page-44-0) [identifiers](#page-44-0)[,](#page-44-0) [page](#page-44-0) [39,](#page-44-0) for details.

Notes If you choose to use auto-incrementing plate identifiers, you will not be able to accept the batch design until you have entered a template for the identifiers (see [Accepting](#page-61-0) [the](#page-61-0) [batch](#page-61-0) [design](#page-61-0)[,](#page-61-0) [page](#page-61-0) [56\)](#page-61-0).

If you choose to use manually entered plate identifiers, you can enter a Plate ID in the Batch Designer, but it will be ignored when you accept the batch for measurement mode.

If you have chosen to use an imported plate list or a plate list created in aCOLyte3, the Plate ID control will show

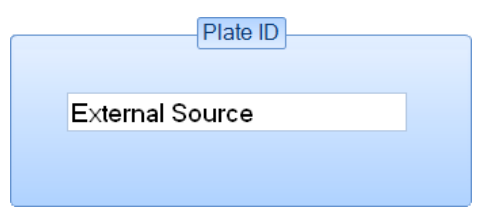

## <span id="page-53-0"></span>**Dilution**

Notes If you have chosen to use a CSV file or a custom plate list as the source of the plate identifiers for use in Measurement mode (see [Using](#page-47-0) [an](#page-47-0) [external](#page-47-0) [source](#page-47-0) [for](#page-47-0) p[late](#page-47-0) [identifiers](#page-47-0)[,](#page-47-0) [page](#page-47-0) [42](#page-47-0)), you can include individual dilutions with each plate identifier – see the [previous](#page-53-1) [section,](#page-53-1) [Plate](#page-53-1) [ID](#page-53-1). If no dilution is supplied in the lists, 'No dilution' is assumed.

To specify the dilution to use in calculating results:

Press the Measure tab

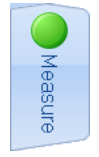

to display the dilution controls.

The dilution controls used for Pour Plate and Spiral Plate batches are different – for details, see:

- [Spiral](#page-55-0) [Plate](#page-55-0) [batches](#page-55-0)[,](#page-55-0) [page](#page-55-0) [50](#page-55-0)
- $\bullet$  [Pour](#page-54-0) [Plate](#page-54-0) [batches](#page-54-0)[,](#page-54-0) [on](#page-54-0) [the](#page-54-0) [facing](#page-54-0) [page.](#page-54-0)

## <span id="page-54-0"></span>*Pour Plate batches*

Note See [Spiral](#page-55-0) [Plate](#page-55-0) [batches](#page-55-0)[,](#page-55-0) [on](#page-55-0) [the](#page-55-0) [next](#page-55-0) [page,](#page-55-0) for how to set the dilutions for Spiral Plate batches.

To set the dilution for a Pour Plate batch:

1. Press

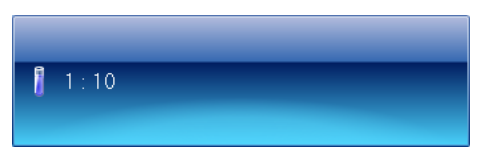

(the button shows the current dilution) to open the dilution editor:

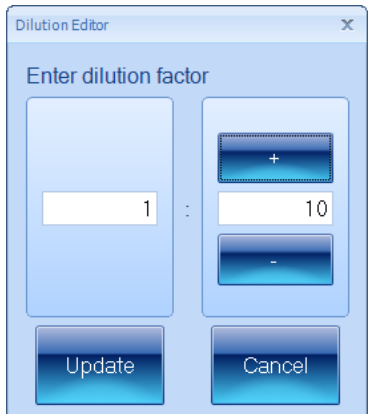

- 2. Use the dilution boxes to enter the dilution: you can type directly into the boxes or use the + and – buttons to increase or decrease the values.
- Note The left-hand box is the sample proportion; the right-hand box is the total, so 1:10 means one part sample in ten parts total volume. This means that the right-hand number must not be smaller than the left-hand number.
	- 3. Press Update to confirm the dilution you have set and return to the main aCOLyte3 window.

#### <span id="page-55-0"></span>*Spiral Plate batches*

Note See [Pour](#page-54-0) [Plate](#page-54-0) [batches](#page-54-0)[,](#page-54-0) [on](#page-54-0) [the](#page-54-0) [previous](#page-54-0) [page,](#page-54-0) for how to set the dilutions for Pour Plate batches.

To set the dilutions for a Spiral Plate batch:

1. Press the dilutions button to display the dilutions menu (the button shows the current dilution):

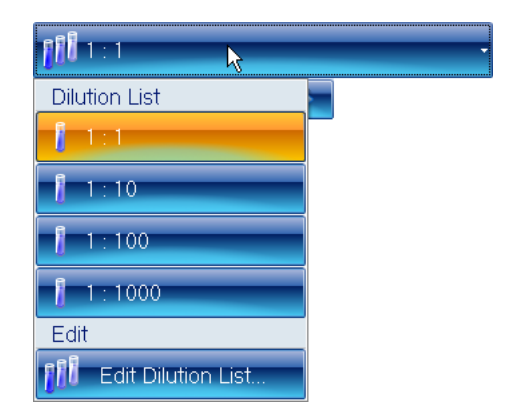

Note The menu contains the dilutions in the current dilution list for the batch.

2. Select Edit Dilution List from the menu to open the Dilution List Editor:

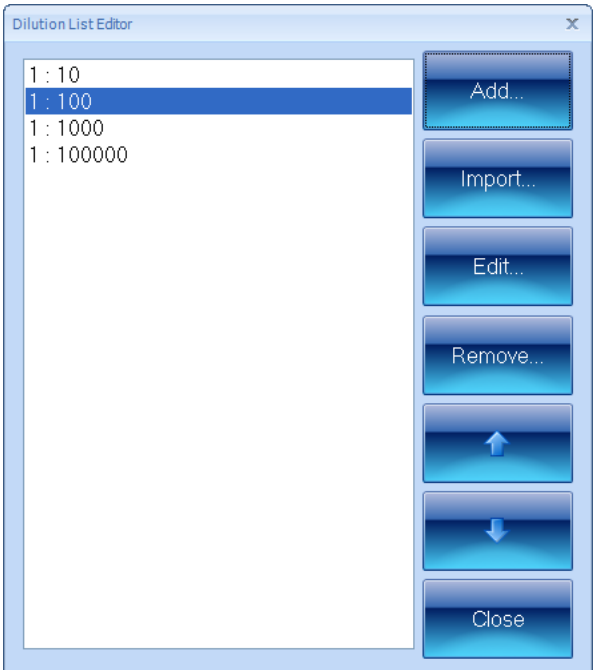

- 3. If required, to import a list of dilutions (see Dilutions file format after these instructions for details):
	- a. Press Import to open a standard Windows Open dialog box.
	- b. Use the Open dialog box to locate and select the required file.
	- c. Press Open to open the selected file.

The dilution list in the file will be added to the **Dilution List Editor**, replacing any existing entries.

- 4. To add a new dilution to the list:
	- a. Click on the dilution at the point you want to add the new dilution.
	- b. Press Add to open the Dilution Editor:

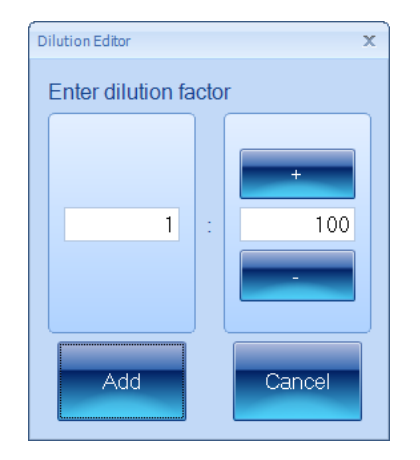

- c. Use the dilution boxes to enter the dilution: you can type directly into the boxes or use the + and – buttons to increase or decrease the values.
- Note The left-hand box is the sample proportion; the right-hand box is the total, so 1:10 means one part sample in ten parts total volume. This means that the right-hand number must not be smaller than the left-hand number.
	- d. Press Add to close the Dilution Editor and add the dilution to the list.
	- 5. To change a dilution in the list:
		- a. Click on the dilution in the list to select it.
		- b. Press Edit to open the Dilution Editor.
		- c. Use the dilution boxes to edit the dilution: you can type directly into the boxes or use the + and – buttons to increase or decrease the values.
		- d. Press Update to close the Dilution Editor and confirm the change to the dilution.
	- 6. To remove a dilution from the list:
		- a. Click on the dilution in the list to select it.
		- b. Press Remove.

A confirmation dialog box will be displayed.

- c. Press Yes to remove the dilution.
- 7. To move a dilution up or down in the list in order to change the order of dilutions:
	- a. Click on the dilution in the list to select it.
	- b. Press the up or down arrow button.
- 8. When you have finished editing the dilutions list, press Close to return to the main aCOLyte3 window.

Note When you carry out a test measurement for a Spiral Plate batch in the Batch Designer, the dilution selected in the dilutions menu affects the results, which show a count/ml value – see [Test](#page-58-0) [Measure](#page-58-0) [Plate](#page-58-0)[,](#page-58-0) [on](#page-58-0) [the](#page-58-0) [facing](#page-58-0) [page](#page-58-0).

#### Dilutions file format

Each line of the file should consist of a string representing the dilution (if the string is not recognized or no dilution is given, 'No Dilution' is used).

The order of the lines in the file defines the order of the dilutions in the list.

```
For example:
No Dilution
1:5
1 in 1000
1 in 10^6
```
<span id="page-57-0"></span>Note aCOLyte3 does not require you to use unique dilutions.

#### **Setting count restrictions**

Note The Count Restrictions button is hidden for Spiral Plate batches.

To place an upper limit on the count result:

1. Press the Measure tab

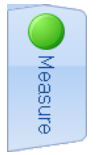

to display the measure controls, including the Count Restrictions button.

2. Press the Count Restrictions button to display the Count Restrictions controls:

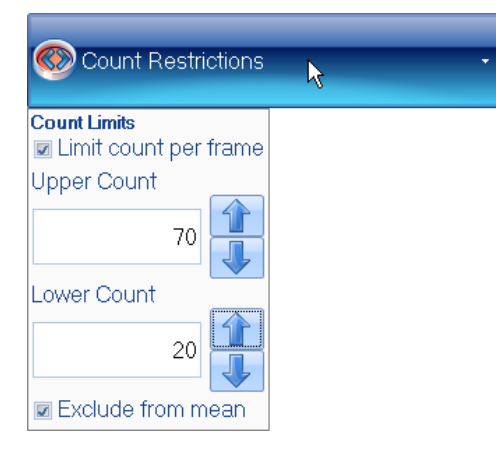

- 3. Check Limit count per frame to enable count restrictions.
- 4. Either type the required limits directly into the Upper Count and Lower Count edit boxes or press the arrow buttons to increase or decrease the values.

5. Check Exclude from mean if you want any results violating the count restrictions to be ignored when calculating the mean results; leave it unchecked to include all results in mean calculations.

When count restrictions have been set and you carry out a test measurement in the Batch Designer (see [Test](#page-58-0) [Measure](#page-58-0) [Plate](#page-58-0)[,](#page-58-0) [below\)](#page-58-0) or perform a measurement in Measurement mode, the Measurement test results or Last measurement results box, respectively, will show whether the limit has been breached, for example:

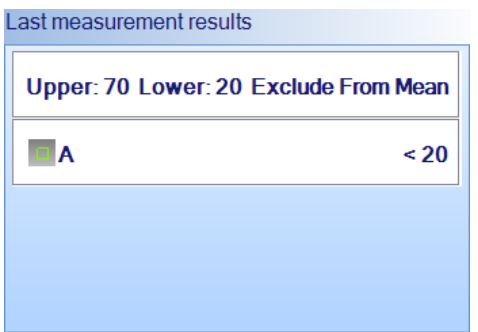

Unlike the Last measurement results box, which only shows that the limit has been breached, the Results table also records the actual count result.

## <span id="page-58-0"></span>**Test Measure Plate**

To carry out a test measurement:

1. Press the Measure tab

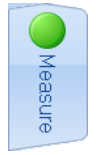

to display the measure controls.

2. Press

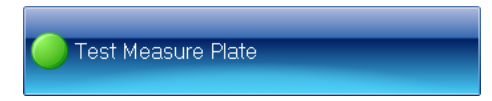

Note If you are using an uncalibrated imported image, a warning dialog box will be displayed asking you to calibrate the image – see [Calibrating](#page-17-0) [the](#page-17-0) [image](#page-17-0)[,](#page-17-0) [page](#page-17-0) [12,](#page-17-0) for details.

The results of the measurement will be shown in the Measurement test results panel.

If the button below the image is labeled All Colony Markers, the detected colonies will also be marked on the image using the selected colors and markers (if the button is labeled No Colony Markers, press the button and select All Colony Markers to display the detected colonies on the image).

For more detailed information about the precise areas identified as colonies, you can also select:

• All Colony Outlines: the boundary of each detected colony is marked in the color of the symbol representing the type of colony

• All Colony Regions: the area of each detected colony is marked in the color of the symbol representing the type of colony.

If required, you can zoom the image to check the colony detection – see [Zooming](#page-15-0) [the](#page-15-0) [image](#page-15-0)[,](#page-15-0) [page](#page-15-0) [10](#page-15-0).

- 3. Check the image to make sure that the colonies have been correctly detected and distinguished from the background and any debris on the plate.
- 4. If there are any problems with the colony detection, you will need to go back to change the batch settings using one of the procedures described earlier in [Total](#page-35-0) [Plate](#page-35-0) [Count](#page-35-0)[,](#page-35-0) [page](#page-35-0) [30.](#page-35-0)

If you are happy with the measurement results, you can proceed to accept the batch for Measurement mode – see [Accepting](#page-61-0) [the](#page-61-0) [batch](#page-61-0) [design](#page-61-0)[,](#page-61-0) [page](#page-61-0) [56](#page-61-0).

# **The Results tab**

The Results tab allows you to specify what results should be included in the Results table and the order of the columns:

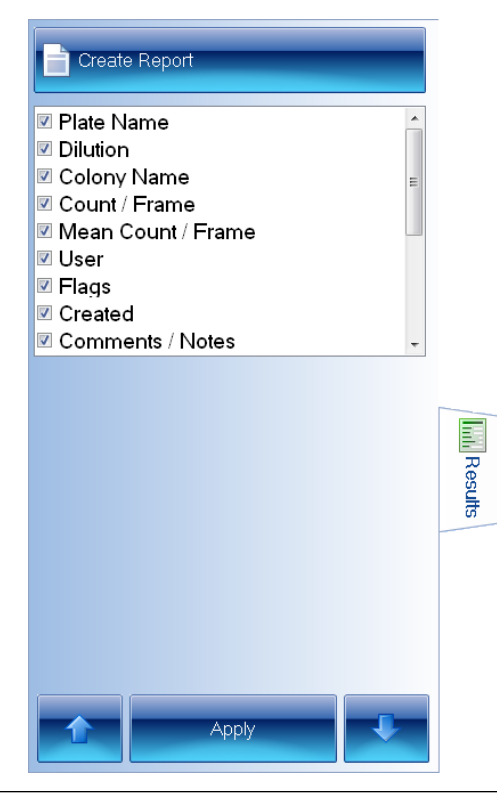

Notes The picture shows the Results tab in Measurement mode; the Apply button does not appear in the Batch Designer.

The results included in the list depend on the type of plate used in the batch.

To display the results controls:

#### Press the Results tab:

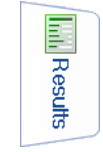

You can set a default selection of results in the Batch Designer, but you can also make a different selection at any time in Measurement mode as required.

Results with a selected check box will be included in the Results table; unselected results will not be included. The order of the results in the list is the order they will appear in the Results table.

To change whether a result will be included in the Results table:

- 1. Click on the result to select it.
- 2. Click on the result again to select/deselect the check box.
- 3. To carry out the change when working in Measurement mode, press:

**Apply** 

To move a result up or down the list to change the order of results in the Results table:

- 1. Click on the result to select it.
- 2. To move the result up the list, press

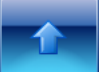

To move the result down the list, press

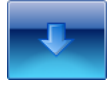

3. To carry out the change when working in Measurement mode, press:

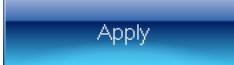

# <span id="page-61-0"></span>**Accepting the batch design**

Once you have accepted a batch for use in Measurement mode (see [Accepting](#page-61-0) [the](#page-61-0) [batch](#page-61-0) [design](#page-61-0)[,](#page-61-0) [above](#page-61-0)), you will not be able to change whether aCOLyte3 detects light or dark colonies. However, you will be able to carry out a test measurement and change the settings for the Reject Small Particles and Sensitivity sliders and the colony splitter before recording the result (see [Test](#page-77-0) [measurement](#page-77-0) [and](#page-77-0) [adjusting](#page-77-0) [settings](#page-77-0)[,](#page-77-0) [page](#page-77-0) [72\)](#page-77-0). You can also edit a result by adjust[in](#page-89-0)g these settings [a](#page-89-0)fter you have recorded it  $-$  see [Rejecting](#page-89-0) [small](#page-89-0) [particles](#page-89-0) in a [result](#page-89-0)[,](#page-89-0) [page](#page-89-0) [84,](#page-89-0) [Changing](#page-90-0) [the](#page-90-0) [Sensitivity](#page-90-0) [setting](#page-90-0) [for](#page-90-0) [a](#page-90-0) [result](#page-90-0)[,](#page-90-0) [page](#page-90-0) [85,](#page-90-0) and [Splitting](#page-90-1) [colonies](#page-90-1) [in](#page-90-1) [a](#page-90-1) [result](#page-90-1)[,](#page-90-1) [page](#page-90-1) [85,](#page-90-1) for details. You can also change the colony markers and colors in Measurement mode (see [The](#page-38-0) [Classification](#page-38-0) [pane](#page-38-0)l[,](#page-38-0) [page](#page-38-0) [33\)](#page-38-0).

To confirm that you have completed the setup procedure and want to proceed to taking measurements:

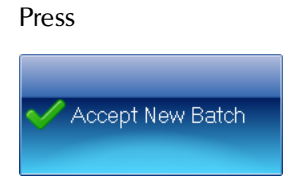

Notes The button will be disabled until you have carried out all steps required for setting up the batch. However, even if the button is enabled, you will prevented from accepting the batch if you have not given the batch a name (see [Giving](#page-30-0) [the](#page-30-0) [batch](#page-30-0) [a](#page-30-0) [name](#page-30-0)[,](#page-30-0) [page](#page-30-0) [25](#page-30-0)) or, if you are using auto-incrementing plate identifiers (see [Selecting](#page-44-0) [auto-incrementing](#page-44-0) p[late](#page-44-0) [identifiers](#page-44-0)[,](#page-44-0) [page](#page-44-0) [39](#page-44-0)), you have not set a template plate id (see [Plate](#page-53-1) [ID](#page-53-1)[,](#page-53-1) [page](#page-53-1) [48\)](#page-53-1).

The Accept New Batch button is enabled to show that you can proceed to taking measurements if you wish – you can still make further changes to the setup if required before pressing the Accept New Batch button.

The next chapter in the Manual, [Using](#page-66-0) [Measurement](#page-66-0) [Mode](#page-66-0) [to](#page-66-0) [count](#page-66-0) [colonies](#page-66-0), shows you how to use aCOLyte3 to carry out colony counts; the chapter following that, [Working](#page-82-0) [with](#page-82-0) [results](#page-82-0)[,](#page-82-0) [page](#page-82-0) [77,](#page-82-0) shows you how to view and edit the results, and then compile a report.

If you change your mind about creating the new batch:

Press

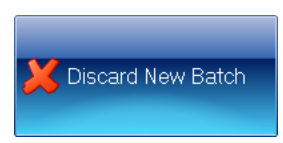

to abort the new batch – you will be asked to confirm that you want to do this.

# **Managing batches**

## **Exporting batch details**

To export the details of a batch to an XML file:

1. Press the aCOLyte3 button at the top left-hand corner of the window to display the aCOLyte3 menu:

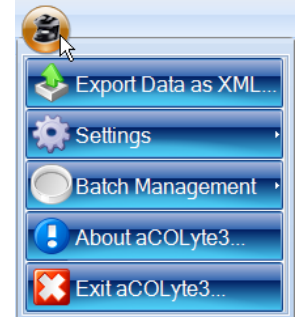

2. Press:

Export Data as XML...

to display the Export Data dialog box  $-$  this is a standard Windows Save As dialog box.

- 3. Use the Export Data dialog box to select a location and enter a filename for the exported batch details.
- 4. Press Save to save the batch details file.

If required, you can move the XML file to another PC and use it as the basis for a new batch on that PC – see [Creating](#page-26-0) [a](#page-26-0) [new](#page-26-0) [batch](#page-26-0) [based](#page-26-0) [on](#page-26-0) [an](#page-26-0) [existing](#page-26-0) [batch](#page-26-0) [or](#page-26-0) [an](#page-26-0) [exported](#page-26-0) [batch](#page-26-0) [file](#page-26-0)[,](#page-26-0) [page](#page-26-0) [21.](#page-26-0)

## **Deleting batches**

To delete a batch from the database:

- 1. If the batch you want to delete is currently open, close it see [Closing](#page-80-0) [batches](#page-80-0)[,](#page-80-0) [page](#page-80-0) [75.](#page-80-0)
- 2. Press the aCOLyte3 button at the top left-hand corner of the window to display the aCOLyte3 menu:

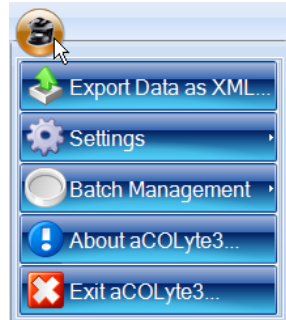

3. Press:

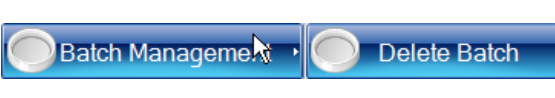

to display the Batch Management submenu.

4. Press:

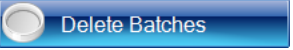

to display the Delete Batch dialog box listing The 10 most recent batches:

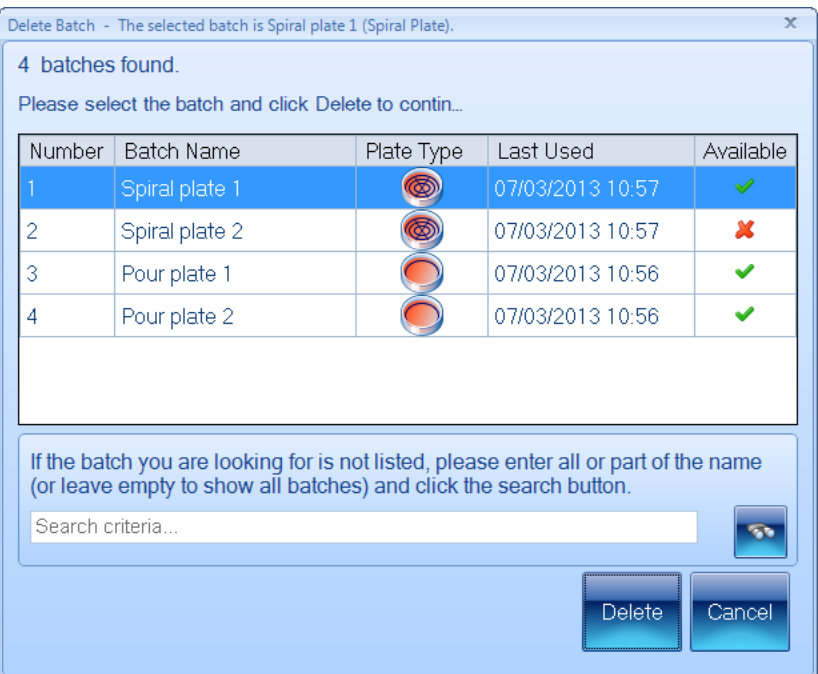

- 5. If the required batch is not in the list of most recent batches:
	- a. Type the name, or a part of the name, of the required batch into the Search criteria box.
	- b. Press

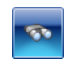

Only batches with names that contain the text you entered will be listed.

- 6. Select the required batch in the list you will only be able to delete batches if they are ticked in the Available column; open batches will not be available.
- 7. Press Delete to delete the batch.

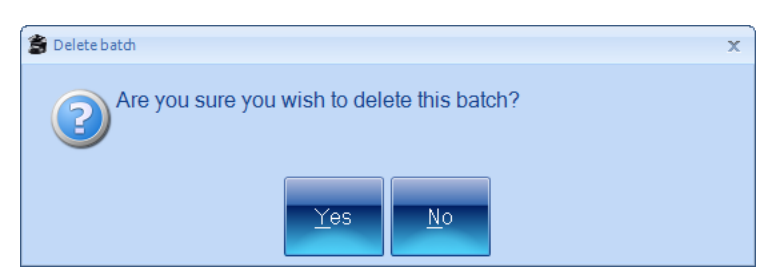

You will be asked to confirm that you want to delete the batch:

8. Press Yes to delete the batch.

You will be asked if you want to delete the image files:

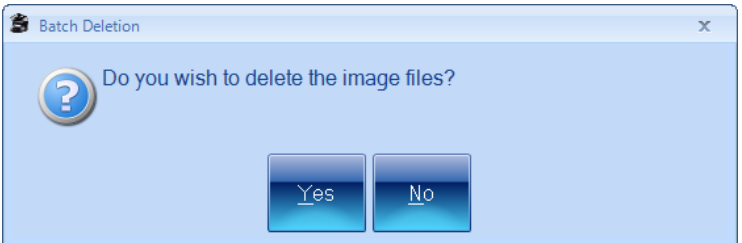

9. Press Yes to delete the image files saved with the batch.

Note Although the batch can no longer be viewed in aCOLyte3, it is not actually removed from the aCOLyte3 database and can be viewed there if required for audit purposes.

# <span id="page-66-0"></span>**Using Measurement Mode to count colonies**

Once you have created and accepted a new batch (see [Creating](#page-22-0) [a](#page-22-0) [new](#page-22-0) [batch](#page-22-0)[,](#page-22-0) [page](#page-22-0) [17,](#page-22-0) and [Accepting](#page-61-0) [the](#page-61-0) [batch](#page-61-0) [design](#page-61-0)[,](#page-61-0) [page](#page-61-0) [56](#page-61-0)), the general procedure for counting colonies is:

- 1. Open or select the batch see the [next](#page-66-1) [section,](#page-66-1) [Opening](#page-66-1) [and](#page-66-1) [selecting](#page-66-1) [batches](#page-66-1).
- 2. Load the first plate into aCOLyte3 see [Loading](#page-13-0) p[lates](#page-13-0) [into](#page-13-0) [the](#page-13-0) [instrument](#page-13-0)[,](#page-13-0) [page](#page-13-0) [8.](#page-13-0)
- 3. Capture an image see [Capturing](#page-14-1) [an](#page-14-1) [image](#page-14-1)[,](#page-14-1) [page](#page-14-1) [9.](#page-14-1)
- 4. Adjust the measurement frame(s) if required see [Adjusting](#page-68-0) [frame](#page-68-0) [settings](#page-68-0) [in](#page-68-0) [Measurement](#page-68-0) [mode](#page-68-0)[,](#page-68-0) [page](#page-68-0) [63](#page-68-0).
- 5. Enter a plate identifier if it has not been entered automatically, or change an automatically entered identifier and dilution if required – see [Entering](#page-68-1) p[late](#page-68-1) [identifiers](#page-68-1) [and](#page-68-1) [dilutions](#page-68-1)[,](#page-68-1) [page](#page-68-1) [63](#page-68-1).
- 6. Carry out the measurement see [Counting](#page-73-1) [colonies](#page-73-1)[,](#page-73-1) [page](#page-73-1) [68](#page-73-1).
- 7. Repeat Steps 2–6 for all the other plates in the batch.
- 8. Check the results and edit them if necessary, then create a report for the batch see the following chapter, [Working](#page-82-0) [with](#page-82-0) [results](#page-82-0)[,](#page-82-0) [page](#page-82-0) [77.](#page-82-0)
- 9. Close the batch see [Closing](#page-80-0) [batches](#page-80-0)[,](#page-80-0) [page](#page-80-0) [75.](#page-80-0)

Steps 2 and 3 are also required when creating and setting up the batch – the cross references take you back to earlier sections in the Manual. Step 8 is described in the next chapter, [Working](#page-82-0) [with](#page-82-0) [results](#page-82-0)[,](#page-82-0) [page](#page-82-0) [77](#page-82-0).

Instructions for the remaining steps are given in this chapter (though much of Step 4 is common to cre[a](#page-22-0)ting and setting up the batch and is covered by references to the *[Creating](#page-22-0) a* [new](#page-22-0) [batch](#page-22-0), chapter).

# <span id="page-66-1"></span>**Opening and selecting batches**

If you h[a](#page-22-0)ve just created and accepted a [new](#page-22-0) [batch](#page-22-0) (see *[Creating](#page-22-0) a new batch*[,](#page-22-0) [page](#page-22-0) [17,](#page-22-0) and [Accepting](#page-61-0) [the](#page-61-0) [batch](#page-61-0) [design](#page-61-0)[,](#page-61-0) [page](#page-61-0) [56](#page-61-0)), it will be automatically open and selected in Measurement mode. However, you can also open a previously created batch if there is no batch open currently, or if you want to open another batch in addition to any currently open batches (you can have several batches open at the same time – see later in this section for how to select which open batch to work with).

To open a batch in Measurement mode:

1. Press:

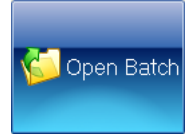

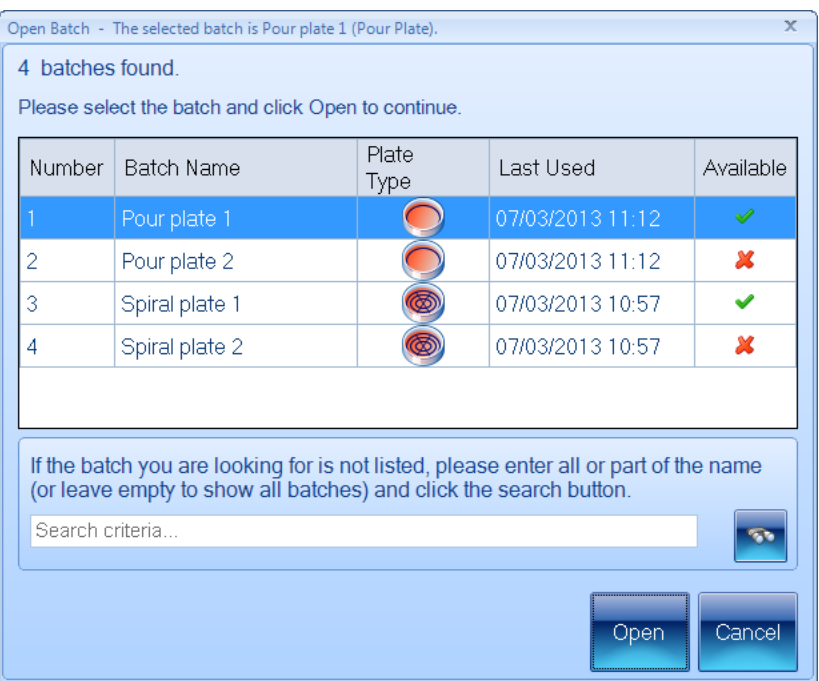

to display the Open Batch dialog box listing The 10 most recent batches:

Open batches are marked with a  $\mathbf{\mathcal{X}}$  in the Available column.

- 2. If the required batch is not in the list of most recent batches:
	- a. Type the name, or a part of the name, of the required batch into the Search criteria box.
	- b. Press

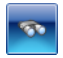

Only batches with names that contain the text you entered will be listed.

- 3. Select the required batch in the list.
- 4. Press Open to open the batch.

If there is more than one batch currently open in aCOLyte3, you can select which one to work on at any time (unless you are in the process of creating a new batch).

To select an open batch:

1. Press:

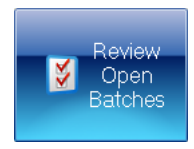

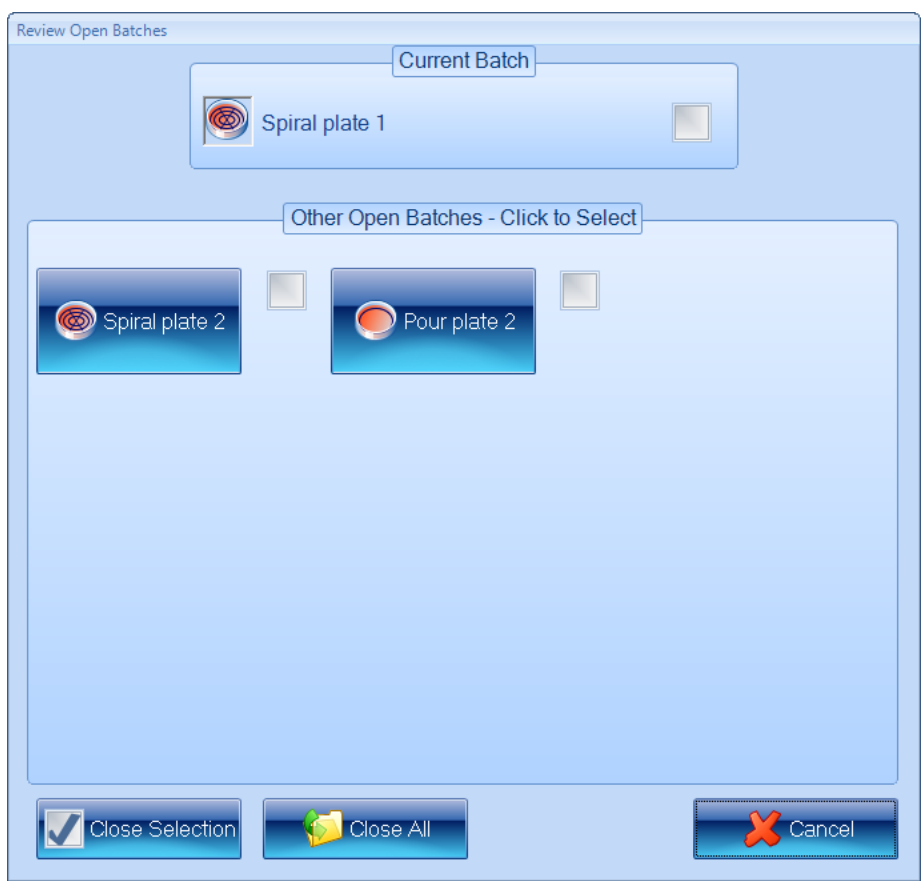

to display the Review Open Batches dialog box:

The currently selected batch is listed with a check box in the **Current Batch** box, and there are buttons and check boxes for the Other Open Batches in the box below it.

2. Press the button for the required batch in the Other Open Batches box.

The Review Open Batches dialog box will close and the selected batch shown in Measurement mode.

# <span id="page-68-0"></span>**Adjusting frame settings in Measurement mode**

If required, you can adjust the frames settings in Measurement mode by changing: the frame type, shape, size, position and orientation for an individual plate before you make a plate measurement. You use essentially the same techniques as when you are setting up a batch – see the following for details:

- Frame shape see [Choosing](#page-31-0) [the](#page-31-0) [type](#page-31-0) [of](#page-31-0) [frame](#page-31-0) [to](#page-31-0) [use](#page-31-0)[,](#page-31-0) [page](#page-31-0)  $26$
- Frame size, position and orientation see [Adjusting](#page-33-0) [the](#page-33-0) [position](#page-33-0) [and](#page-33-0) [size](#page-33-0) [of](#page-33-0) [frames](#page-33-0)[,](#page-33-0) [page](#page-33-0) [28.](#page-33-0)

# <span id="page-68-1"></span>**Entering plate identifiers and dilutions**

Each plate in the batch must be given a plate identifier, but the procedure required depends on the options selected when the batch was created.

Note If several plates are given the same identifier (for example, with different dilutions of the same sample), they will be grouped together under the same item in the Results table – see [Working](#page-82-0) [with](#page-82-0) [results](#page-82-0)[,](#page-82-0) [page](#page-82-0) [77,](#page-82-0) for details.

For details, see:

- $\bullet$  the [next](#page-69-1) [section,](#page-69-1) [Auto-incrementing](#page-69-1) p[late](#page-69-1) [identifiers](#page-69-1)
- [Manually](#page-69-0) [entered](#page-69-0) p[late](#page-69-0) [identifiers](#page-69-0)[,](#page-69-0) [below](#page-69-0)
- [External](#page-71-0) [source](#page-71-0) [–](#page-71-0) [CSV](#page-71-0) [file](#page-71-0) [or](#page-71-0) [Custom](#page-71-0) p[late](#page-71-0) [list](#page-71-0)[,](#page-71-0) [page](#page-71-0) [66](#page-71-0)
- [Using](#page-73-0) [a](#page-73-0) [barcode](#page-73-0) [reader](#page-73-0) [for](#page-73-0) [identifiers](#page-73-0) [and](#page-73-0) [dilutions](#page-73-0)[,](#page-73-0) [page](#page-73-0) [68](#page-73-0).

#### <span id="page-69-1"></span>**Auto-incrementing plate identifiers**

See [Selecting](#page-44-0) [auto-incrementing](#page-44-0) p[late](#page-44-0) [identifiers](#page-44-0)[,](#page-44-0) [page](#page-44-0) [39,](#page-44-0) for details of how to set up a batch to use auto-incrementing plate identifiers, including the rules used to generate the new identifier.

When a batch with auto-incrementing plate identifiers is first opened, the template identifier set when the batch was created (see [Selecting](#page-44-0) [auto-incrementing](#page-44-0) p[late](#page-44-0) [identifiers](#page-44-0)[,](#page-44-0) [page](#page-44-0) [39](#page-44-0)) will be set automatically in the Next Plate Id box as the first identifier for the batch. For example:

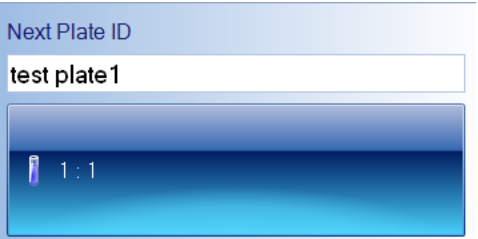

After each measurement, a new plate identifier will be set ready for the next plate by autoincrementing the previous identifier.

If required, you can edit the identifier in the Next Plate Id box. That identifier will then be used for the next measurement, and will be auto-incremented for subsequent measurements according to the normal auto-incrementing rules.

#### <span id="page-69-0"></span>**Manually entered plate identifiers**

To enter a manual plate identifier:

Type the identifier into the Next Plate ID box:

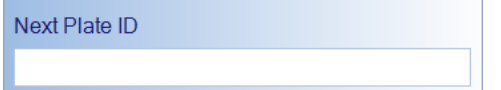

You can also use a barcode reader to enter a manual plate identifier (and dilution if the barcode reader is programmed to read dilutions).

## **Changing the dilution set for a plate**

If required, you can change the dilution set for the current plate. The procedure required depends on the type of batch.

#### **Pour Plate batches**

To change the dilution for the current plate:

1. Press the dilution button, for example:

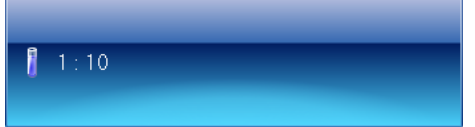

to open the Dilution Editor:

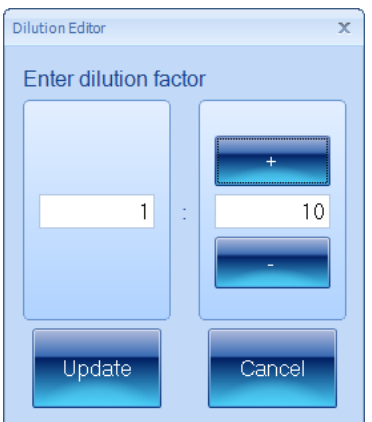

- 2. Use the dilution boxes to enter the dilution: you can type directly into the boxes or use the + and – buttons to increase or decrease the values.
- Note The left-hand box is the sample proportion; the right-hand box is the total, so 1:10 means one part sample in ten parts total volume. This means that the right-hand number must not be smaller than the left-hand number.
	- 3. Press Update to confirm the dilution you have set and return to the main aCOLyte3 window.

## **Spiral Plate batches**

If you have already created a list of dilutions for the batch (see later in this section for how to create a new dilutions list), to select a different dilution from the list:

Press one of the arrow buttons below the dilution button to select the next or previous dilution in the series, for example:

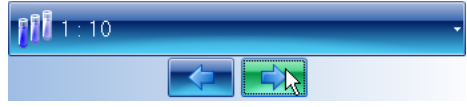

Or:

1. Press the dilution button, for example:

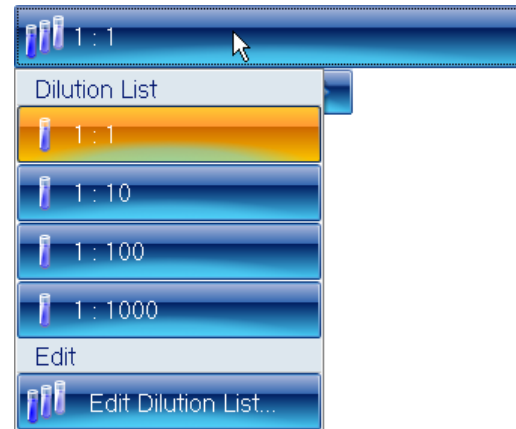

2. Select the required dilution from the Dilution List.

To edit the dilution list and choose a dilution from the new list:

1. Press the dilution button, for example:

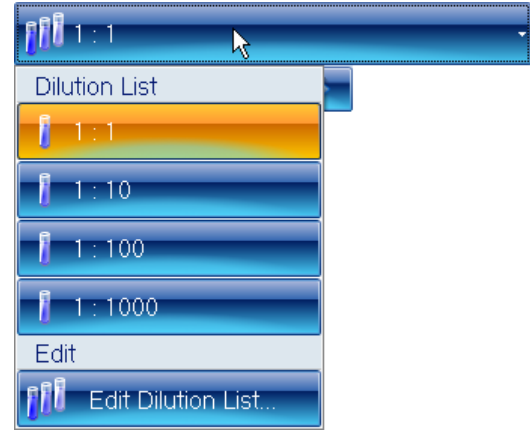

- 2. Press Edit Dilution List to display the Dilution List Editor.
- 3. Use the **Dilution List Editor** to edit the dilution list  $-$  see *[Spiral](#page-55-0) [Plate](#page-55-0) [batches](#page-55-0)*[,](#page-55-0) [page](#page-55-0) [50,](#page-55-0) for how to use this dialog box.
- 4. Press the dilution button again and select the required dilution from the Dilution List.

<span id="page-71-0"></span>Note The new dilution list will be used for future plates as well as the current one.

## **External source – CSV file or Custom plate list**

When the batch is set to use an external source of plate identifiers (see [Using](#page-47-0) [an](#page-47-0) [external](#page-47-0) [source](#page-47-0) [for](#page-47-0) p[late](#page-47-0) [identifiers](#page-47-0)[,](#page-47-0) [page](#page-47-0) [42](#page-47-0)), aCOLyte3 creates a list of plate identifiers and, if relevant, dilutions from the external source.
When you first open the batch, the Next Plate ID box shows the first plate identifier on the list and, where relevant, the dilution control shows the dilution, for example:

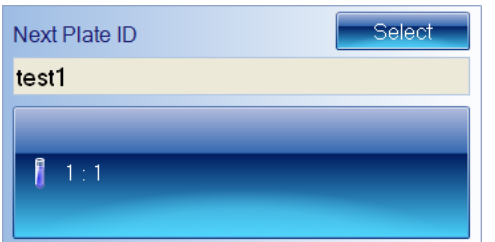

Note The Next Plate ID text box is disabled for a batch using an external source for its plate identifiers – you cannot edit the identifiers.

> After you have performed the measurement, the identifier (and dilution where relevant) for that measurement will be removed from the plate list and the next identifier (and dilution) will be shown. You can then repeat this procedure until the list is exhausted. When the list is exhausted, no more measurements can be made and an error message will be displayed if you try to perform a count.

If the plates are not arranged in the same order as the plate list, you can choose another identifier/dilution from the list – see the following subsection.

## **Selecting a different plate from the plate list**

If the batch has been set up for use with a barcode reader (see [Using](#page-46-0) [a](#page-46-0) [barcode](#page-46-0) [reader](#page-46-0) [for](#page-46-0) p[late](#page-46-0) [identifiers](#page-46-0)[,](#page-46-0) [page](#page-46-0) [41](#page-46-0)), you can use the barcode reader to read the plate identifier (and dilution where relevant and if the barcode reader is programmed to read dilutions) from the plate – aCOLyte3 will give an error if the identifier/dilution is not on its plate list for the batch.

Alternatively, if you need to choose a different plate identifier/dilution from the plate list:

1. Press

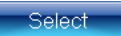

to display the Select next Plate ID to use dialog box:

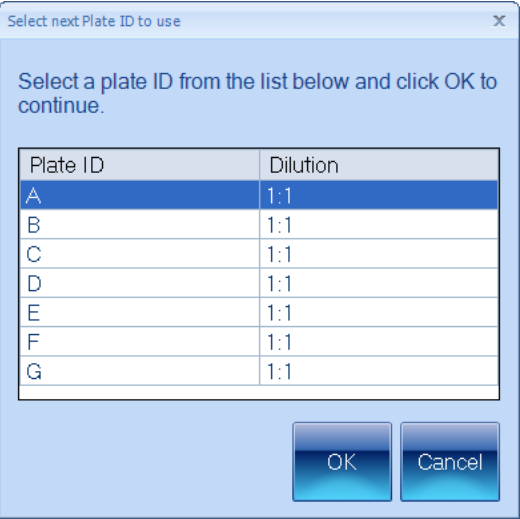

- 2. Click in the row containing the required plate identifier/dilution to select it.
- 3. Press  $\overline{OK}$  to close the dialog box the selected identifier will appear in the Next Plate Id box and the dilution will appear on the dilution button.

#### **Using a barcode reader for identifiers and dilutions**

You can use a barcode reader to enter a manual plate identifier (and dilution if the barcode reader is programmed to read dilutions) or pick a plate identifier and dilution from the plate list created from an external source (see [Using](#page-47-0) [an](#page-47-0) [external](#page-47-0) [source](#page-47-0) [for](#page-47-0) p[late](#page-47-0) [identifiers](#page-47-0)[,](#page-47-0) [page](#page-47-0) [42\)](#page-47-0).

# <span id="page-73-0"></span>**Counting colonies**

This section of the Manual describes how to count the colonies on a plate in Measurement mode. In most cases, you should be able to carry out an automatic colony count by simply pressing a button – for details, see [Counting](#page-74-0) [the](#page-74-0) [colonies](#page-74-0) [on](#page-74-0) [a](#page-74-0) p[late](#page-74-0) [automatically](#page-74-0)[,](#page-74-0) [on](#page-74-0) [the](#page-74-0) [facing](#page-74-0) [page](#page-74-0).

However, some plates or batches may require individual attention. In particular, you can:

- Create exclude regions to avoid areas of the plate that might cause problems  $-$  see [Exclude](#page-74-1) reg[ions](#page-74-1)[,](#page-74-1) [on](#page-74-1) [the](#page-74-1) [facing](#page-74-1) [page](#page-74-1)
- Carry out a test measurement and adjust the colony detection settings see [Test](#page-77-0) [measurement](#page-77-0) [and](#page-77-0) [adjusting](#page-77-0) [settings](#page-77-0)[,](#page-77-0) [page](#page-77-0) [72](#page-77-0)
- Carry out a manual colony count see [Manual](#page-79-0) [colony](#page-79-0) [counting](#page-79-0)[,](#page-79-0) [page](#page-79-0) [74](#page-79-0)
- Enter a zero result for a blank plate see [Entering](#page-80-0) [a](#page-80-0) [zero](#page-80-0) [count](#page-80-0)[,](#page-80-0) [page](#page-80-0) [75](#page-80-0).
- Note Some of the above procedures can only be applied to Pour Plate batches all exceptions are noted in the instructions.

All the above colony counting procedures use the **Measure** tab:

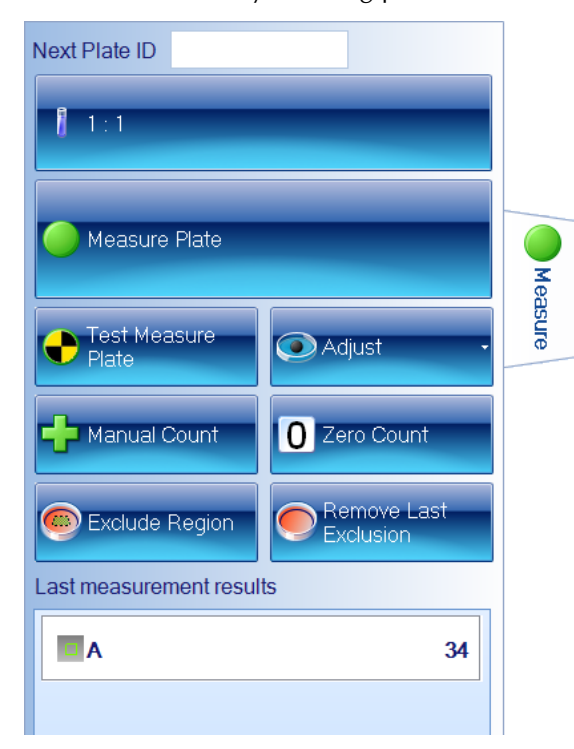

Note The picture shows the Measure tab in Measurement Mode for a Pour Plate batch – the Manual Count, Exclude Region and Remove Last Exclusion buttons do not appear for Spiral Plate batches. The Adjust button is only enabled after you have pressed Test Measure Plate and the Remove Last Exclusion is only enabled if you have placed an exclusion region on the image.

To display the Measure tab in Measurement mode:

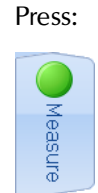

# <span id="page-74-0"></span>**Counting the colonies on a plate automatically**

To count the colonies on a plate automatically:

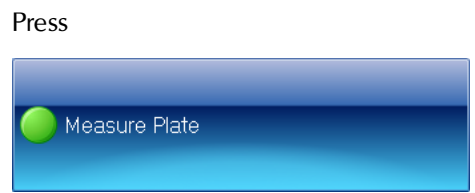

The results will be added to the Results table (see [Working](#page-82-0) [with](#page-82-0) [results](#page-82-0)[,](#page-82-0) [page](#page-82-0) [77,](#page-82-0) for details) and shown in the Last Measurement Results panel:

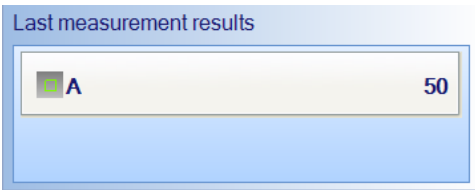

For a Spiral Plate batch, the Last Measurement Results will also show the concentration:

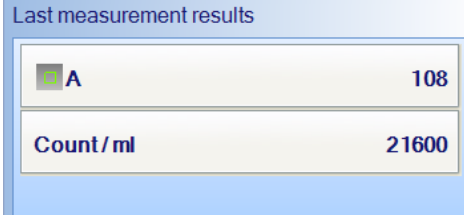

#### See also:

[Counting](#page-73-0) [colonies](#page-73-0)[,](#page-73-0) [on](#page-73-0) [the](#page-73-0) [previous](#page-73-0) [page,](#page-73-0) for a summary of how to modify the way automatic colony counts are performed and how to carry out colony counts using other methods.

#### <span id="page-74-1"></span>**Exclude regions**

Note You cannot place exclude regions on Spiral Plate batches.

On occasions, you may want to avoid counting colonies on part of a plate because of some problem with it. One way of doing this is to create one or more exclude regions, which will be ignored when aCOLyte3 counts the colonies – the area of the exclude regions will be deducted from the area of the frame to ensure that results such as count/ml are correct.

Note An alternative for Pour Plate batches might be to choose a Partial Plate frame and/or to rotate the frame so that the problem area is not counted.

To define an exclude region on an image:

- 1. Press **D** Exclude Regior to select it: **D** Exclude Regio
- Note You may find it helpful to zoom the image before placing the exclude region on the image see [Zooming](#page-15-0) [the](#page-15-0) [image](#page-15-0)[,](#page-15-0) [page](#page-15-0) [10](#page-15-0).
	- 2. Move the pointer to the position you want to place the first vertex of the exclude region:

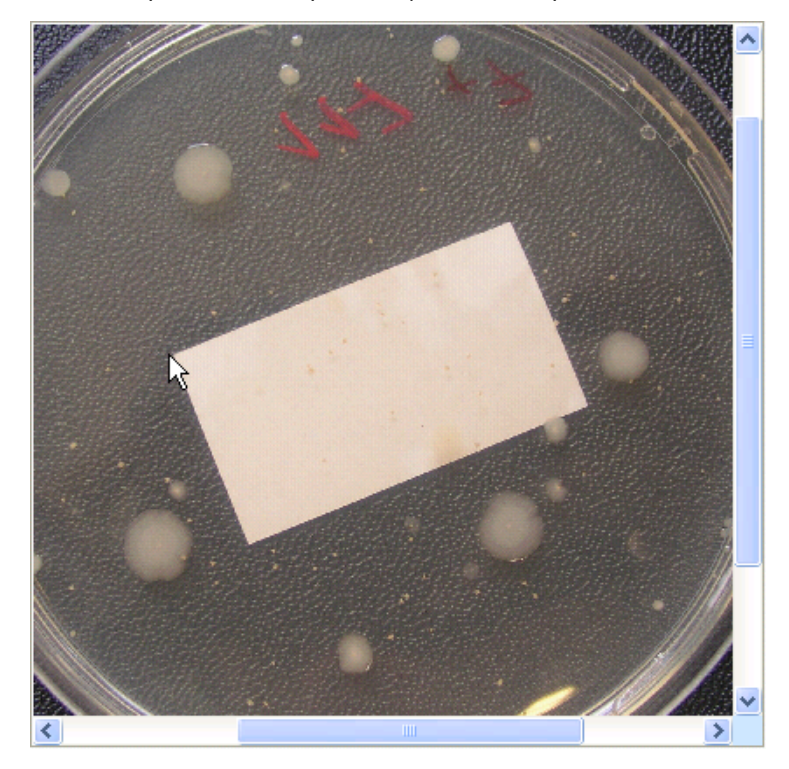

3. Click to place the first corner of the exclude region.

4. Move the pointer to the position you want to place the next vertex of the exclude region – a line will be dragged out from the first vertex:

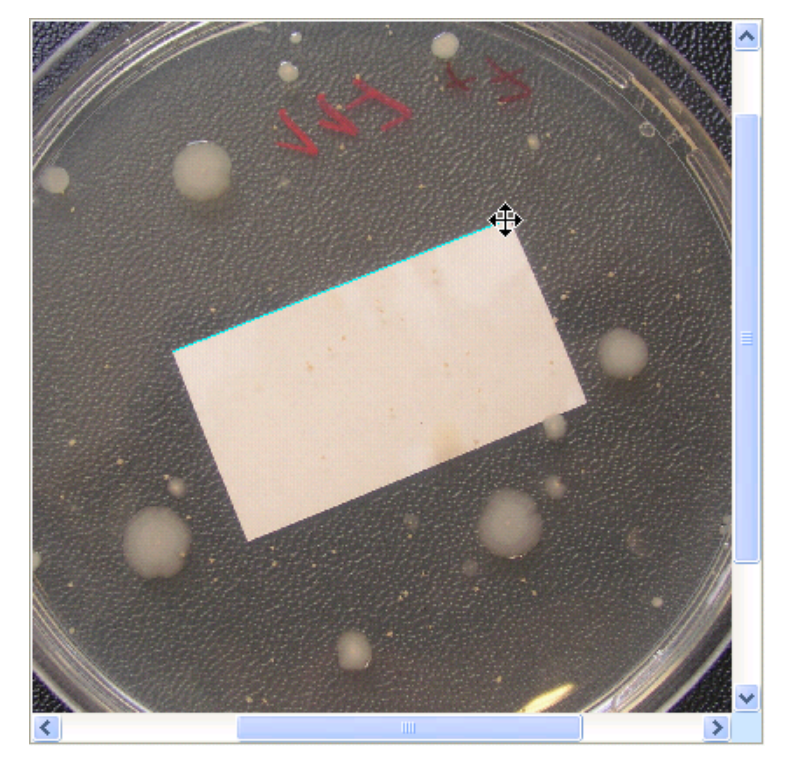

- 5. Click to add the new vertex for the exclude region.
- 6. Repeat Steps 4 and 5, as required, to place any further vertices until you have placed the penultimate one (the included area is shown as you drag the mouse):

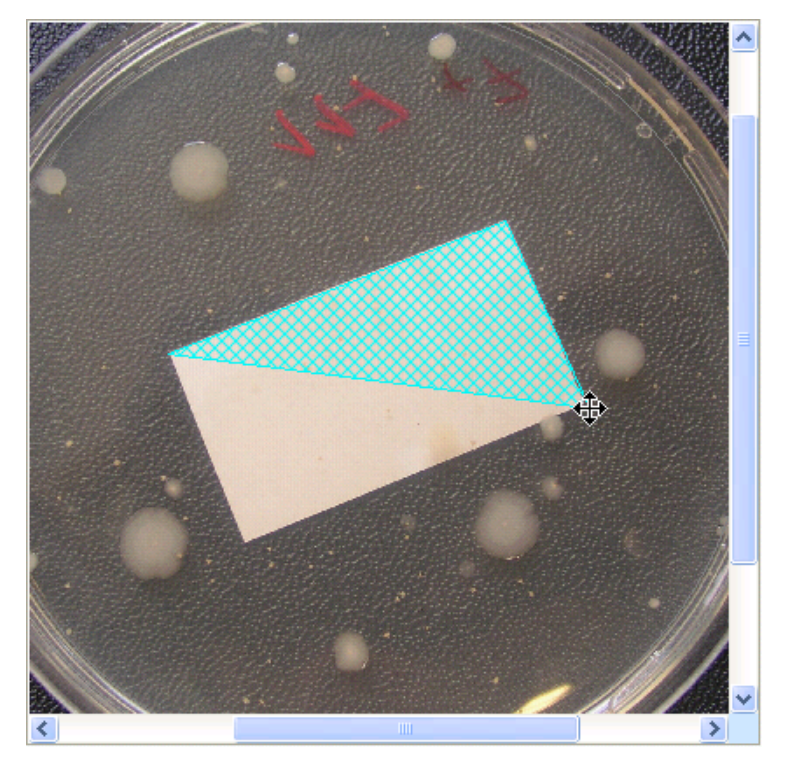

7. Move the pointer to the final vertex of the exclude region.

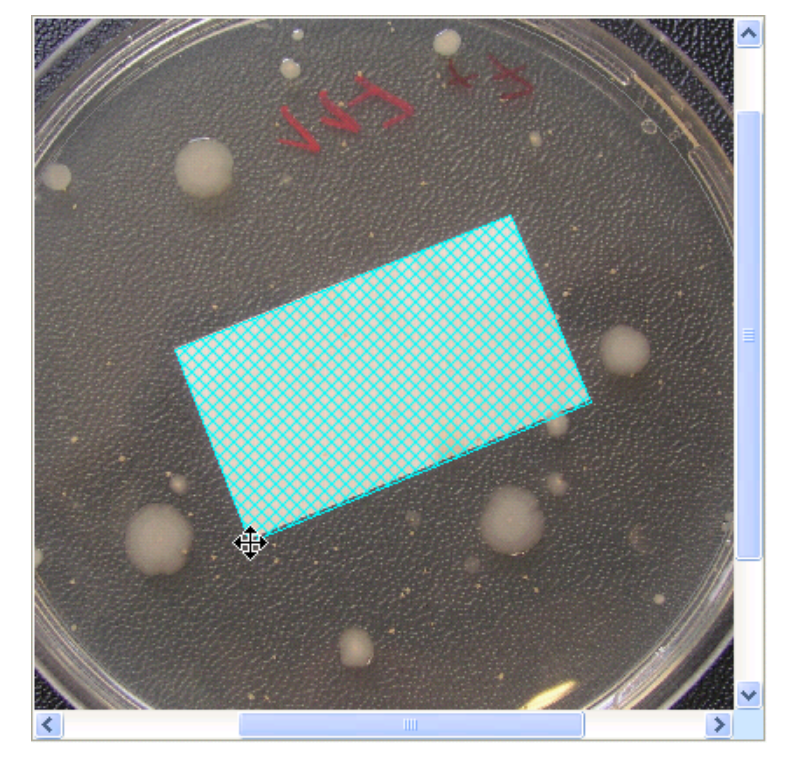

8. Double-click to add the vertex and complete the region.

To remove the last exclude region you added to the image:

Press

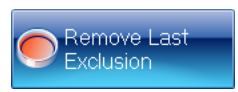

You can repeat these procedures to add and remove as many exclude regions as required.

## <span id="page-77-0"></span>**Test measurement and adjusting settings**

If required, you can carry out a test measurement to check the colony detection for an individual plate without recording the result, and, if required, you will be able to modify the batch colony detection settings if there are any problems.

To carry out a test colony count and adjust the detection settings:

1. Press

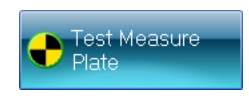

The result of the test measurement will appear in the Last Measurement Results panel and the Adjust button will be enabled:

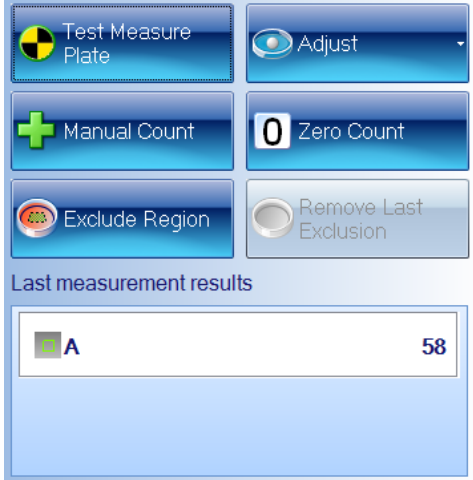

[The](#page-82-1) result of the test measurement will not be added to the Results table (see The [Results](#page-82-1) [table](#page-82-1)[,](#page-82-1) [page](#page-82-1) [77](#page-82-1)).

If the button below the image is labeled All Colony Markers, the detected colonies will also be marked on the image using the colors and markers selected for each colony type (if the button is labeled No Colony Markers, press the button and select All Colony Markers to display the detected colonies on the image).

- 2. Check the image to make sure that the colonies have been correctly detected.
- 3. If you are satisfied with the colony detection, go straight to Step 4.

Otherwise, if there are problems with the colony detection, press Adjust to display the Settings menu:

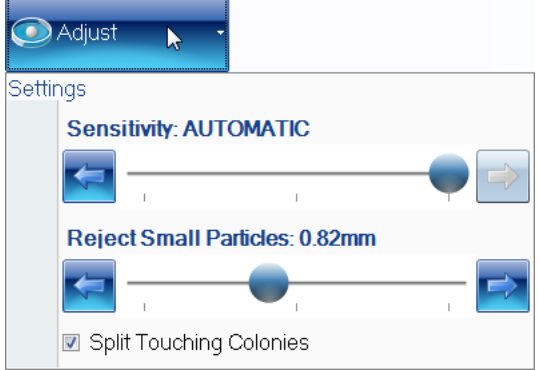

The controls are used in exactly the same way as when you are setting up a batch – see [Total](#page-35-0) [Plate](#page-35-0) [Count](#page-35-0)[,](#page-35-0) [page](#page-35-0) [30,](#page-35-0) for details.

Note If required, you will also be able to change the Sensitivity, Reject Small Particles and Split Touching Colonies settings after you have performed and recorded the count – see [Rejecting](#page-89-0) [small](#page-89-0) [particles](#page-89-0) [in](#page-89-0) [a](#page-89-0) [result](#page-89-0)[,](#page-89-0) [page](#page-89-0) [84,](#page-89-0) [Changing](#page-90-0) [the](#page-90-0) [Sensitivity](#page-90-0) [setting](#page-90-0) [for](#page-90-0) [a](#page-90-0) [result](#page-90-0)[,](#page-90-0) [page](#page-90-0) [85,](#page-90-0) and [Splitting](#page-90-1) [colonies](#page-90-1) [in](#page-90-1) [a](#page-90-1) [result](#page-90-1)[,](#page-90-1) [page](#page-90-1) [85,](#page-90-1) for details.

4. To carry out the measurement and record the results in the Results table, press

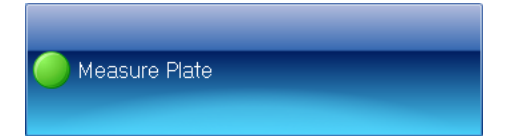

Note If you make any changes to the settings using the procedures described in this section, the new settings will be applied to the batch until you close the batch. If you wish to revert to the settings made when the batch was created, either make a note of the values and re-enter them using the above procedure[,](#page-80-1) or close [the](#page-80-1) batch (see *[Closing](#page-80-1) [batches](#page-80-1)*, [on](#page-80-1) the [facing](#page-80-1) [page](#page-80-1)) and reopen it again (see *[Opening](#page-66-0) [and](#page-66-0) [selecting](#page-66-0) [batches](#page-66-0)*[,](#page-66-0) [page](#page-66-0) [61\)](#page-66-0).

# <span id="page-79-0"></span>**Manual colony counting**

Note You cannot carry out a manual colony count for a Spiral Plate batch.

To carry out a manual colony count:

1. Press

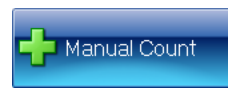

The button will become selected showing that a manual count is in progress:

Manual Count

- 2. Click on the image to count each of the colonies in turn as you click, the total in the Last measurement results panel will be incremented and the image will be marked to show that the colony has been counted.
- 3. When the count is complete, press

**Manual Count** 

to record the result in the results table.

Notes Once you have begun a manual count, the only way to cancel it is to log out of or close aCOLyte3.

You can only add to the total by clicking on the image; you cannot decrease the count.

#### See also

[Manually](#page-88-0) [adding](#page-88-0) [and](#page-88-0) [removing](#page-88-0) [colonies](#page-88-0)[,](#page-88-0) [page](#page-88-0) [83,](#page-88-0) for how to edit a result in the results table by adding or removing colonies after the count has been made and recorded.

# <span id="page-80-0"></span>**Entering a zero count**

To enter a zero result for a plate:

Press

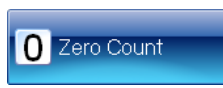

A new result will be added to the Results table with a 0 count.

Note The image will not be saved with the result, even if Save images to file is selected in the Settings dialog box - see [System](#page-97-0) [settings](#page-97-0)[,](#page-97-0) [page](#page-97-0) [92.](#page-97-0)

## See also

[Zeroing](#page-92-0) [the](#page-92-0) [count](#page-92-0)[,](#page-92-0) [page](#page-92-0) [87,](#page-92-0) for how to zero a result in the results table after the count has been made and recorded.

# <span id="page-80-1"></span>**Closing batches**

To close one or more open batches:

1. Press:

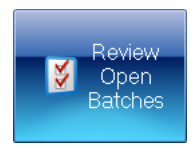

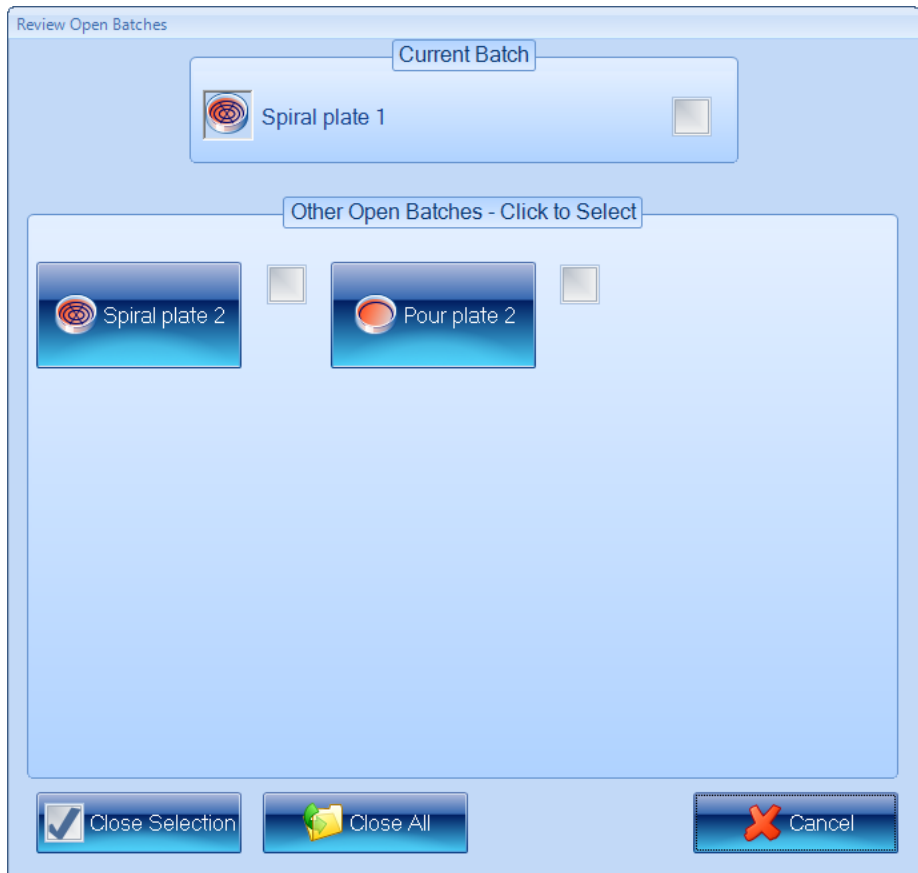

to display the Review Open Batches dialog box:

The currently selected batch is listed with a check box in the Current Batch box, and there are buttons and check boxes for the Other Open Batches in the box below it.

- 2. Either, to close a selection of batches:
	- a. Click in the check boxes for the batches you want to close to select them.
	- b. Press

Close Selection

Or, to close all the open batches:

Press

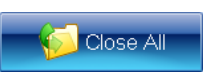

The Review Open Batches dialog box will close and either the selected batches or all the batches will be closed.

# <span id="page-82-0"></span>**Working with results**

This chapter shows you how to view and process the results produced by aCOLyte3, and then compile a report based on them (see [Using](#page-66-1) [Measurement](#page-66-1) [Mode](#page-66-1) [to](#page-66-1) [count](#page-66-1) [colonies](#page-66-1)[,](#page-66-1) [page](#page-66-1) [61,](#page-66-1) for how to carry out the measurements). This chapter has three main subsections:

- [The](#page-82-1) [Results](#page-82-1) [table](#page-82-1)[,](#page-82-1) [below](#page-82-1)
- $\bullet$  [Editing](#page-83-0) p[late](#page-83-0) [measurements](#page-83-0)[,](#page-83-0) [on](#page-83-0) [the](#page-83-0) [next](#page-83-0) [page](#page-83-0)
- [Compiling](#page-93-0) [reports](#page-93-0)[,](#page-93-0) [page](#page-93-0) [88](#page-93-0).

# <span id="page-82-1"></span>**The Results table**

When aCOLyte3 has counted the colonies on a plate, it adds the results to the top of the Results table at the bottom of the window, for example:

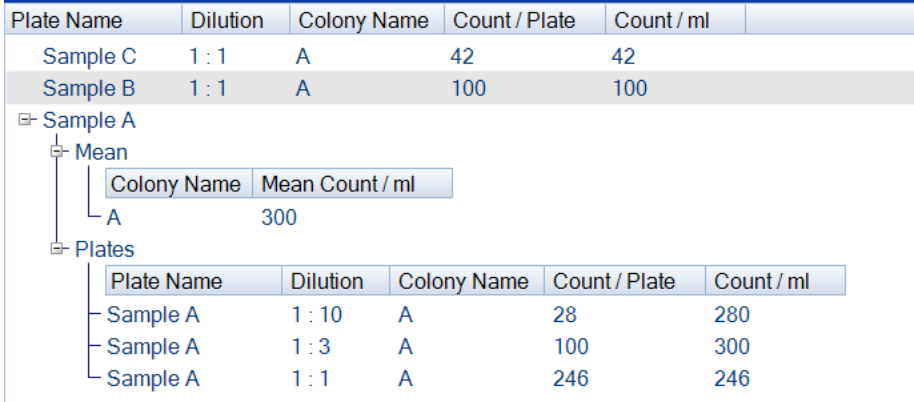

Note The default choice of which columns are included and their order in the Results table is made when the batch is set up in the Batch Designer, but you can change this at any time in Measurement mode – see [The](#page-59-0) [Results](#page-59-0) [tab](#page-59-0)[,](#page-59-0) [page](#page-59-0) [54](#page-59-0) (in Measurement mode, you will need to press the Apply button to carry out any changes you make in the Results tab).

In the example, there are results for three Plate Names: Sample A, Sample B and Sample C – there is a single result each for **Sample B** and **Sample C**, but the Plate Name **Sample A** has been used for three plates with different dilutions, so it contains three separate Plates results together with the Mean result.

If there is more than one result for a Plate Name, you can choose how much information to show by opening or closing the Plate Name, the Mean result or the Plates details with in it, for example:

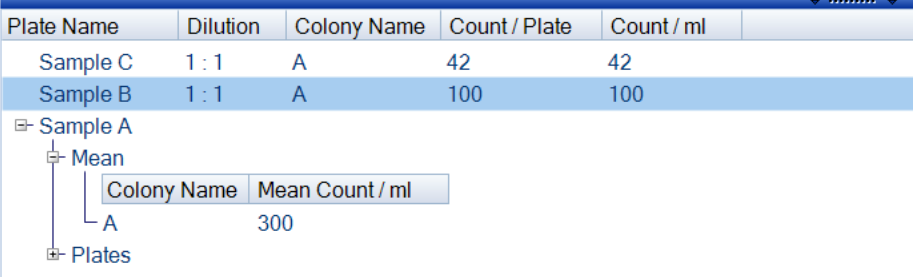

To open of close a plate name or some of the details within it:

Press the  $\equiv$  or  $\equiv$  button next to the item you want to open or close.

If required, you can resize the Results table by dragging the handle at the top of the table:

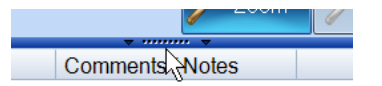

You can also resize the table columns by dragging the dividing line between the headings:

Count / Frame  $+$ Count / ml

You can select a row in the Results table by clicking in it, and move to the next or previous line by pressing the down or up arrow key on the keyboard.

To select the next or previous Plate Name in the Results table (remember there may be several plates with the same Plate Name):

Press  $\sim$  or  $\sim$  on the right-hand edge of the Results table.

# <span id="page-83-0"></span>**Editing plate measurements**

aCOLyte3 allows you to edit measurements in a variety of ways using the Edit Result tab.

Notes You can only edit results if the image was saved with the result – see [System](#page-97-0) [settings](#page-97-0)[,](#page-97-0) [page](#page-97-0) [92,](#page-97-0) for how to choose to save images with results.

If the image was not saved with the result, a dialog box will be displayed:

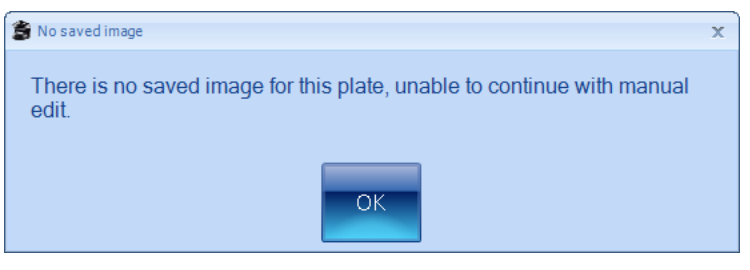

Press OK to continue.

To edit a measurement:

- 1. Select the measurement you want to edit by clicking in the plate's result in the Results table – see [The](#page-82-1) [Results](#page-82-1) [table](#page-82-1)[,](#page-82-1) [page](#page-82-1) [77](#page-82-1).
- 2. Press the Edit Result tab

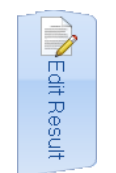

to display the Editing Plate panel at the bottom of the aCOLyte3 window:

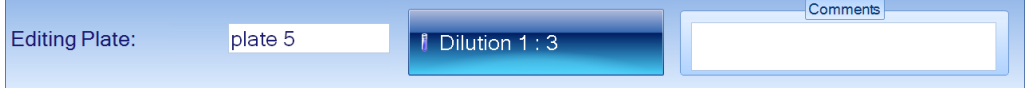

and the Edit Result controls in the Edit Result tab.

The controls included on the Edit Result tab depend on the type of batch. For example, for a Pour Plate batch, you get the following controls:

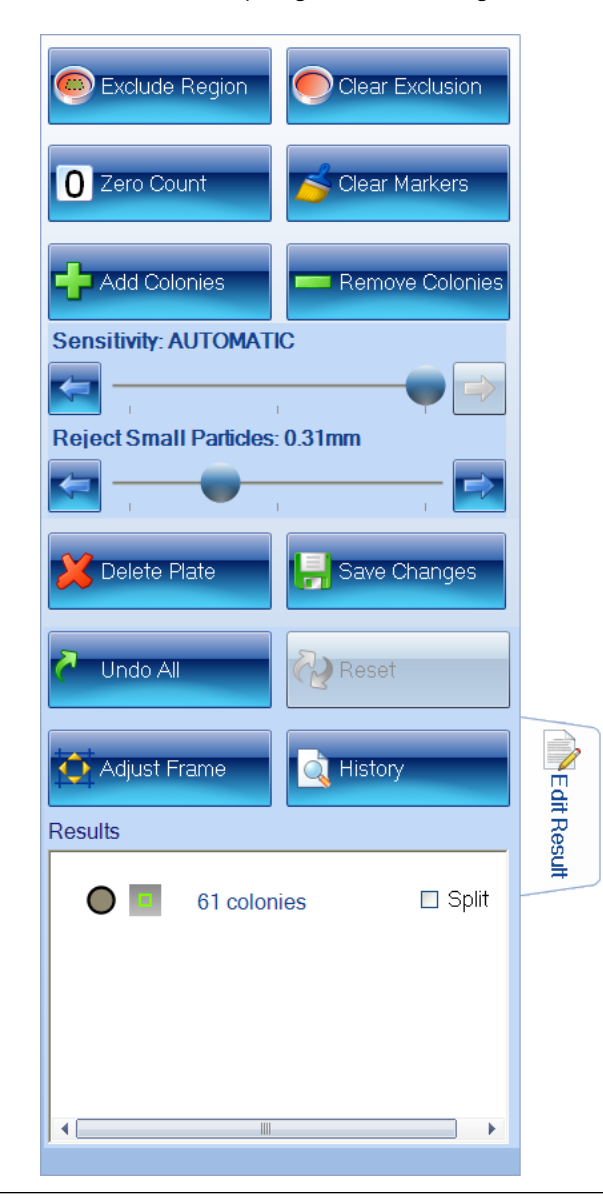

## Notes The Exclude Region, Clear Exclusion and Adjust Frame controls are hidden for Spiral Plate batches.

The controls on the Edit Result tab and the Editing Plate panel allow you to carry out a wide range of editing operations, which are described in the following sections:

- [Editing](#page-86-0) [the](#page-86-0) p[late](#page-86-0) [identifier,](#page-86-0) [comments](#page-86-0) [and](#page-86-0) [dilution](#page-86-0)[,](#page-86-0) [on](#page-86-0) the [facing](#page-86-0) [page](#page-86-0)
- [Saving](#page-87-0) [changes](#page-87-0) [to](#page-87-0) [results](#page-87-0)[,](#page-87-0) [page](#page-87-0) [82](#page-87-0)
- [Undoing](#page-87-1) [and](#page-87-1) [resetting](#page-87-1) [changes](#page-87-1)[,](#page-87-1) [page](#page-87-1) [82](#page-87-1)
- [Deleting](#page-87-2) [results](#page-87-2)[,](#page-87-2) [page](#page-87-2) [82](#page-87-2)
- [Viewing](#page-88-1) [the](#page-88-1) [audit](#page-88-1) [history](#page-88-1) [of](#page-88-1) [changes](#page-88-1)[,](#page-88-1) [page](#page-88-1) [83](#page-88-1).
- [Manually](#page-88-0) [adding](#page-88-0) [and](#page-88-0) [removing](#page-88-0) [colonies](#page-88-0)[,](#page-88-0) [page](#page-88-0) [83](#page-88-0)
- [Adjusting](#page-89-1) [the](#page-89-1) [frame](#page-89-1) [for](#page-89-1) [a](#page-89-1) [result](#page-89-1)[,](#page-89-1) [page](#page-89-1) [84](#page-89-1)
- [Rejecting](#page-89-0) [small](#page-89-0) [particles](#page-89-0) [in](#page-89-0) [a](#page-89-0) [result](#page-89-0)[,](#page-89-0) [page](#page-89-0) [84](#page-89-0)
- [Changing](#page-90-0) [the](#page-90-0) [Sensitivity](#page-90-0) [setting](#page-90-0) [for](#page-90-0) [a](#page-90-0) [result](#page-90-0)[,](#page-90-0) [page](#page-90-0) [85](#page-90-0)
- [Splitting](#page-90-1) [colonies](#page-90-1) [in](#page-90-1) [a](#page-90-1) [result](#page-90-1)[,](#page-90-1) [page](#page-90-1) [85](#page-90-1)
- [Adding](#page-91-0) [exclude](#page-91-0) reg[ions](#page-91-0) [to](#page-91-0) [a](#page-91-0) [result](#page-91-0)[,](#page-91-0) [page](#page-91-0) [86](#page-91-0)
- [Zeroing](#page-92-0) [the](#page-92-0) [count](#page-92-0)[,](#page-92-0) [page](#page-92-0) [87.](#page-92-0)

#### <span id="page-86-0"></span>**Editing the plate identifier, comments and dilution**

To add or edit a comment and/or edit the plate identifier and/or, where relevant, edit the dilution for a result:

1. Select the **Edit Result** tab for the p[late](#page-83-0) result – see *[Editing](#page-83-0) plate [measurements](#page-83-0)*[,](#page-83-0) [page](#page-83-0) [78](#page-83-0).

The **Editing Plate** panel will be displayed at the bottom of the aCOLyte3 window:

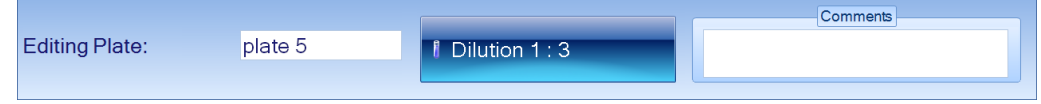

- 2. Edit the plate identifier in the left-hand edit box as required.
- 3. Add to/edit the Comments in the right-hand edit box as required.
- 4. To edit the dilution, where relevant:
	- a. Press the dilution button, for example:

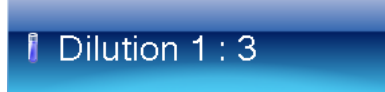

to open the Dilution Editor:

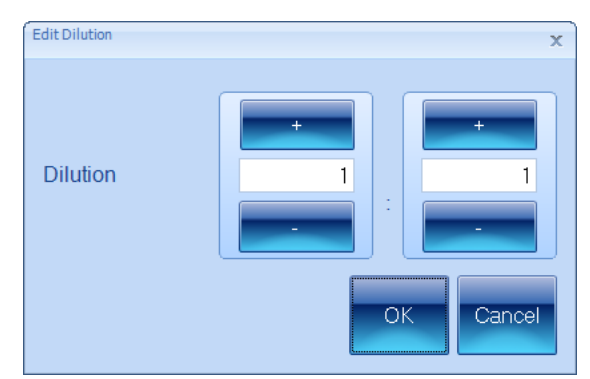

- b. Use the dilution boxes to enter the dilution: you can type directly into the boxes or use the + and – buttons to increase or decrease the values.
- Notes The left-hand box is the sample proportion; the right-hand box is the total, so 1:10 means one part sample in ten parts total volume. This means that the right-hand number must not be smaller than the left-hand number.
	- c. Press OK to confirm the dilution you have set and return to the Editing Plate panel.
	- 5. Save the change to the result (see [Saving](#page-87-0) [changes](#page-87-0) [to](#page-87-0) [results](#page-87-0)[,](#page-87-0) [on](#page-87-0) [the](#page-87-0) [next](#page-87-0) [page\)](#page-87-0).

The identifier, comment and/or dilution will be updated for the result and if you have changed the dilution, values depending on the dilution will also be updated. An E flag will appear in the Flags column showing the result has been edited.

#### <span id="page-87-0"></span>**Saving changes to results**

To save any changes you have made to a result on the Edit Result tab and/or the Editing Plate panel (see [Editing](#page-83-0) p[late](#page-83-0) [measurements](#page-83-0)[,](#page-83-0) [page](#page-83-0) [78](#page-83-0)):

Press

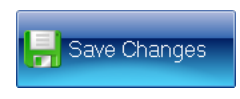

Note Any changes you have made to a result will be lost if you move away from the Edit Result tab before saving them.

If required, you can view an audit history listing the changes you have made to the result – see [Viewing](#page-88-1) [the](#page-88-1) [audit](#page-88-1) [history](#page-88-1) [of](#page-88-1) [changes](#page-88-1)[,](#page-88-1) [on](#page-88-1) the [facing](#page-88-1) [page.](#page-88-1)

## <span id="page-87-1"></span>**Undoing and resetting changes**

To undo all the changes made to a result on the Edit Result tab and the Editing Plate panel (see [Editing](#page-83-0) p[late](#page-83-0) [measurements](#page-83-0)[,](#page-83-0) [page](#page-83-0) [78](#page-83-0)) since the result was last saved (see [Saving](#page-87-0) [changes](#page-87-0) [to](#page-87-0) [results](#page-87-0)[,](#page-87-0) [above\)](#page-87-0):

Press

**Undo All** 

To reset the result to the original measurement value before any changes were made to it and saved using the Edit Result tab:

Press

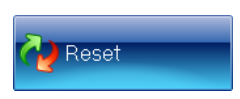

Note Changes made to the plate identifier, dilution or comment in the Editing Plate panel will not be reset.

## <span id="page-87-2"></span>**Deleting results**

To delete the result(s) for a plate:

- 1. Select the Edit Result tab for the plate result see [Editing](#page-83-0) p[late](#page-83-0) [measurements](#page-83-0)[,](#page-83-0) [page](#page-83-0) [78](#page-83-0).
- 2. Press

Delete Plate

3. Save the change to the result (see [Saving](#page-87-0) [changes](#page-87-0) [to](#page-87-0) [results](#page-87-0)[,](#page-87-0) [above](#page-87-0)).

The result will be deleted from the Results table.

Note Although the result is deleted from the Results table and can no longer be viewed in aCOLyte3, it is not removed from the aCOLyte3 database and can be viewed there if required for audit purposes.

# <span id="page-88-1"></span>**Viewing the audit history of changes**

When you make any changes to a result, aCOLyte3 makes an entry in the audit history for that plate.

To view the audit history for a plate in the Results table:

- 1. Select the **Edit Result** tab for the p[late](#page-83-0) result see *[Editing](#page-83-0) plate [measurements](#page-83-0)*[,](#page-83-0) [page](#page-83-0) [78](#page-83-0).
- 2. Press

History

to display the Audit History dialog box:

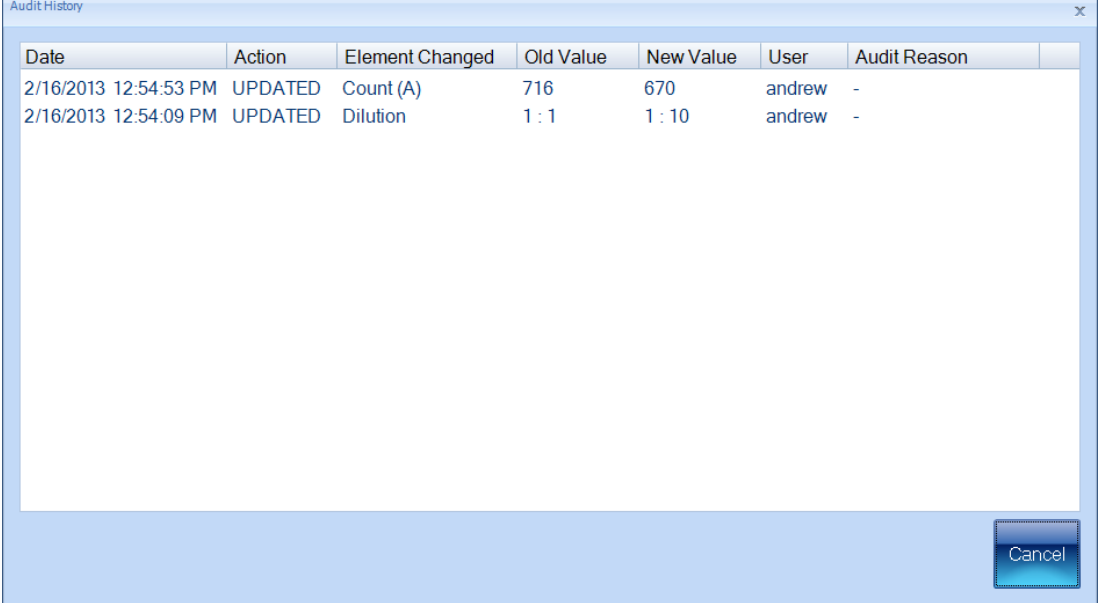

3. When you have finished viewing the audit history, press Cancel to close the dialog box.

# <span id="page-88-0"></span>**Manually adding and removing colonies**

To add colonies to or remove colonies from the detected colonies for a result:

- 1. Select the Edit Result tab for the plate result see [Editing](#page-83-0) p[late](#page-83-0) [measurements](#page-83-0)[,](#page-83-0) [page](#page-83-0) [78](#page-83-0).
- 2. If you want to remove all colony markers currently on the image so that you start the count from scratch, press

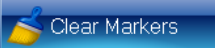

3. If you want to add colonies, press

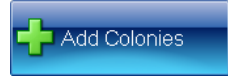

If you want to remove colonies, press

Remove Colonies

4. If you have chosen to add colonies, click on the image at the point you want to add the colony – you cannot add colonies outside the frame.

If you have chosen to remove colonies, click on the colony markers you want to remove.

The count will be updated in the Results box as you click in the image.

5. Save the change to the result (see [Saving](#page-87-0) [changes](#page-87-0) [to](#page-87-0) [results](#page-87-0)[,](#page-87-0) [page](#page-87-0) [82\)](#page-87-0).

The count(s) will be updated in the result together with any values depending on the count(s). An M flag will appear in the Flags column showing you have manually added or removed colonies.

## <span id="page-89-1"></span>**Adjusting the frame for a result**

Note You cannot adjust the frame for a Spiral Plate batch.

To adjust the frame for a Pour Plate result:

- 1. Select the **Edit Result** tab for the p[late](#page-83-0) result see *[Editing](#page-83-0) plate [measurements](#page-83-0)*[,](#page-83-0) [page](#page-83-0) [78](#page-83-0).
- 2. Press

**○** Adjust Frame

- 3. Adjust the frame using the same techniques as when you create a batch or before taking a measurement – see [Adjusting](#page-33-0) [the](#page-33-0) [position](#page-33-0) [and](#page-33-0) [size](#page-33-0) [of](#page-33-0) [frames](#page-33-0)[,](#page-33-0) [page](#page-33-0) [28.](#page-33-0)
- 4. Press

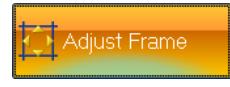

again.

The plate will be remeasured using the adjusted frame.

5. Save the change to the result (see [Saving](#page-87-0) [changes](#page-87-0) [to](#page-87-0) [results](#page-87-0)[,](#page-87-0) [page](#page-87-0) [82\)](#page-87-0).

# <span id="page-89-0"></span>**Rejecting small particles in a result**

When you create a batch, you can adjust the setting of the Reject Small Particles filter to remove the effect of small colored regions of the image that may be wrongly interpreted as colonies – see [Total](#page-35-0) [Plate](#page-35-0) [Count](#page-35-0)[,](#page-35-0) [page](#page-35-0) [30](#page-35-0). You can also change the Reject Small Particles filter in Measurement Mode before taking a measurement (see [Test](#page-77-0) [measurement](#page-77-0) [and](#page-77-0) [adjusting](#page-77-0) [settings](#page-77-0)[,](#page-77-0) [page](#page-77-0) [72](#page-77-0))

This section shows you how to change the Reject Small Particles setting for an individual plate after it has been measured.

To change the Reject Small Particles filter setting for an individual plate result:

- 1. Select the **Edit Result** tab for the p[late](#page-83-0) result see *[Editing](#page-83-0) plate [measurements](#page-83-0)*[,](#page-83-0) [page](#page-83-0) [78](#page-83-0).
- 2. Drag the

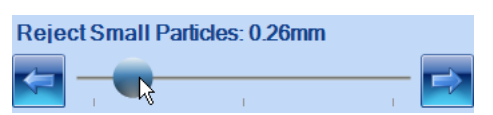

slider; click the arrow buttons at the ends of the slider to adjust the slider by a single step; or press anywhere on the slider bar to set the slider to that position.

The plate will be remeasured with the new setting.

3. Check that the real colonies are still being counted while the small particles you want to reject are being excluded, and repeat Step 2 if the result is still not satisfactory.

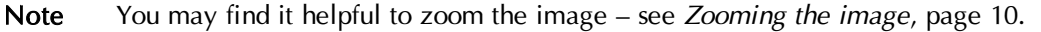

4. Save the change to the result (see [Saving](#page-87-0) [changes](#page-87-0) [to](#page-87-0) [results](#page-87-0)[,](#page-87-0) [page](#page-87-0) [82\)](#page-87-0).

#### <span id="page-90-0"></span>**Changing the Sensitivity setting for a result**

When you create a batch you can adjust the detection Sensitivity - see [Total](#page-35-0) [Plate](#page-35-0) [Count](#page-35-0)[,](#page-35-0) [page](#page-35-0) [30.](#page-35-0) After you have accepted the batch, you can also change the Sensitivity setting in Measurement mode before taking a measurement (see [Test](#page-77-0) [measurement](#page-77-0) [and](#page-77-0) [adjusting](#page-77-0) [settings](#page-77-0)[,](#page-77-0) [page](#page-77-0) [72](#page-77-0)).

This section shows you how to change the Sensitivity setting for an individual plate after it has been measured.

To change the detection Sensitivity setting for an individual plate result:

- 1. Select the **Edit Result** tab for the p[late](#page-83-0) result see *[Editing](#page-83-0) plate [measurements](#page-83-0)*[,](#page-83-0) [page](#page-83-0) [78](#page-83-0).
- 2. Drag the

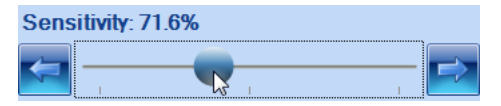

slider; click the arrow buttons at the ends of the slider to adjust the slider by a single step; or press anywhere on the slider bar to set the slider to that position.

The plate will be remeasured with the new setting.

3. Check that the real colonies are being counted and the background and any debris are being excluded, and repeat Step 2 if the result is still not satisfactory.

Note You may find it helpful to zoom the image – see [Zooming](#page-15-0) [the](#page-15-0) [image](#page-15-0)[,](#page-15-0) [page](#page-15-0) [10.](#page-15-0)

4. Save the change to the result (see [Saving](#page-87-0) [changes](#page-87-0) [to](#page-87-0) [results](#page-87-0)[,](#page-87-0) [page](#page-87-0) [82\)](#page-87-0).

#### <span id="page-90-1"></span>**Splitting colonies in a result**

When you create a batch, you can choose whether to use the colony splitter to split overlapping colonies so that they are counted separately – see [Total](#page-35-0) [Plate](#page-35-0) [Count](#page-35-0)[,](#page-35-0) [page](#page-35-0) [30.](#page-35-0) You can also change the colony splitter setting in Measurement Modebefore taking a measurement (see [Test](#page-77-0) [measurement](#page-77-0) [and](#page-77-0) [adjusting](#page-77-0) [settings](#page-77-0)[,](#page-77-0) [page](#page-77-0) [72\)](#page-77-0).

This section shows you how to change the splitter setting for an individual plate after it has been measured.

To change the colony splitter setting(s) for an individual plate result:

- 1. Select the **Edit Result** tab for the p[late](#page-83-0) result see *[Editing](#page-83-0) plate [measurements](#page-83-0)*[,](#page-83-0) [page](#page-83-0) [78](#page-83-0).
- 2. Click on the Split check box in the Results box at the bottom of the Edit Result tab to change the setting:

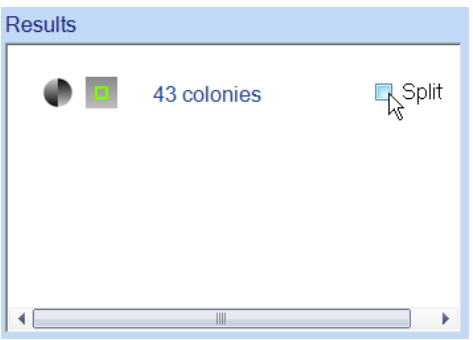

The plate will be remeasured with the new split setting.

- 3. Check that overlapping colonies are being split satisfactorily and single colonies are not being split.
- Note You may find it helpful to zoom the image when checking the effect of the colony splitter see [Zooming](#page-15-0) [the](#page-15-0) [image](#page-15-0)[,](#page-15-0) [page](#page-15-0) [10](#page-15-0).
	- 4. Save the change to the result (see [Saving](#page-87-0) [changes](#page-87-0) [to](#page-87-0) [results](#page-87-0)[,](#page-87-0) [page](#page-87-0) [82\)](#page-87-0).

## <span id="page-91-0"></span>**Adding exclude regions to a result**

Note You cannot place exclude regions on Spiral Plate batch results.

If required, you can add exclude regions to a plate image before you take a measurement from  $it$  – see *[Exclude](#page-74-1) reg[ions](#page-74-1)*[,](#page-74-1) [page](#page-74-1) [69](#page-74-1). However, you can also add and remove exclude regions after you have performed the measurement – when you remove exclude regions after the measurement, you can clear exclude regions that were added before the measurement as well as those added to the result after the measurement.

To define exclude regions for a plate result:

- 1. Select the **Edit Result** tab for the p[late](#page-83-0) result see *[Editing](#page-83-0) plate [measurements](#page-83-0)*[,](#page-83-0) [page](#page-83-0) [78](#page-83-0).
- 2. Press

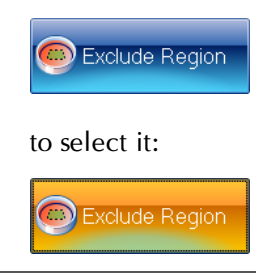

Note You may find it helpful to zoom the image before placing the exclude region on the image – see [Zooming](#page-15-0) [the](#page-15-0) [image](#page-15-0)[,](#page-15-0) [page](#page-15-0) [10](#page-15-0).

3. You define the exclude region in the same way as when you add exclude regions before making a measurement – see [Exclude](#page-74-1) reg[ions](#page-74-1)[,](#page-74-1) [page](#page-74-1) [69.](#page-74-1)

The plate will be remeasured with the new exclude region in place.

4. To remove the last exclude region you added to the image (you can repeat the procedure to remove each of the regions in turn, including any added before the measurement was made):

Press

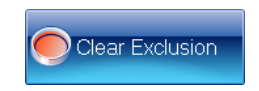

The plate will be remeasured with the last exclude region removed.

5. Save the change to the result (see [Saving](#page-87-0) [changes](#page-87-0) [to](#page-87-0) [results](#page-87-0)[,](#page-87-0) [page](#page-87-0) [82\)](#page-87-0).

#### <span id="page-92-0"></span>**Zeroing the count**

If the result for a plate is faulty in some way and you wish to exclude it, you can zero the count. If you zero a result, it will still be shown in the Results table (see [The](#page-82-1) [Results](#page-82-1) [table](#page-82-1)[,](#page-82-1) [page](#page-82-1) [77\)](#page-82-1) with count(s) equal to 0.

Notes This section shows you how to set the count(s) for a result to zero to record a zero result.

If you just want to remove all the colony markers from the image and set the counts to zero so that you can count the colonies manually, press Clear Markers – see [Manually](#page-88-0) [adding](#page-88-0) [and](#page-88-0) [removing](#page-88-0) [colonies](#page-88-0)[,](#page-88-0) [page](#page-88-0) [83](#page-88-0).

If you want to delete a faulty result, press Delete Plate – see [Deleting](#page-87-2) [results](#page-87-2)[,](#page-87-2) [page](#page-87-2) [82.](#page-87-2) However, if you delete a result, it will be removed from the results table completely, and you will not be able to reset the change later if you change your mind about excluding the result (see [Undoing](#page-87-1) [and](#page-87-1) [resetting](#page-87-1) [changes](#page-87-1)[,](#page-87-1) [page](#page-87-1) [82\)](#page-87-1).

To set the count(s) for a plate to zero:

- 1. Select the **Edit Result** tab for the p[late](#page-83-0) result see *[Editing](#page-83-0) plate [measurements](#page-83-0)*[,](#page-83-0) [page](#page-83-0) [78](#page-83-0).
- 2. Press

**O** Zero Count

All other result editing controls will be disabled apart from Save Changes, Undo All, Reset (if there are previously saved changes) and the controls in the Editing Plate panel at the bottom of the aCOLyte3 window.

3. Save the change to the result (see [Saving](#page-87-0) [changes](#page-87-0) [to](#page-87-0) [results](#page-87-0)[,](#page-87-0) [page](#page-87-0) [82\)](#page-87-0).

The result will be zeroed in the Results table.

Note When you zero a result that contributes to a mean, the result will still contribute to the mean (with count 0). If you want to remove the result's contribution to the mean, you can change its plate identifier (see [Editing](#page-86-0) [the](#page-86-0) p[late](#page-86-0) [identifier,](#page-86-0) [comments](#page-86-0) [and](#page-86-0) [dilution](#page-86-0)[,](#page-86-0) [page](#page-86-0) [81](#page-86-0)) or delete the result (see [Deleting](#page-87-2) [results](#page-87-2)[,](#page-87-2) [page](#page-87-2) [82](#page-87-2)).

# <span id="page-93-0"></span>**Compiling reports**

To compile a results report:

1. Press

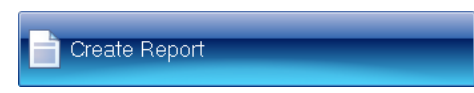

in the Results tab to display the aCOLyte3 Reports dialog box:

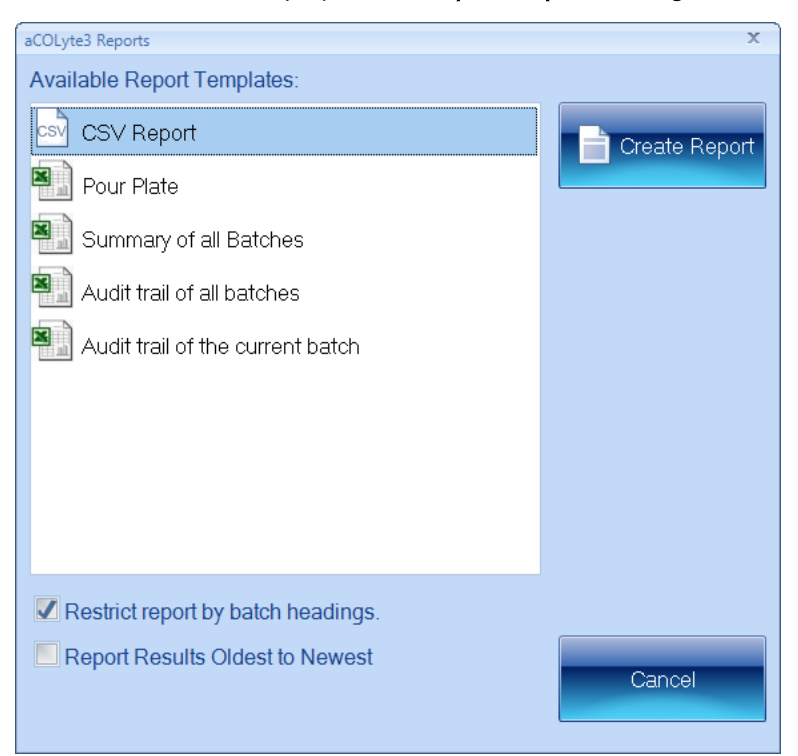

- 2. Click on the template for:
	- CSV Report to save a report on the current batch including system settings to a CSV file
	- the current batch (labeled by the batch type) to create a detailed report for the current batch
	- Summary of all Batches to create a summary report covering all the batches in the aCOLyte3 database
	- Audit trail of all batches to create an audit report covering all the batches in the aCOLyte3 database
	- Audit trail of the current batch to create an audit report for the current batch.
- 3. To limit the information given for each result in the current batch report to the columns currently shown in the Results table (the default):

Leave Restrict report by batch headings checked.

To include all the data for each result, including columns not selected for the Results table (see [The](#page-59-0) [Results](#page-59-0) [tab](#page-59-0)[,](#page-59-0) [page](#page-59-0) [54\)](#page-59-0):

Click Restrict report by batch headings so that it is not checked.

Note The Restrict report by batch headings setting has no effect on summary or audit trail reports.

4. Press

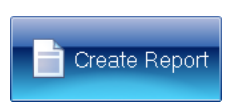

5. If you chose to create a CSV report, a dialog box will be displayed showing you the name of the report – press OK to close the dialog box.

Otherwise, Microsoft Excel will open with a worksheet containing the selected report.

# **Configuring aCOLyte3**

This chapter shows aCOLyte3 administrators how to configure aCOLyte3 in a variety of ways. You will find out about:

- Displaying information about the program version you are using  $-$  see [About](#page-96-0) [aCOLyte3](#page-96-0)[,](#page-96-0) [below](#page-96-0)
- $\bullet$  Using the Settings dialog box to configure the program see [System](#page-97-0) [settings](#page-97-0)[,](#page-97-0) [on](#page-97-0) [the](#page-97-0) [next](#page-97-0) [page](#page-97-0)
- Changing the color of the frame see [Managing](#page-100-0) [aCOLyte3](#page-100-0) [users](#page-100-0)[,](#page-100-0) [page](#page-100-0) [95](#page-100-0)
- Setting up user accounts see [Managing](#page-100-0) [aCOLyte3](#page-100-0) [users](#page-100-0)[,](#page-100-0) [page](#page-100-0) [95](#page-100-0)
- Specifying the location of the aCOLyte3 database on the PC or a network– see [Database](#page-105-0) [location](#page-105-0)[,](#page-105-0) [page](#page-105-0) [100](#page-105-0)
- Calibrating the instrument see [Calibration](#page-106-0)[,](#page-106-0) [page](#page-106-0) [101.](#page-106-0)

# <span id="page-96-0"></span>**About aCOLyte3**

To display information about the version of aCOLyte3 you are running:

1. Press the aCOLyte3 button at the top left-hand corner of the window to display the aCOLyte3 menu:

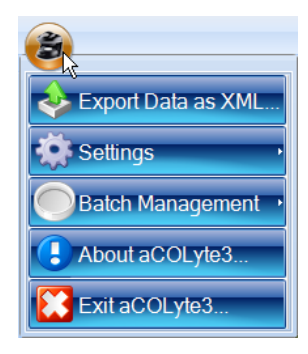

2. Press

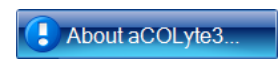

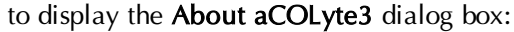

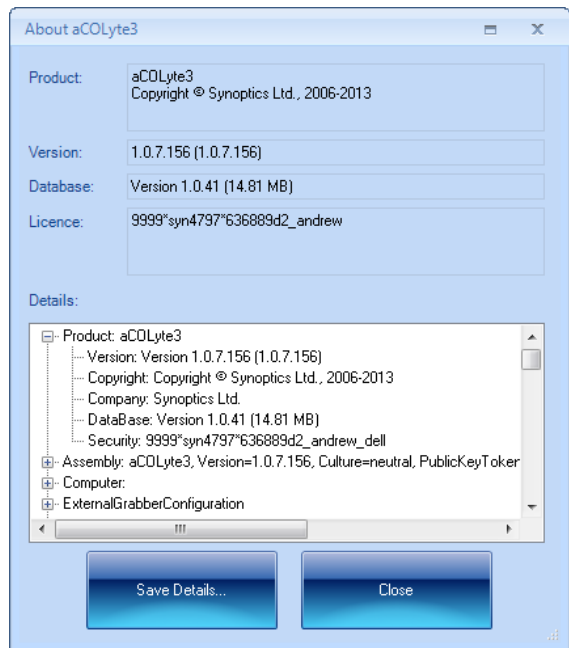

- 3. Press Save Details to display a standard Windows Save As dialog box if you want to save the program version details in a text file.
- 4. Press Close to close the dialog box.

# <span id="page-97-0"></span>**System settings**

To view or change the system settings:

1. Press the aCOLyte3 button at the top left-hand corner of the window to display the aCOLyte3 menu:

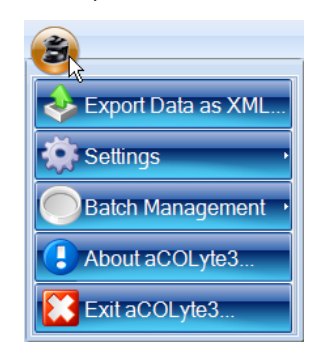

2. Choose System Settings from the Settings submenu to display the Settings dialog box:

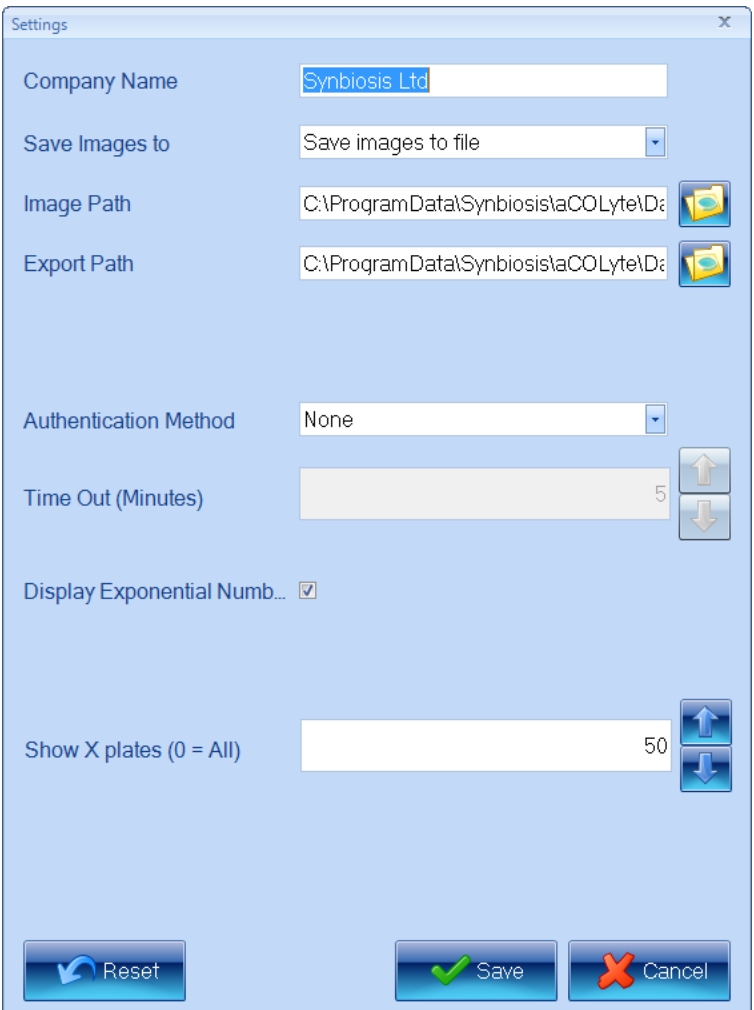

3. Enter the name of your organization under Company Name.

The Company Name is included in reports - see [Compiling](#page-93-0) [reports](#page-93-0)[,](#page-93-0) [page](#page-93-0) [88.](#page-93-0)

- 4. In the Save Images to box, choose whether to Save Images to file when you carry out a measurement; choose Do not save images if you do not want the images saved.
- Note You will only be able to edit results after you have performed a measurement if the image is saved with the results - see [Editing](#page-83-0) p[late](#page-83-0) [measurements](#page-83-0)[,](#page-83-0) [page](#page-83-0) [78,](#page-83-0) for details.
	- 5. Set the Image Path for the folder used to save images by typing the path directly into the box, or press

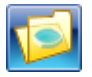

to display a standard Windows Browse For Folder dialog box so that you can select the required folder.

6. Set the Export Path for the folder used to save exported batch details (see [Exporting](#page-62-0) [batch](#page-62-0) [details](#page-62-0)[,](#page-62-0) [page](#page-62-0) [57](#page-62-0)) by typing the path directly into the box, or press

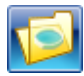

to display a standard Windows Browse For Folder dialog box so that you can select the required folder.

- 7. Select the **Authentication Method** you want to use you can choose:
	- None
	- Windows
	- Local User Groups
	- Network User Groups.

See [Managing](#page-100-0) [aCOLyte3](#page-100-0) [users](#page-100-0)[,](#page-100-0) [on](#page-100-0) [the](#page-100-0) [facing](#page-100-0) [page,](#page-100-0) for full details of what these mean and for how to set up Local and Network User Groups.

8. Press

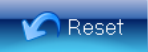

to reset all settings to the values they had when you opened the dialog box.

9. Press

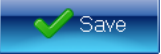

to confirm the new settings and close the dialog box.

# **Display properties**

To set the color of the frame or frame border:

1. Press the aCOLyte3 button at the top left-hand corner of the window to display the aCOLyte3 menu:

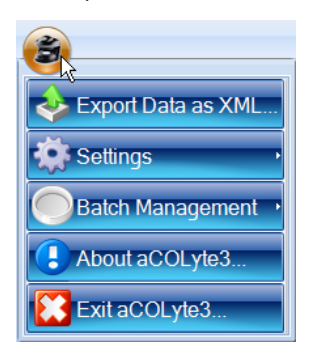

2. Choose Frame Color or Frame Color (border), from the Settings $\rightarrow$ Display Properties submenu to display the Color palette, for example:

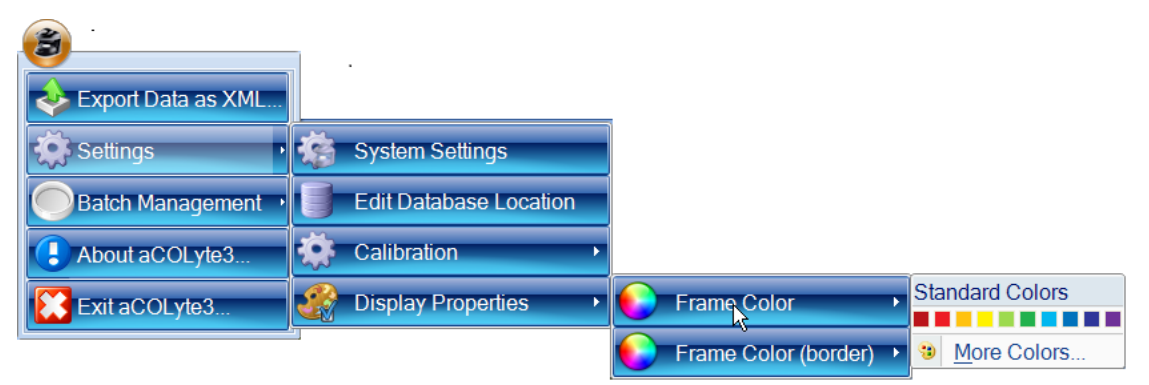

- 3. Either click on one of the Standard Colors in the palette to select it or press More Colors to display a color picker allowing you to choose from a wider range of Standard colors or to create your own **Custom** color.
- Note The border color only applies to spiral frames. In particular, it is the color of the parts of the spiral that are not included in the two sectors of a two-sector frame, and it is the color of the inner boundary of an annular frame.

# <span id="page-100-0"></span>**Managing aCOLyte3 users**

You use the Settings dialog box (see [System](#page-97-0) [settings](#page-97-0)[,](#page-97-0) [page](#page-97-0) [92\)](#page-97-0) to specify the Authentication Method used by aCOLyte3 to control access to the program. The options are:

- None in this case there is no access control and:
	- anybody will be able to use aCOLyte3 without having to log on to the program.
	- audit trails will record that changes were made by the user who was logged in to Windows at the time the change was made.

If you choose None as the Authentication Method, there is nothing more to do after you have made the selection.

- $\bullet$  Windows in this case:
	- users will have to log on to aCOLyte3 using their Windows user name and password (it does not have to be the user currently logged on to the PC, provided they have a user name and password to log on to that PC)
	- audit trails will record that changes were made by the user who was logged in to aCOLyte3 at the time the changes were made.

If you choose Windows as the Authentication Method, you will need to add user names and passwords to Windows for all the users who are going to use the aCOLyte3 installation – see [Windows](#page-101-0) [password](#page-101-0) [security](#page-101-0)[,](#page-101-0) [on](#page-101-0) [the](#page-101-0) [next](#page-101-0) [page.](#page-101-0)

- Local User Groups In this case:
	- users must be members of the Acolyte Users local user group on the PC
	- users will have to log on to aCOLyte3 using their Windows user name and password (it does not have to be the user currently logged on to the PC, provided they are able

to log on to that PC)

• audit trails will record which aCOLyte3 user made any changes.

If you choose Local User Groups, you will need to:

- add Windows user names and passwords for all the users who are going to use the aCOLyte3 installation – see [Windows](#page-101-0) [password](#page-101-0) [security](#page-101-0)[,](#page-101-0) [below](#page-101-0)
- define the Acolyte Users local [user](#page-102-0) group [on](#page-102-0) the PC see  $aCOLyte3$  user [groups](#page-102-0)[,](#page-102-0) on [the](#page-102-0) [facing](#page-102-0) [page](#page-102-0)
- Network User Groups this is the same as the previous option, except the Acolyte Users user group is defined at the Network level – see the same set up references as for Local User Groups.

For details of how to view audit trails, see [Viewing](#page-88-1) [the](#page-88-1) [audit](#page-88-1) [history](#page-88-1) [of](#page-88-1) [changes](#page-88-1)[,](#page-88-1) [page](#page-88-1) [83](#page-88-1).

#### <span id="page-101-0"></span>**Windows password security**

Unless you choose to allow completely free access to the program (Authentication Method set to **None** in the **Settings** dialog box – see *[System](#page-97-0) [settings](#page-97-0)*[,](#page-97-0) [page](#page-97-0) [92](#page-97-0)), aCOLyte3 uses Windows password authentication to control access. This means that in order to log on to aCOLyte3, the user must enter a valid Windows user name and password for the PC – note that it does not have to be the user name and password of the currently logged on Windows user.

The fact that aCOLyte3 uses Windows password authentication also means that the password security policy is determined by Windows, and can be set by the Windows administrator. For example, for a stand-alone aCOLyte3 system, running secpol.msc displays the Local Security Settings window:

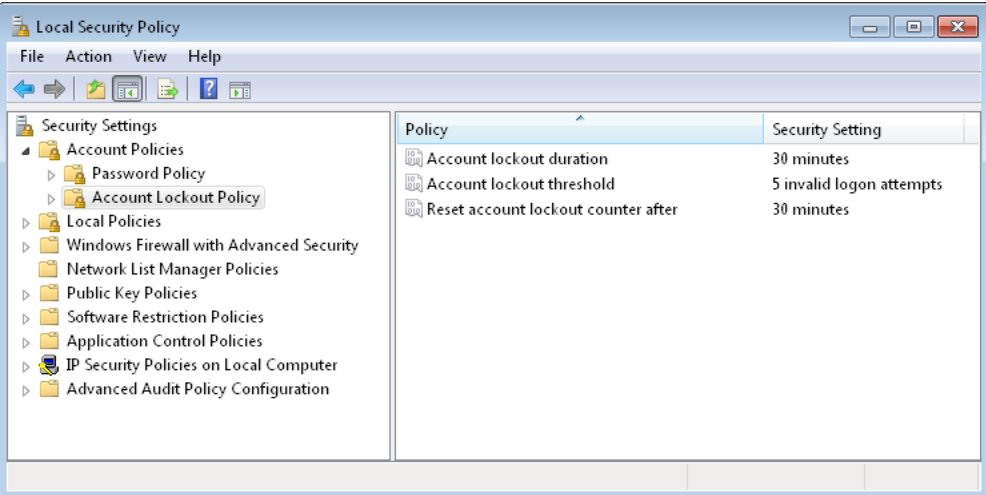

These settings determine the password policy for aCOLyte3 on the PC, so, for example, setting the Account lockout threshold to 5 invalid logon attempts would mean that if the user made five invalid log on attempts, nobody will be able to log on to aCOLyte3 on the PC during the Account lockout duration.

## <span id="page-102-0"></span>**aCOLyte3 user groups**

If the Authentication Method is set to Local User Groups or Network User Groups in the Settings dialog box (see [System](#page-97-0) [settings](#page-97-0)[,](#page-97-0) [page](#page-97-0) [92](#page-97-0)), in order to gain access to aCOLyte3, a user must:

- a. have a valid user name and password to log on to Windows on the aCOLyte3 PC see [Windows](#page-101-0) [password](#page-101-0) [security](#page-101-0)[,](#page-101-0) [on](#page-101-0) [the](#page-101-0) [previous](#page-101-0) [page,](#page-101-0) for further details
- b. be a member of the **Acolyte Users** local or network user group  $-$  see the [next](#page-102-1) [section,](#page-102-1) [Local](#page-102-1) [and](#page-102-1) [Domain/Security](#page-102-1) [groups](#page-102-1) for details.

## <span id="page-102-1"></span>*Local and Domain/Security groups*

There is a single aCOLyte3 user group: Acolyte Users.

You can set up the **Acolyte Users** group using:

• Local groups on each aCOLyte3 PC.

Generally speaking, you would choose to use Local groups if you have one or more independent aCOLyte3 installations. You will need to set up the **Acolyte Users** group separately on each of the aCOLyte3 PCs - see the [next](#page-102-2) [section,](#page-102-2) [Local](#page-102-2) [groups](#page-102-2).

Or:

• Domain/Security groups defined across a Windows Server domain.

If the aCOLyte3 PCs are connected to a network arranged in a Windows Server domain, you can use Windows Domain/Security groups to define the Acolyte Users group. In this case the user group is set up centrally on a domain controller rather than on the individual aCOLyte3 PCs – see [Domain/Security](#page-105-1) [groups](#page-105-1)[,](#page-105-1) [page](#page-105-1) [100](#page-105-1).

When the aCOLyte3 PCs are arranged in a Windows Server domain network, it is also usually convenient for them all to be connected to a central aCOLyte3 database server rather than having separate independent databases on each PC – see [Database](#page-105-0) [location](#page-105-0)[,](#page-105-0) [page](#page-105-0) [100,](#page-105-0) for how to link a aCOLyte3 installation to a central database.

The following sections show you how to set up and use *[Local](#page-102-2) [groups](#page-102-2)* and *[Domain/Security](#page-105-1)* [groups](#page-105-1)[,](#page-105-1) [page](#page-105-1) [100.](#page-105-1)

#### <span id="page-102-2"></span>**Local groups**

You need to set up Local groups separately on each aCOLyte3 PC – see *[Domain/Security](#page-105-1)* [groups](#page-105-1)[,](#page-105-1) [page](#page-105-1) [100,](#page-105-1) for how to set up Domain/Security groups for use across a network.

To set up Local user groups:

- 1. Open the Windows Control Panel.
- 2. Open the Administrative Tools.

3. Open Computer Management, expand Local Users and Groups and select Groups:

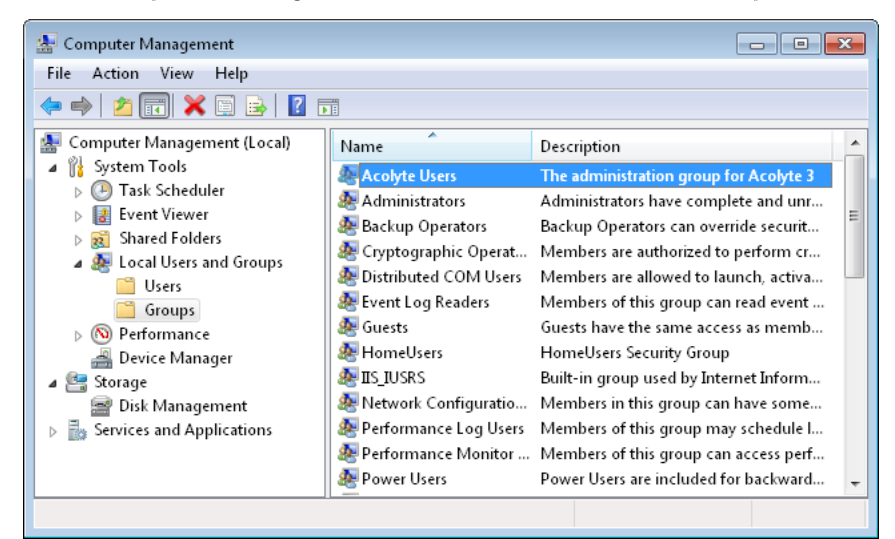

- 4. To add users to the Acolyte Users group:
	- a. Right-click on the required group in the right-hand pane to display a context menu.
	- b. Choose Add to Group to display the Group Properties dialog box:

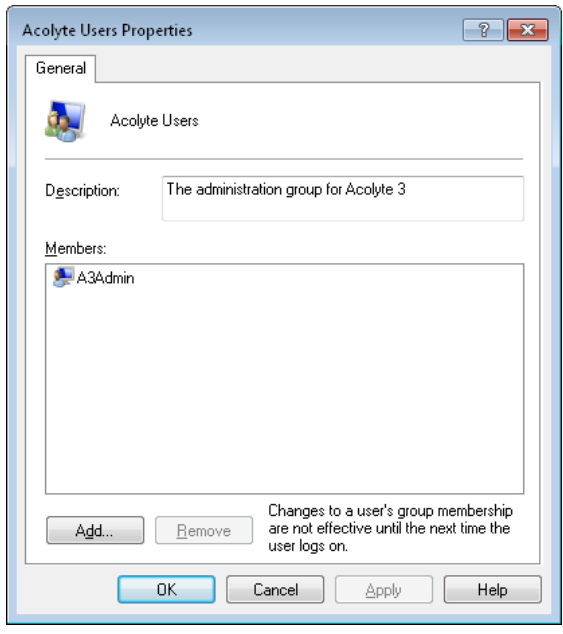

The example shows the default aCOLyte Users group, which contains the A3Admin user by default.

c. Press Add to display the Select Users dialog box:

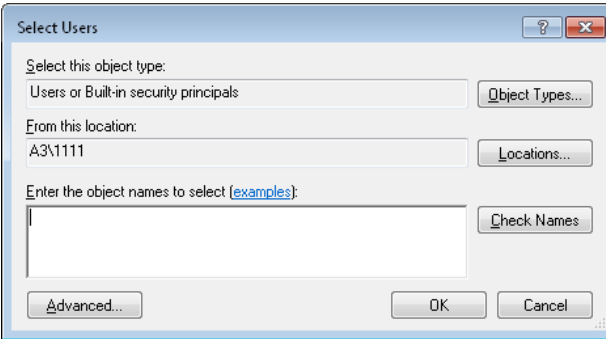

#### Either:

- i. Type the user name into the box; if required, you can enter multiple user names by typing them on the same line but separated by semi-colons.
- ii. Press Check Names to check that the user names are valid Windows log on user names – if a user name is not found, and you entered it correctly, you will need to create a new user account with this user name.

#### Or:

i. Press Advanced to expand the Select Users dialog box:

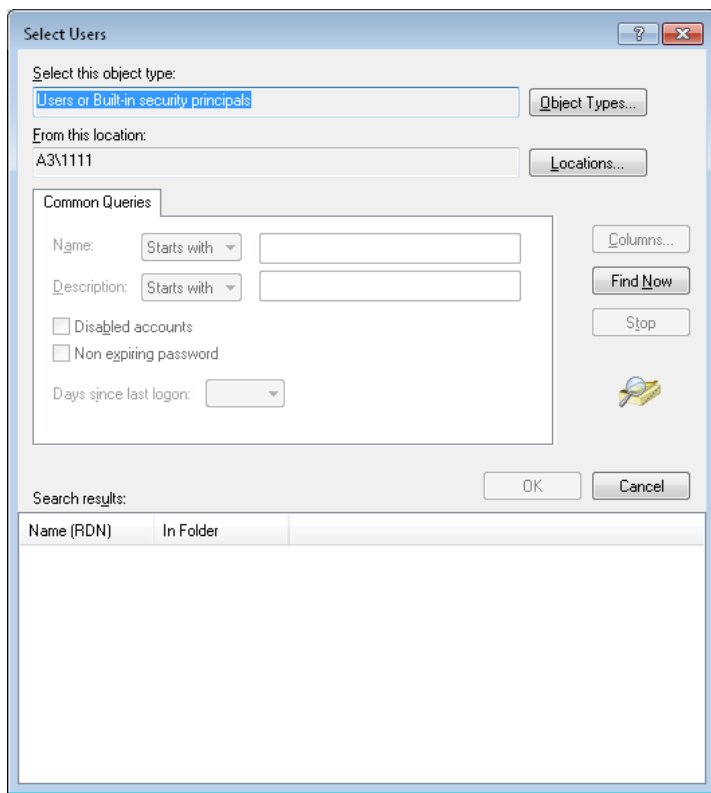

- ii. Press Find Now to list the Windows users for this PC.
- iii. Select the required users to add to the group.
- iv. Press OK to close the dialog box and add the users to the box in the simple Select Users dialog box.
- d. Press OK to close the Select Users dialog box and add the users to the group in the Properties dialog box.
- Note If required, you can also use the Properties dialog box to remove users from the group by selecting them and pressing Remove.
	- e. Press OK to close the Properties dialog box.

#### <span id="page-105-1"></span>**Domain/Security groups**

The principles and procedures for creating and populating an Acolyte Users Domain/Security group are similar to those described for [Local](#page-102-2) [groups](#page-102-2)[,](#page-102-2) [page](#page-102-2) [97,](#page-102-2) but using the Active Directory Users and Computers console instead of the Computer Management application.

# <span id="page-105-0"></span>**Database location**

If you are using several aCOLyte3 instruments connected across a network, they can share a single aCOLyte3 database. In order to do this, you will need to specify the location of the shared database in each of the aCOLyte3 installations. Alternatively, you may have multiple databases on the local database server on your PC, in which case, you can use the following procedure to specify which one to use.

To specify the location of the aCOLyte3 database:

1. Press the aCOLyte3 button at the top left-hand corner of the window to display the aCOLyte3 menu:

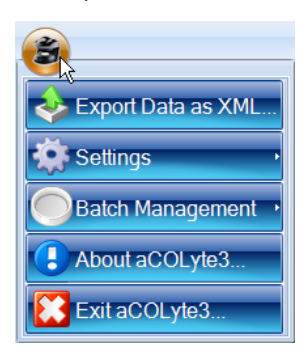

2. Choose Edit Database location from the Settings submenu to display the Create aCOLyte3 Database Connection dialog box:

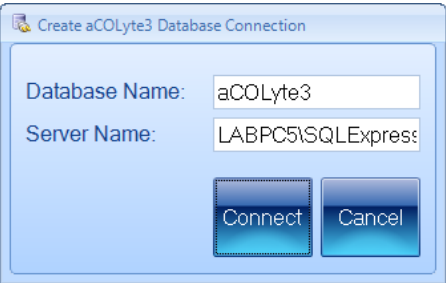

- 3. Enter the names of the aCOLyte3 Database and Server.
- 4. Press Connect.

A dialog box will be displayed warning you that aCOLyte3 will restart:

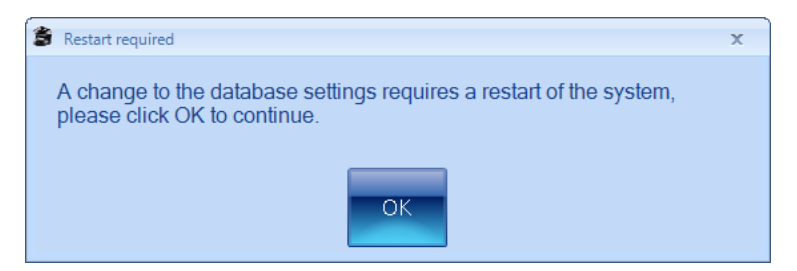

5. Press OK.

aCOLyte3 will close down and restart automatically connected to the new database location.

# <span id="page-106-0"></span>**Calibration**

aCOLyte3 is fully calibrated in the factory and in normal circumstances will require no further calibration after delivery. However, in exceptional circumstances you may need to carry out some recalibration. For details, see:

• [Camera](#page-106-1) [measurements](#page-106-1)[,](#page-106-1) [below.](#page-106-1)

#### <span id="page-106-1"></span>**Camera measurements**

aCOLyte3 is fully calibrated in the factory and in normal circumstances will require no further calibration after delivery. However, in exceptional circumstances you may need to recalibrate the camera measurements, which enable the instrument to measure distances on the image accurately.

To recalibrate the camera measurements:

- 1. Insert an object of known size into aCOLyte3 see [Loading](#page-13-0) p[lates](#page-13-0) [into](#page-13-0) [the](#page-13-0) [instrument](#page-13-0)[,](#page-13-0) [page](#page-13-0) [8](#page-13-0).
- 2. Press the aCOLyte3 button at the top left-hand corner of the window to display the aCOLyte3 menu:

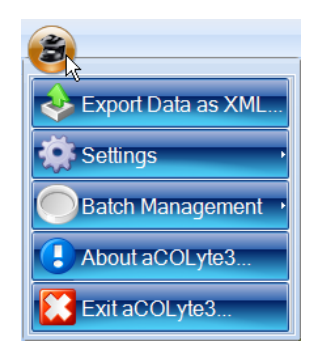

3. Choose Calibrate Camera Measurements from the Settings->Calibration submenu to display the Calibrate Camera for Measurements dialog box.

This dialog box is also displayed when you calibrate an imported image, and is used in exactly the same way – see [Calibrating](#page-17-0) [the](#page-17-0) [image](#page-17-0)[,](#page-17-0) [page](#page-17-0) [12,](#page-17-0) for detailed instructions.
# **Index**

# A

About aCOLyte3 [91-92](#page-96-0) Accept New Batch [56](#page-61-0) aCOLyte3 icon [4](#page-9-0) logging out/closing [5](#page-10-0) overview [2-3](#page-7-0) starting [3-4](#page-8-0) aCOLyte3 user groups [97-100](#page-102-0) Audit history [83](#page-88-0) Authentication Method [94-96](#page-99-0)

# B

Barcode reader [37-38](#page-42-0) for dilutions [68](#page-73-0) for plate IDs [41,](#page-46-0) [68](#page-73-0) Batch closing [75-76](#page-80-0) deleting [57-59](#page-62-0) opening [61-63](#page-66-0) selecting [62](#page-67-0) Batch design accepting [56](#page-61-0) exporting [57](#page-62-1) Batch images viewing [14-15](#page-19-0) Batch name entering [25](#page-30-0)

# C

Calibrating image [12-14](#page-17-0) Calibrating the instrument [101](#page-106-0) Camera measurements [101](#page-106-1) Capturing an image [7](#page-12-0), [9](#page-14-0) Circular plate [19-20](#page-24-0) diameter [19-20](#page-24-0) Classification [25-34](#page-30-1) Classification panel [33-34](#page-38-0) Colonies manually adding and removing [83-84](#page-88-1) Colony markers [34](#page-39-0) Colony outlines [31,](#page-36-0) [53](#page-58-0) Colony regions [31](#page-36-1), [54](#page-59-0) Colony splitting [32-33,](#page-37-0) [73](#page-78-0) for an individual result [85-86](#page-90-0) Comments adding/editing [81-82](#page-86-0) Company Name [93](#page-98-0)

Configuration tab [35-47](#page-40-0) Count restrictions [52-53](#page-57-0) Counting colonies [61](#page-66-1), [68-75](#page-73-1) automatically [69](#page-74-0) outline procedure [61](#page-66-1) Creating a new batch [17-24](#page-22-0) from existing Batch [21-24](#page-26-0) from exported batch [21-24](#page-26-0)

# D

Database location [100-101](#page-105-0) Deleting batches [57-59](#page-62-0) Dilution [48-52](#page-53-0) changing [65-66](#page-70-0) editing [81-82](#page-86-0) selecting [65-66](#page-70-0) Discard New Batch [24](#page-29-0), [56](#page-61-1) Domain/security groups [97](#page-102-1), [100](#page-105-1)

# E

Exclude region adding to a result [86-87](#page-91-0) clearing from a result [86-87](#page-91-0) in measurement mode [69-72](#page-74-1) Export Data as XML [57](#page-62-2) Exporting batch details [57](#page-62-1) Exporting images [11](#page-16-0) Exposure setting [9-10](#page-14-1)

# F

Frame Color [94-95](#page-99-1) Frames adjusting [28](#page-33-0), [63,](#page-68-0) [84](#page-89-0) annulus [26](#page-31-0) changing type [27,](#page-32-0) [63](#page-68-0) choosing type [26-27](#page-31-1) circular [26-27](#page-31-2) color [94-95](#page-99-1) moving [28,](#page-33-1) [63](#page-68-0) partial plate [26-27](#page-31-2) rectangular [26-27](#page-31-2) reshaping [28-29](#page-33-2), [63](#page-68-0) resizing [28-29](#page-33-2), [63](#page-68-0) rotating [29-30,](#page-34-0) [63](#page-68-0) spiral [26-27](#page-31-3) two sector [26](#page-31-4) types [26](#page-31-5) whole frame [26](#page-31-6)

## I

Image files [93](#page-98-1) Image tab [7-8](#page-12-1) Images calibrating [12-14](#page-17-0) capturing [7,](#page-12-0) [9](#page-14-0) exporting [11](#page-16-0) importing [11-12](#page-16-1) zooming [10](#page-15-0) Importing images [11-12](#page-16-1)

#### L

Loading plates [8-9](#page-13-0) Local groups [97-100](#page-102-1) Logging in [3-4](#page-8-0) Logging out [5](#page-10-0)

#### M

Measure tab Batch Designer [47-54](#page-52-0) Measurement mode [63-68](#page-68-1)

### N

Network [100-101](#page-105-0) New batch batch name [25](#page-30-0) creating [17-24](#page-22-1) overview [17](#page-22-1) creating from existing batch [21-24](#page-26-0) creating from exported batch [21-24](#page-26-0)

# P

Password [4](#page-9-1) Plate ID [37-48,](#page-42-1) [63-64,](#page-68-1) [66-68](#page-71-0) auto-incrementing [39-40](#page-44-0), [64](#page-69-0) editing [81-82](#page-86-0) entering [63-64](#page-68-1), [66-68](#page-71-0) entering manually [37-38](#page-42-1), [64](#page-69-1) external source [42-47,](#page-47-0) [66-68](#page-71-0) from CSV list [43-45](#page-48-0) Plate list [45-47](#page-50-0) Pour plate batch frame type [26-27](#page-31-2) Program details [91-92](#page-96-0) Program version [91-92](#page-96-0)

# R

Rectangular plate [19-20](#page-24-0) Rectangular plate batch plate dimensions [19-20](#page-24-0) Report compiling [88-89](#page-93-0) Resetting changes to results [82](#page-87-0) Restrict Results [89](#page-94-0)

Results [54-55](#page-59-1), [77-89](#page-82-0) adjusting the frame [84](#page-89-0) changing order [55](#page-60-0) deleting [82-83](#page-87-1) editing [78-87](#page-83-0) including/excluding [55](#page-60-1) resetting changes [82](#page-87-0) saving changes [82](#page-87-2) undoing changes [82](#page-87-0) zeroing [87](#page-92-0) Results table [77-78](#page-82-1)

# S

Sample volume [19](#page-24-1) Saving changes to a result [82](#page-87-2) Security [96-100](#page-101-0) Sensitivity [32-33,](#page-37-1) [73](#page-78-0) adjusting in a result [85](#page-90-1) Setting exposure [9-10](#page-14-1) Small particles [33,](#page-38-1) [73](#page-78-0) rejecting from a result [84-85](#page-89-1) Spiral plate batch [50-52](#page-55-0) count threshold [20](#page-25-0) frame type [26-27](#page-31-3) plate configuration [20](#page-25-0) spiral plate diameter [20](#page-25-0) spiral volume [20](#page-25-0) Split Touching Colonies [32-33](#page-37-0) Starting aCOLyte3 [3-4](#page-8-0) System settings [92-94](#page-97-0)

# T

Test measure plate [53-54](#page-58-1) Total Plate Count [30-33](#page-35-0)

# $\mathbf{U}$

Undoing changes to results [82](#page-87-0) User groups [97-100](#page-102-0) Username [4](#page-9-2)

# V

Version [91-92](#page-96-0) Viewing batch images [14-15](#page-19-0)

# W

Windows password security [96](#page-101-0)

# X

XML [57](#page-62-2)

#### Z

Zero count [75](#page-80-1) Zeroing a result [87](#page-92-0) Zooming the image [10](#page-15-0)